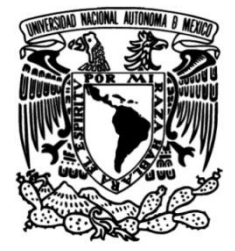

## **UNIVERSIDAD NACIONAL AUTÓNOMA DE MÉXICO**

**FACULTAD DE INGENIERÍA**

# **de unidades de flujo en Metodología para la identificación yacimientos de hidrocarburos**

Que para obtener el título de **TESIS Ingeniero Geofísico**

**P R E S E N T A** 

Julio Quijas de Lara

### **DIRECTOR DE TESIS**

Ing. José Luis Ortiz López

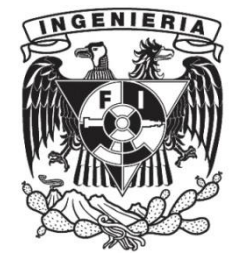

**Ciudad Universitaria, Cd. Mx., 2019**

### Contenido

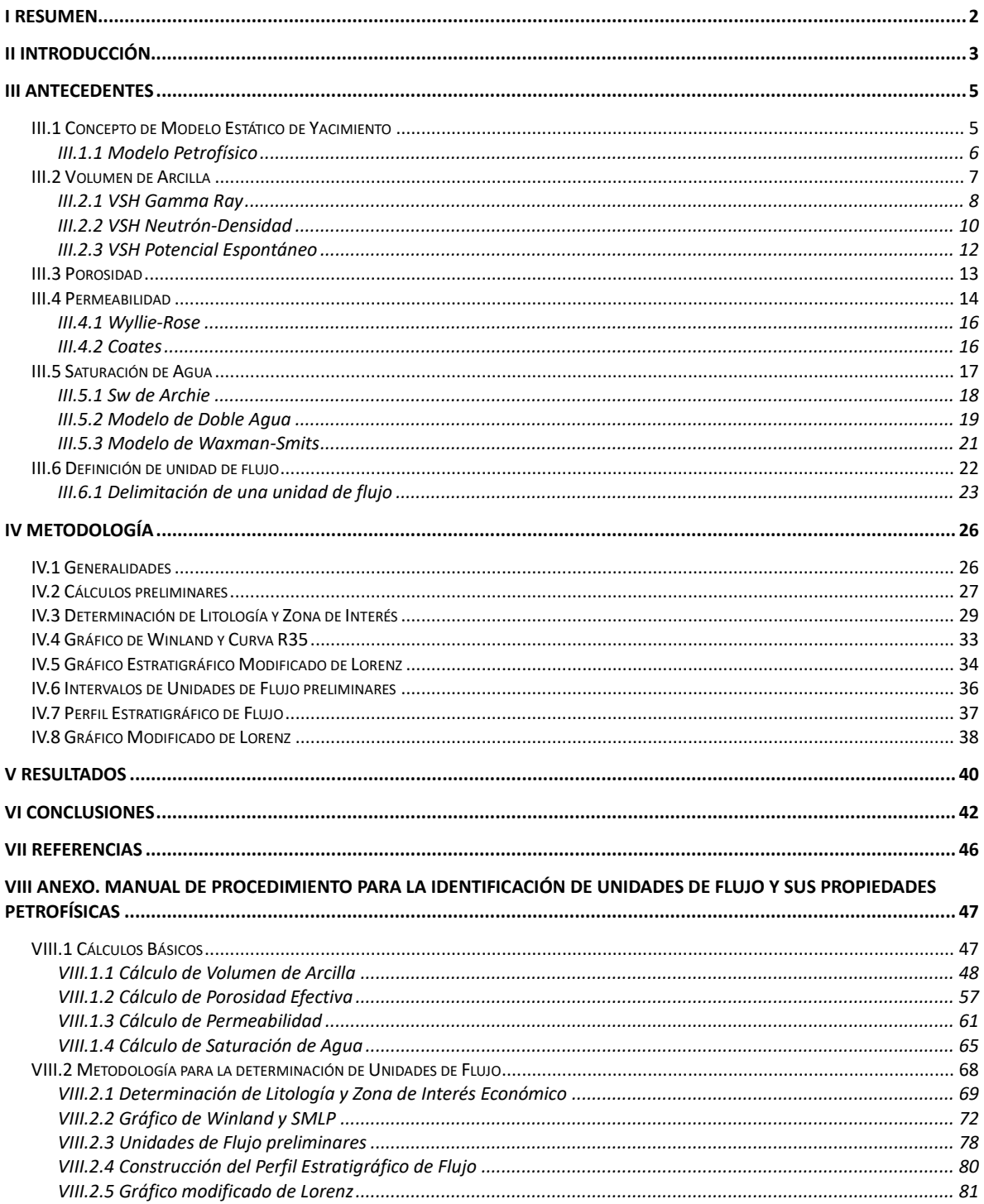

### **I** RESUMEN

Las habilidades desarrolladas en Interpretación Petrofísica en los cursos formativos proporcionan una base para el entendimiento del sistema Roca-Fluidos en yacimientos de hidrocarburos. Aun cuando el carácter autodidacta de la formación en la Facultad de Ingeniería de la UNAM permite la implementación de métodos de análisis técnico mediante paquetería comercial, acercar este conocimiento previo no es el objetivo de la formación.

En esta tesis se adapta y modifica una metodología previa para la determinación de Unidades de Flujo en yacimientos de hidrocarburo utilizando aplicaciones comerciales, una vez que la Interpretación Petrofísica ha determinado las propiedades del yacimiento como son Porosidad Efectiva, Saturación de Agua, Porosidad y Permeabilidad. Es decir, se propone una serie de pasos cuya función principal es permitir a otros estudiantes la reproducción del método de Integración Petrofísica de Gunter et al. (1997) para reafirmar e incrementar los conocimientos adquiridos en los cursos de registros geofísicos de pozo mediante la combinación de conocimiento, tecnología y una metodología propia de trabajo.

Este procedimiento cubre desde la interpretación petrofísica convencional hasta la identificación de unidades de flujo en yacimientos de hidrocarburos. Consecuentemente, complementando los elementos que lleva un análisis detallado de los registros geofísicos en la industria de gas y petróleo.

### **II** INTRODUCCIÓN

El temario de la asignatura Petrofísica y Registros Geofísicos de Pozo en la facultad de Ingeniería de la UNAM es bastante amplio, siendo uno de los cursos que más créditos contiene dentro del plan de estudios 2010 de Ingeniería Geofísica. Conteniendo en total 11 créditos que equivalen a 6.5 horas clase a la semana, incluyendo la teoría y la práctica. Se identifica una oportunidad de complementar el curso al estudiar o desarrollar procesos utilizados en la industria mediante el uso de paquetería comercial\* . Debido a esto, esta tesis pretende desarrollar una metodología para estudiantes o profesionales, con conocimientos básicos en la materia, para determinar unidades de flujo en yacimientos de hidrocarburo de manera similar a como se realiza en la industria.

Principalmente, este escrito está basado en la metodología propuesta por Gunter, Finneran, et al. en la presentación de su trabajo "Determinación Temprana de Unidades de Flujo de Yacimientos Utilizando un Método Petrofísico Integrado". Dicho artículo se basa en la exposición del mismo título para la Conferencia y Exposición Anual Técnica de la SPE (Sociedad de Ingenieros Petroleros, por sus siglas en inglés) de 1997.

La importancia de la determinación de Unidades de Flujo radica en que es la base para futuras predicciones del comportamiento del yacimiento con un fundamento geológico. Una vez que el modelado de las unidades se concreta, éstas se jerarquizan de acuerdo con la velocidad de flujo, de ahí que sea clave para ciertos procesos previo a la simulación numérica del yacimiento.

En los antecedentes se revisan a detalle los conceptos de Modelo Estático de Yacimiento junto con el modelo petrofísico de las rocas. Además, se revisan diferentes métodos del cálculo de Volumen de Arcilla, Porosidad Efectiva, Permeabilidad y Saturación de Agua.

Posteriormente, en la metodología se detallan los procesos empleados para la Identificación de las Unidades de Flujo en un Yacimiento. En este capítulo se explican con detalle las bases teóricas para desarrollar este método, y que pudieran ser calculadas no necesariamente en un programa especializado. Aunque, cabe señalar que el procedimiento

l

<sup>\*</sup> Schlumberger Techlog64 2015.3, Copyright © 2000-2015 Schlumberger.

para la identificación de las unidades de flujo se apoyó de las diferentes herramientas de la paquetería para generar las curvas y gráficos necesarios, como se aprecia en los Anexos.

Finalmente, en los Resultados y Conclusiones se presenta el producto final del desarrollo del método, así como la discusión de su alcance y recomendaciones posteriores. Es necesario resaltar que el carácter cualitativo del método conlleva a la no unicidad de los resultados aquí presentados, siendo que con información complementaria o incluso sin ésta pudiera llegarse a productos diferentes.

### **III** ANTECEDENTES

Para llevar a cabo la metodología propuesta en el presente trabajo es necesario contar con conocimientos previos de Interpretación Petrofísica básica. Como son, cálculo de Volumen de Arcilla (VSH), Saturación de Agua (Sw), Porosidad Efectiva (Φe) y Permeabilidad (K). Además, se debe tener una noción sobre el proceso para definir litologías e intervalos de interés económico, interpretar errores en la medición, y lectura de archivos petrofísicos.

En los siguientes subcapítulos, se ofrece una breve recapitulación de los conceptos antes enunciados.

#### **III.1** Concepto de Modelo Estático de Yacimiento

Estos modelos se utilizan para cuantificar características dentro del volumen del subsuelo que son relativamente estables durante largos períodos de tiempo y pueden, por consiguiente, considerarse estáticas. Estos atributos incluyen el modelado de la forma estructural y los espesores de las formaciones dentro del volumen del subsuelo, junto con sus litologías y las distribuciones de porosidad y permeabilidad (Schlumberger Oilfield Glossary, 2019). Entre las propiedades físicas de un yacimiento sin cambio en el tiempo están:

- Permeabilidad y Porosidad
- Espesor de estratos y cimas de formaciones
- Límites y fallas
- Ambiente sedimentario y litología
- Continuidad vertical y lateral

El modelo estático es utilizado como entrada en el proceso de simulación de yacimientos, donde otras características son añadidas al yacimiento, entre ellas presión, temperatura, datos de producción, composición fluido y gas y simulación de flujo de éstos.

Consecuentemente, los modelos dinámicos obtenidos de la simulación de yacimientos están basados en los modelos estáticos y son de gran ayuda para optimizar el emplazamiento del pozo y la planificación del desarrollo del campo.

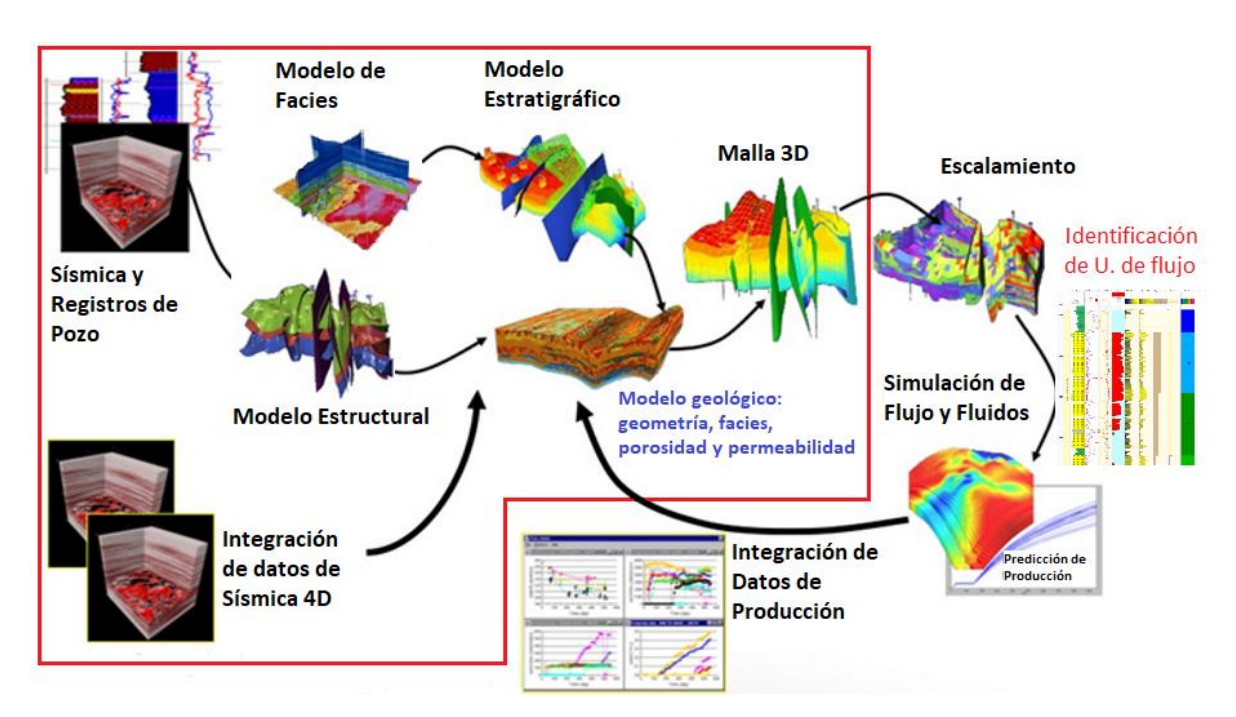

Figura 1. En este diagrama se ilustra la metodología para la caracterización de un yacimiento, en el recuadro rojo se encuentran los procesos que corresponden con el Modelo Estático de Yacimiento. La identificación de unidades de flujo es previa a la simulación de flujo y fluidos.

### III.1.1 Modelo Petrofísico

En petrofísica, el estudio de las formaciones se lleva a cabo mediante la simplificación de los parámetros físicos de las rocas. Es decir, en un principio se tiene la unidad de volumen de yacimiento, que está compuesta por granos de diferentes tamaños, mineralogía, textura y empaquetamiento. Además, de diferentes porosidades, permeabilidades, contenido y tipos de fluidos.

Posteriormente, la formación se reduce de tal manera que el volumen total o 100% de ésta se puede expresar como la suma del contenido de matriz, arcilla, agua y/o hidrocarburo, en donde se hace la división entre la parte de porosidad Φ (que es igual a la saturación total) y la parte no porosa de matriz y arcilla (1-Φ).

Finalmente, y a partir de las suposiciones anteriores, los registros geofísicos de pozo nos permiten estudiar las propiedades físicas de las rocas para determinar su litología, porosidad, saturación de hidrocarburo, saturación de agua y permeabilidad (Figura 2).

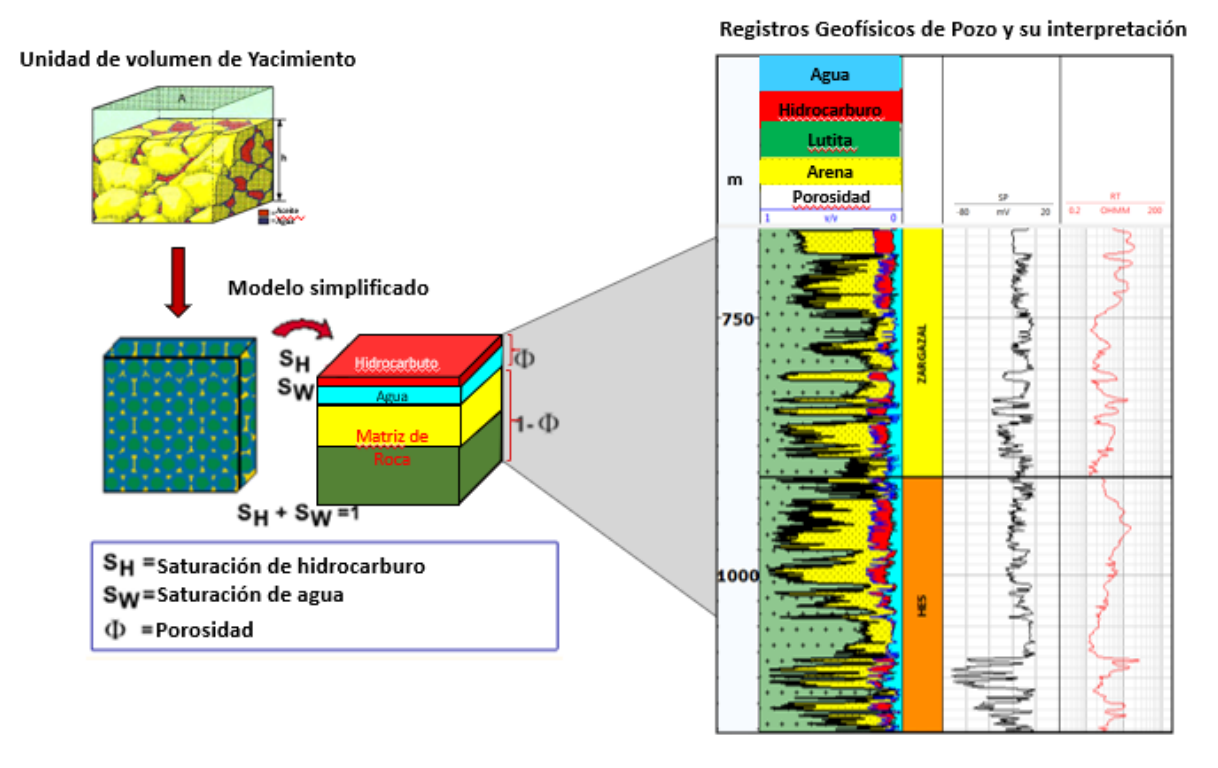

### Modelo Petrofísico

Figura 2. En la imagen se muestra la conceptualización que se hace en el Modelo Petrofísico, con el fin de poder evaluar adecuadamente a las formaciones mediante los registros de pozo.

### **III.2** Volumen de Arcilla

En análisis petrofísico, lutita es un término impreciso que define a una roca sedimentaria compuesta por minerales arcillosos, agua ligada y otros fragmentos limosos de minerales como cuarzo o dolomita. El tipo y composición de arcilla y limo pueden cambiar considerablemente de un lugar a otro. Esto puede ser determinado debido a su radioactividad con los gráficos de los registros PE, torio y potasio. Por otro lado, volumen de agua ligada varía dependiendo del tipo de arcilla, profundidad e historia de sepultamiento.

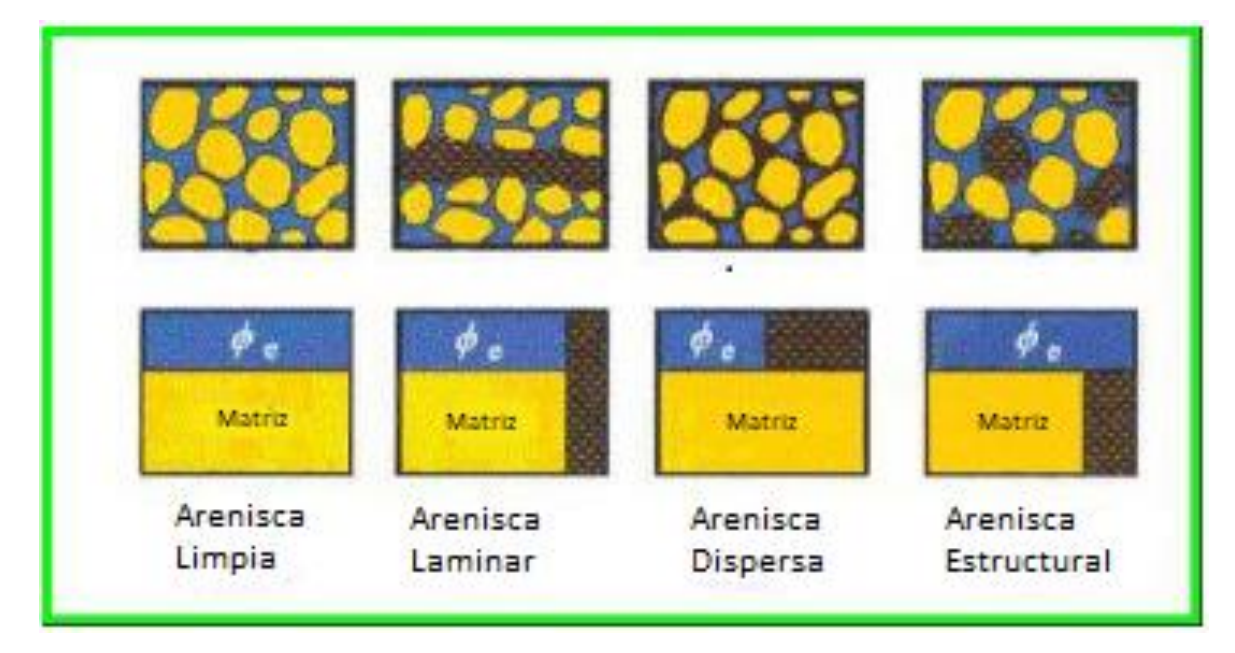

Figura 3. Este esquema muestra los tipos de distribución de arcilla en una arenisca. Modificado de Petrophysics Distant Learning Module, Schlumberger (1999).

Consecuentemente, el volumen de arcilla (VSH) representa la porción que este tipo de material representa con respecto al volumen total de la roca. Es decir, en una arenisca limpia el volumen de arcilla es 0 y en una lutita es 1 o 100%.

Es posible calcular el volumen de arcilla utilizando distintos métodos. Por ejemplo, a partir de los registros Gamma Ray, Neutrón-Densidad o Potencial Espontáneo, por mencionar algunos. A continuación, se explican los métodos listados en los siguientes subcapítulos.

### III.2.1 VSH Gamma Ray

Existen diversos métodos que utilizan como único parámetro de entrada los valores de la curva Gamma Ray (gAPI) para calcular el Índice Gamma Ray (IGR) y posteriormente el Volumen de Arcilla. Entre ellos el Lineal, Clavier, Larionov (1969) para rocas del Terciario, Larionov (1969) para rocas más antiguas, Stieber (Mioceno-Plioceno), Variación de Stieber I y Variación de Stieber II.

De acuerdo con la bibliografía del programa utilizado, las ecuaciones utilizadas para los métodos anteriores son los siguientes:

• Índice Gamma Ray

$$
IGR = \frac{GR - GR_{matrix}}{GR_{luttia} - GR_{matrix}} \tag{1}
$$

• Método Lineal

$$
VSH = IGR \t\t(2)
$$

• Clavier

$$
VSH = 1.7 - \sqrt{3.38 - (IGR + 0.7)^2} \tag{3}
$$

• Larionov para rocas del Terciario

$$
VSH = 0.083 * (2^{(3.7 * IGR)} - 1) . \tag{4}
$$

• Larionov para rocas más antiguas

$$
VSH = 0.33 * (2(2*IGR) - 1).
$$
 (5)

• Variación de Stieber I

$$
VSH = \frac{IGR}{2 - IGR} \quad . \tag{6}
$$

• Stieber (Mioceno-Plioceno)

$$
VSH = \frac{IGR}{3 - 2 \times IGR} \quad . \tag{7}
$$

• Variación de Stieber II

$$
VSH = \frac{IGR}{4 - 3 * IGR} \quad . \tag{8}
$$

Donde,

IGR: Índice Gamma Ray

VSH: Volumen de Arcilla

GR: Lectura del registro Gamma Ray en unidades gAPI de la zona de interés.

 $GR<sub>matriz</sub>$ : Lectura del registro Gamma Ray en unidades gAPI en una roca con 100% matriz. El valor predeterminado es 10 gAPI.

 $GR_{lutta}$ : Lectura del registro Gamma Ray en unidades gAPI de una lutita, 100% de contenido de arcilla. El valor predeterminado es 100 gAPI.

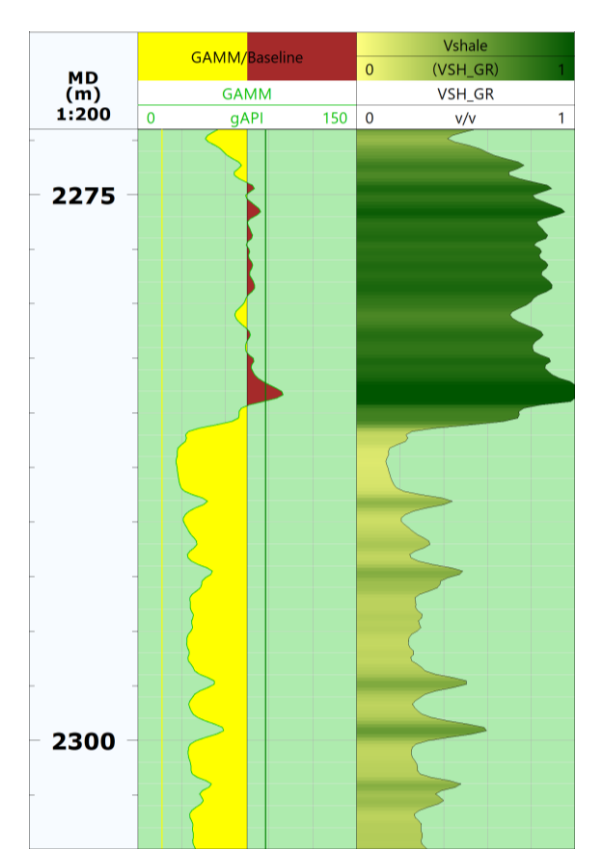

Figura 4. En la imagen se muestra el uso del registro Gamma Ray para determinar el contenido de arcilla, el valor menor corresponde a 0 y el mayor a 1 o 100% de VSH.

III.2.2 VSH Neutrón-Densidad

Este método calcula el Volumen de Arcila a partir de la relación de valores de los registros de Neutrón Porosidad (v/v) y Densidad (g/cm3). De acuerdo con la bibliografía disponible, el cómputo del VSH se lleva a cabo de la manera siguiente:

$$
VSH_{ND} = \frac{X1 - X0}{X2 - X0} \tag{9}
$$

y,

$$
X0 = NPHI_{matrix} \t\t(9.1)
$$

$$
X1 = NPHI + M1(RHOB_{matrix} - RHOB),
$$
\n(9.2)

$$
X2 = NPHI_{lutita} + M1(RHOB_{matrix} - RHOB_{lutita}) ,
$$
 (9.3)

con,

$$
M1 = \frac{NPHI_{fluido} - NPHI_{matrix}}{RHOB_{fluido} - RHOB_{matrix}} \tag{9.4}
$$

Los parámetros de la ecuación son:

NPHI: Lectura del registro Neutrón porosidad en unidades v/v en la zona de interés.

RHOB: Lectura del registro de Densidad en g/cm3 en la zona de interés.

 $NPHI_{fluido}$ : Lectura del registro Neutrón porosidad en unidades v/v en 100% de contenido de agua. El valor predeterminado es 1.0.

 $NPHI_{matrix}$ : Lectura del registro Neutrón porosidad en unidades v/v en 100% de matriz. El valor predeterminado es -0.1.

 $NPHI<sub>lutita</sub>$ : Lectura del registro Neutrón porosidad en unidades v/v en 100% de lutita. El valor predeterminado es 0.4.

 $RHOB_{fluido}$ : Lectura del registro de Densidad en g/cm3 en 100% de contenido de agua. El valor predeterminado es 1.0 g/cm3.

 $RHOB<sub>matrix</sub>$ : Lectura del registro de Densidad en g/cm3 en 100% de matriz. El valor predeterminado es 2.65 g/cm3.

 $RHOB<sub>lutita</sub>$ : Lectura del registro de Densidad en g/cm3 en 100% de lutita. El valor predeterminado es 2.4 g/cm3.

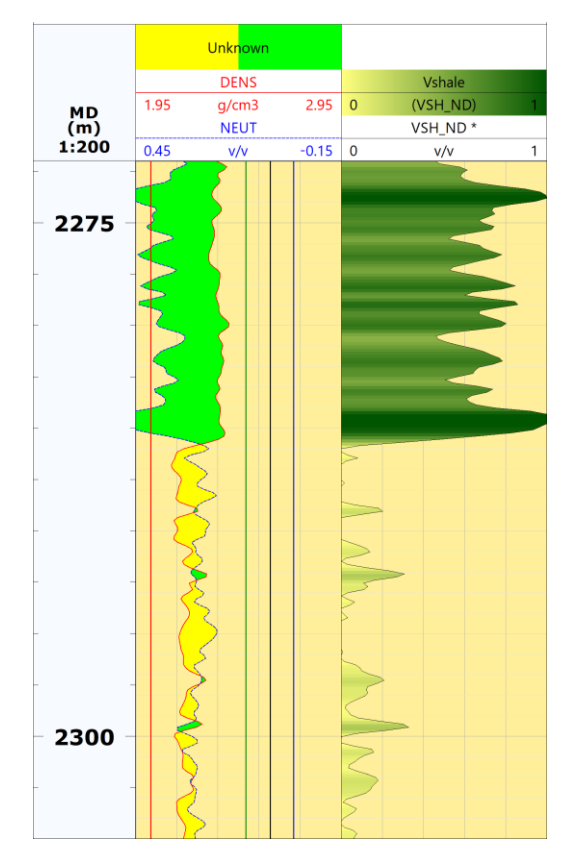

Figura 5. En la imagen se muestra el uso de los registros Neutrón porosidad y Densidad para determinar el contenido de arcilla.

### III.2.3 VSH Potencial Espontáneo

Este método calcula el Volumen de Arcilla a partir de los valores del registro de Potencial Espontáneo (mV). De acuerdo con la bibliografía disponible, la ecuación utilizada para calcular el VSH es la siguiente:

$$
VSH_{SP} = \frac{SP - SP_{matrix}}{SP_{lutita} - SP_{matrix}} \tag{10}
$$

Donde,

SP: Lectura del registro de Potencial Espontáneo en mV en la zona de interés.

 $\bullet\hspace{0.1cm} \bullet\hspace{0.1cm} \bullet\hspace{0.1cm} \bullet$ *12*

 $SP<sub>matrix</sub>$ : Lectura del registro de Potencial Espontáneo en mV en 100% matriz. El valor predeterminado es -140 mV.

 $SP_{lutita}$ : Lectura del registro de Potencial Espontáneo en mV en 100% lutita.

### **III.3** Porosidad

La porosidad es el volumen de poros por unidad de volumen de la formación. Este parámetro indica qué tanto fluido puede almacenar una roca. Esta relación se expresa como:

$$
\Phi = \frac{Volume \, de \, Poros}{Volume \, Total} \tag{11}
$$

El volumen total (v) de la formación se compone de los granos y los poros con fluido  $(v = A \times h)$ .

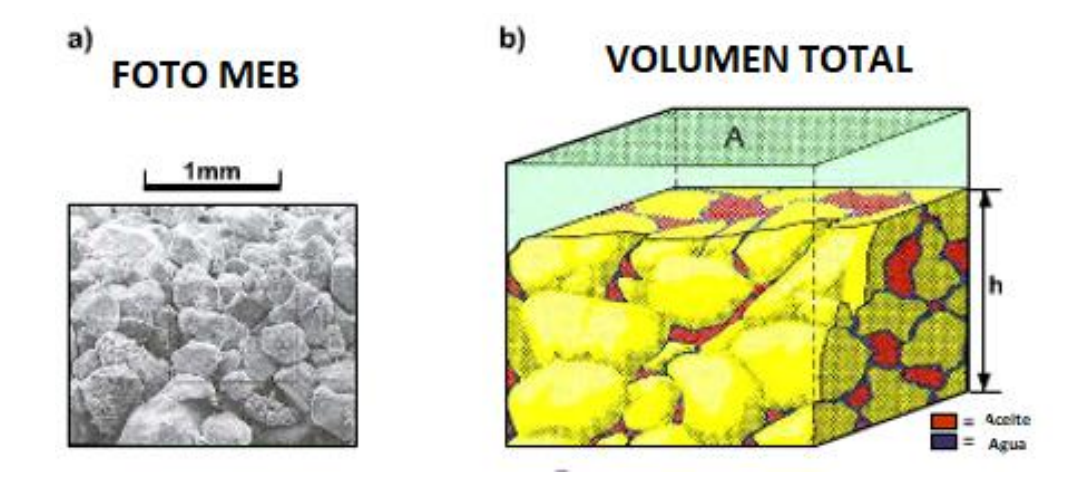

Figura 6. La imagen a) muestra una foto obtenida con Microscopio Electrónico de Barrido (MEB) de una arenisca de cuarzo. En b) se observa la definición del volumen total, con los granos y los tipos de fluido en los poros. Modificado de Petrophysics Distant Learning Module, Schlumberger (1999).

Una de las clasificaciones de la porosidad es de acuerdo con si los fluidos pueden o no circular entre los espacios libres entre poros, de manera que:

• Porosidad efectiva: se refiere al volumen de poros que se encuentran interconectados, de tal manera que los fluidos pueden circular a través de los poros y ser extraídos de la formación. De acuerdo con el **OIlfield Glossary** (Glosario del Campo Petrolero) de Schlumberger, la porosidad efectiva excluye los poros aislados y el volumen de los poros ocupado por el agua adsorbida en los minerales de arcilla u otros granos. Consecuentemente, la porosidad efectiva normalmente es menor que la porosidad total.

• Porosidad inefectiva: Se refiere a los poros que no están interconectados y por lo tanto los fluidos no pueden circular libremente, haciendo muy difícil o imposible la recuperación del hidrocarburo (Figura 7).

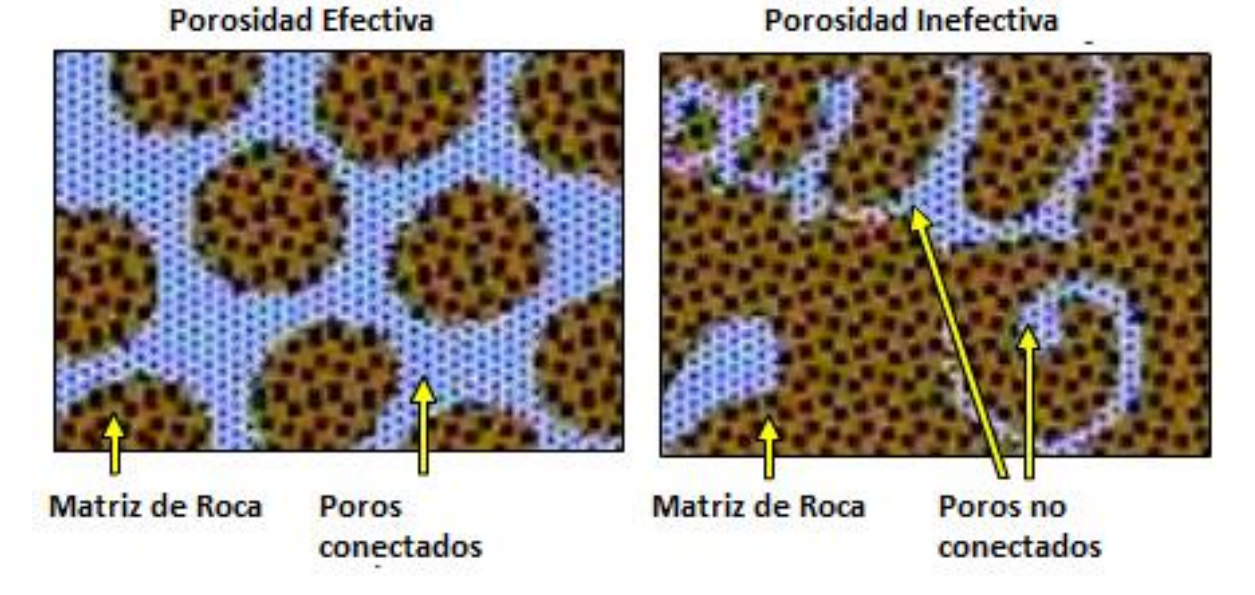

### Tipos de porosidad

Figura 7. La imagen muestra la diferencia entre la porosidad efectiva (izquierda) y porosidad inefectiva (derecha). Se puede apreciar que la interconexión entre los poros es clave para el flujo del agua o hidrocarburo. Modificado de Petrophysics Distant Learning Module, Schlumberger (1999).

### **III.4** Permeabilidad

La permeabilidad es un parámetro que mide la facilidad con la que un fluido puede moverse a través de los poros interconectados de una formación. La unidad de medida es el milidarcy (mD). De acuerdo con el Glosario del Campo Petrolero, el término fue definido por Henry Darcy, quien demostró que la matemática común de la transferencia del calor podía ser modificada para describir correctamente el flujo de fluidos en medios porosos. Las formaciones que transmiten los fluidos fácilmente, tales como las areniscas, se describen

como permeables y tienden a tener muchos poros grandes y bien conectados. Las formaciones impermeables, tales como las lutitas y las limolitas, tienden a tener granos más finos o un tamaño de grano mixto, con poros más pequeños, más escasos o menos interconectados. La permeabilidad absoluta es la medición de la permeabilidad obtenida cuando sólo existe un fluido, o fase, presente en la roca de otros fluidos, ya que la presencia de más de un fluido generalmente inhibe el flujo.

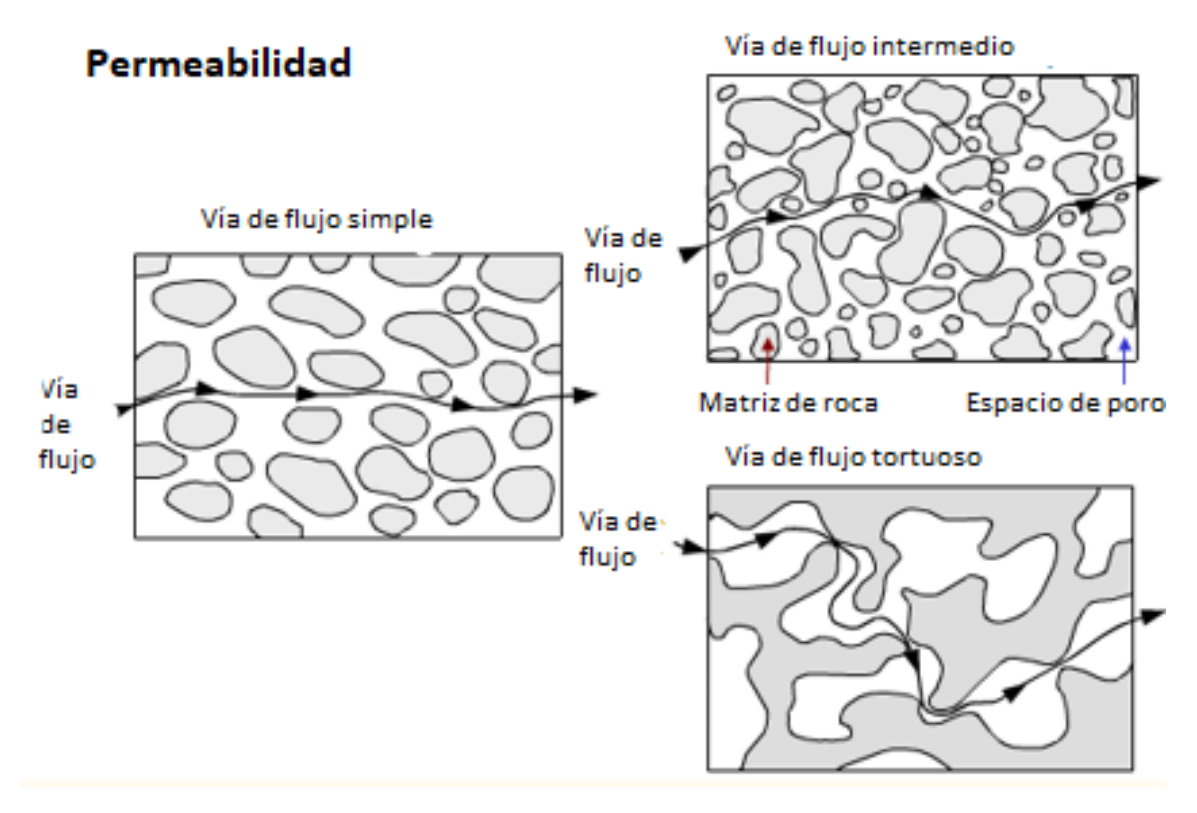

Figura 8. La imagen ejemplifica el movimiento de un fluido en diferentes formaciones con la misma porosidad, pero diferente tamaño de grano, estructura y empacamiento. En este caso, la mayor permeabilidad correspondería con la vía de flujo simple (izquierda) y la menor a la vía de flujo tortuoso (derecha abajo). Modificado de Petrophysics Distant Learning Module, Schlumberger (1999).

De acuerdo con la documentación disponible, se puede calcular la permeabilidad a partir del método de Wyllie-Rose o el de Coates utilizando las curvas de Porosidad total, efectiva o ambas. A continuación se muestran las ecuaciones utilizadas.

III.4.1 Wyllie-Rose

$$
PERM = Kw * \frac{\Phi_e^d}{Swirr^e} \quad , \tag{12}
$$

donde,

Φ: La porosidad efectiva calculada.

Swirr: La saturación de agua irreducible, con valor predeterminado de 0.2 en v/v.

Además, se pueden utilizar diferentes parámetros si se escogen los coeficientes de Morris-Biggs o Timur. De tal manera que:

Para Morris Biggs,

d: 6.0

e: 2

Kw: 62500 para aceite.

Kw: 6500 para gas.

Para Timur,

d: 4.4

e: 2

Kw: 3400 para aceite.

Kw: 340 para gas.

III.4.2 Coates

Para zonas limpias:

$$
PERM = kc * \Phi_e^4 * \left(\frac{1 - Swirr}{Swirr}\right)^2 \tag{13}
$$

Para las demás:

$$
PERM = kc * \Phi_e^4 * \left(\frac{\Phi_t - \Phi_e * Swirr}{\Phi_e * Swirr}\right)^2 \tag{14}
$$

Donde,

 $\Phi_t$ : Porosidad total (v/v).

 $\Phi_e$ : Porosidad efectiva (v/v).

Swirr: La saturación de agua irreducible, con valor predeterminado de 0.2 en v/v.  $kc$ : 650

### **III.5** Saturación de Agua

La saturación de una formación se define como el volumen ocupado por un fluido específico dentro de la porosidad total. Este fluido puede ser gas, aceite o agua, y la suma total de éstos se expresa como 100% o 1.0. En este sentido, la saturación de agua es la fracción del volumen de poros que está ocupada por agua y, aún cuando puede ir de 100% a una cantidad muy pequeña, el valor nunca es 0 sin importar la riqueza en el fluido de gas o aceite. Esto se debe a la saturación de agua irreducible.

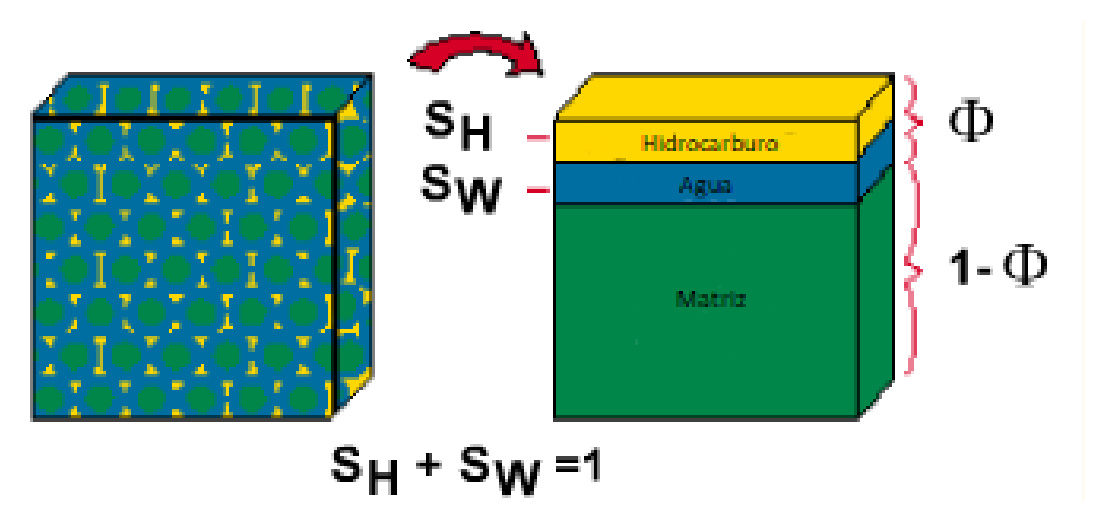

Figura 9. La imagen mostrada ejemplifica el concepto de saturación de una formación. Como se observa, la porosidad total es la suma de las saturaciones de los fluidos. Modificado de Petrophysics Distant Learning Module, Schlumberger (1999).

El cálculo de la Saturación de Agua (Sw) para una formación se puede obtener a partir de distintos métodos. Por ejemplo, utilizando la ecuación de Archie, el modelo de Doble Agua o el modelo de Waxman-Smits. En seguida se explican brevemente estos métodos.

III.5.1 Sw de Archie

La ecuación de Archie original se propuso con base en los experimentos realizados en 1942 por el homónimo y, establece las relaciones entre la resistividad de formación (Rt) en ohm.m y la resistividad del agua de formación (Rw) en ohm.m, porosidad total (Φ) y saturación de agua (Sw). De tal modo que,

$$
R_t = \frac{R_w}{\Phi^2 S_w^2} \quad . \tag{15}
$$

Sin embargo, aunque esta ecuación fue válida para la mayoría de las formaciones no arcillosas, más variables debían ser añadidas. Por ejemplo, cementación, tortuosidad y forma y tamaño de grano. Consecuentemente, la ecuación generalizada de Archie para formaciones **no arcillosas** fue propuesta:

$$
R_t = \frac{a R_w}{\Phi^m S_w} \quad , \tag{16}
$$

donde,

a: Factor de tortuosidad, es el factor de corrección local que toma en consideración las variables que pueden afectar una formación en una zona determinada dentro de la misma. m: Factor de cementación, representa la manera en que los granos de una formación se encuentran unidos.

n: Exponente de saturación.

Estos valores pueden ser obtenidos de manera experimental a partir de los datos de registros y de núcleos.

Finalmente, la ecuación utilizada para obtener la saturación de agua a partir de la ecuación generalizada de Archie es:

$$
S_w = \left(\frac{aR_w}{\Phi_t^m R_t}\right)^{\frac{1}{n}} \tag{17}
$$

Los valores predeterminados para a, m, n, Rw son 1, 2, 2 y 0.03 [ohm.m] respectivamente. Para el cálculo de Sw es necesario contar con cualquier registro de resistividad y haber calculado previamente la curva de porosidad total de la formación.

### III.5.2 Modelo de Doble Agua

Debido a que el modelo de Archie asume que las rocas son aislantes perfectos y que el único medio conductor es el agua de formación su aplicación y efectividad en situaciones reales es poco recomendable. De hecho, la mayoría de las formaciones contienen arcilla, cuyo efecto en la conductividad es nada despreciable. Estas partículas arcillosas poseen una carga negativa, lo cual genera un desbalance eléctrico que debe ser compensado con otras partículas cargadas positivamente. El hidrógeno en la molécula de agua es un ejemplo, consecuentemente ésta queda ligada a la superficie de las arcillas.

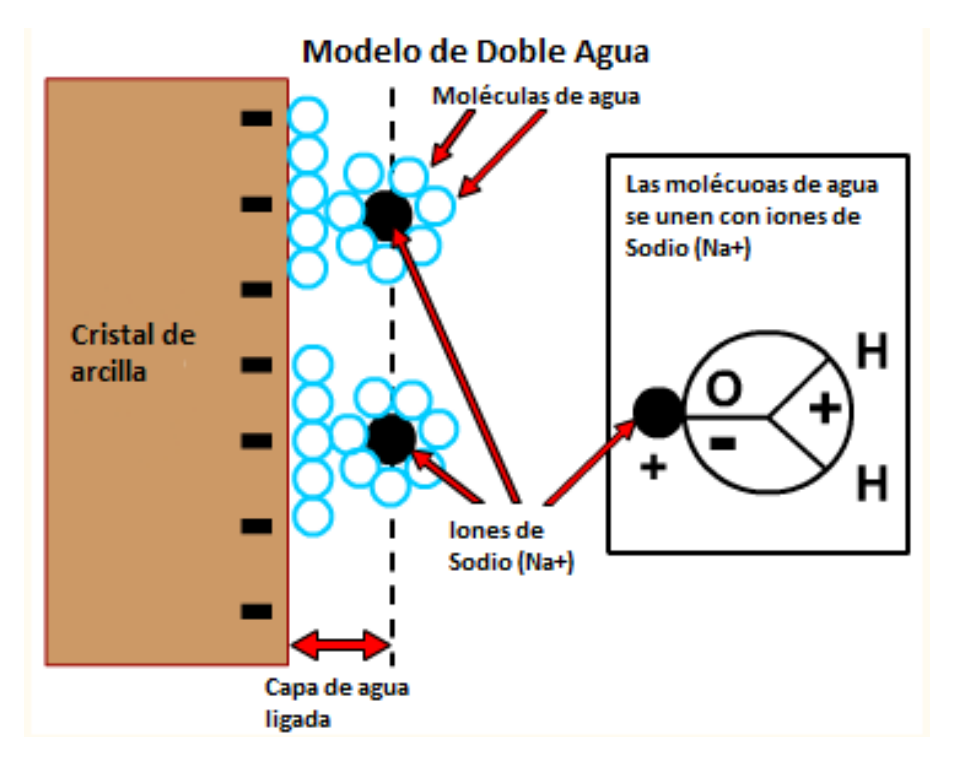

Figura 10. Esta imagen muestra como las moléculas de agua por su ligera carga positiva en la parte del hidrógeno quedan ligadas a la superficie de carga negativa de las arcillas. Modificado de Petrophysics Distant Learning Module, Schlumberger (1999).

Debido a que el volumen de agua ligada representa un valor considerable dentro de la porosidad total que no puede ser ocupado por hidrocarburo, una formación arcillosa puede mostrar una alta porosidad total pero una baja porosidad efectiva. De ahí que el Modelo de Doble Agua divide a una formación en matriz, hidrocarburo, agua libre, agua ligada y arcilla seca, haciendo más adecuada la distinción entre porosidad total y efectiva (Figura 11). Se considera que la matriz, la arcilla seca y los hidrocarburos son eléctricamente inertes.

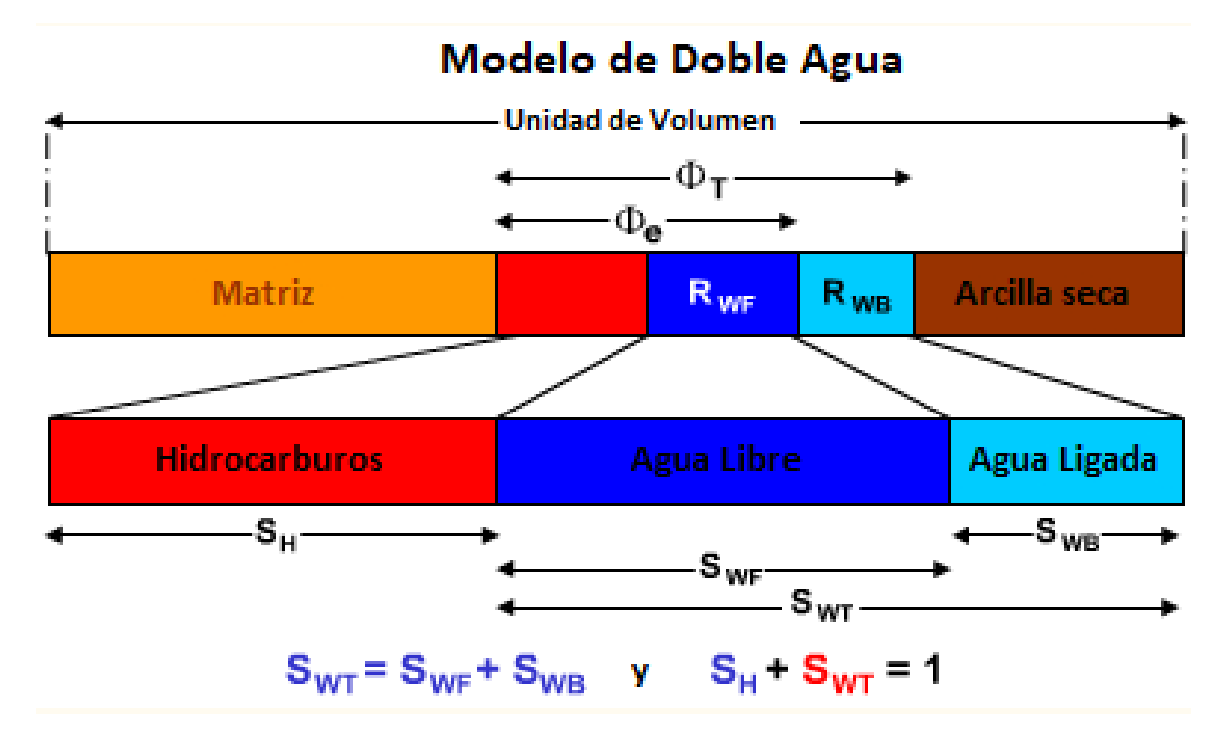

Figura 11. El esquema muestra la distinción que hace el Modelo de Doble Agua entre el Agua Libre y el Agua Ligada. De igual manera se muestra la diferencia entre ProsIdad Total (ΦT) y Efectiva (Φe). Modificado de Petrophysics Distant Learning Module, Schlumberger (1999).

El modelo de Doble Agua utiliza la aproximación de agua ligada y agua libre de acuerdo con la ecuación de Archie, pero en lugar de Rw se utiliza la Resistencia de agua equivalente ( $R_{WE}$ ). La Rwe está basada en la Resistividad del agua libre ( $R_{WF}$ ) y la Resistividad de agua ligada ( $R_{WB}$ ). De modo que:

$$
R_t = \frac{aR_{WE}}{\Phi^m S_{WT}} \quad . \tag{18}
$$

Sin embargo, en la práctica este modelo se resuelve utilizando la Resistividad húmeda  $(R_0)$ , de manera que la ecuación utilizada es:

$$
S_{WT} = \sqrt{\frac{R_0}{R_t}} \quad \text{con a = 1, m = n = 2.} \tag{19}
$$

Y la Resistividad húmeda,

$$
R_0 = \frac{R_{WF}R_{WB}}{\Phi_T^2[R_{WB} + S_{WB}(R_{WF} - R_{WB})]} \quad , \tag{20}
$$

donde,

 $R_{WF} = R_t \Phi_T^2$  para un intervalo limpio (no arcilloso) que contenga agua.  $R_{WB}=R_t\Phi_T^2\;$  para un intervalo arcilloso.  $S_{WB} = VSH$ .

### Y,

 $\mathit{VSH},~R_t~\mathit{y}~\Phi_T~$  se obtienen a partir de los registros.

### III.5.3 Modelo de Waxman-Smits

Este modelo propuesto por Monroe Waxman en 1968 supone una relación entre resistividad y saturación para areniscas arcillosas. En esta ecuación se le añade un término a la ecuación de Archie, el cual describe la conductividad de la arcilla que actúa en paralelo a la resistividad de agua de formación de los poros. De modo que:

$$
\frac{1}{R_t} = \frac{\Phi^{m^*} S_w^{n^*}}{R_w} \left[ 1 + \frac{R_w B Q_v}{S_w} \right] , \qquad (21)
$$

donde,

 $m^*$ : Exponente de cementación.

 $n^*$ : Exponente de saturación.

 $BQ_v$ : Conductividad de la arcilla.

B: Movilidad de los iones  $Na^+$  en mho cm2/meq

 $Q_v = \frac{CEC * \rho_g * (1 - \Phi)}{100 * \Phi}$  $\frac{P_i g^{(n+1)}(1-p)}{100 * \Phi}$ , con CEC: Capacidad de Intercambio de Cationes en meq/ml.

El segundo término dentro de los corchetes es el exceso de contribución en conductividad de la arcilla. Por otro lado,  $Q_v$  puede ser calculada a partir de medición de núcleos o al calibrar la ecuación a una zona de arcilla pura. Dado que el método de Doble Agua fue desarrollado a partir de la ecuación Waxman-Smits como simplificación para no calcular  $Q_v$ , en la práctica es preferible usar el primero.

### **III.6** Definición de unidad de flujo

De acuerdo con Gunter et al. (1997), una unidad de flujo es un intervalo estratigráficamente continuo con una velocidad de flujo de yacimiento similar que es correspondiente con el marco geológico y las características de los tipos de roca. La AAPG la define como una porción mapeable dentro del yacimiento en donde las propiedades geológicas y petrofísicas que afectan el flujo de los fluidos son consistentes y predeciblemente diferentes de las propiedades de otros volúmenes de roca del yacimiento.

Las características que deben compartir las unidades de flujo son:

1. Una unidad de flujo es un volumen específico dentro de un yacimiento que está compuesto por una o más litologías con calidad de yacimiento (RQ) y otros tipos de roca dentro del mismo volumen, así como los fluidos que éstas contengan.

Esto quiere decir que incluso si son consistentes, no necesariamente son homogéneas en términos de sus propiedades geológicas o petrofísicas. Puede ser que contengan más de una litología con calidad de yacimiento o, todo lo contrario, como el caso de las lutitas o rocas impermeables. Las propiedades petrofísicas pueden corresponder con las de las litofacies definidas geológicamente. Sin embargo, la zonación de una unidad de flujo difiere de la de una de litofacies en que integra datos geológicos, petrofísicos y de

producción con el propósito de describir las vías de flujo del fluido en el yacimiento, y no la distribución de litologías depositadas.

2. Una unidad de flujo se puede mapear y correlacionar entre pozos.

Dado que estas unidades son elementos determinísticos en la descripción de un yacimiento, deben estar a una escala que sea correlacionable y mapeable con relación al espaciamiento entre pozos.

3. La zonación de una unidad de flujo es reconocible en los registros de pozo.

El mapeo del subsuelo requiere que las unidades de flujo puedan reconocerse a partir de registros geofísicos de pozo. Las unidades de flujo que son identificadas a partir de muestras de núcleos sólo son útiles si todos los pozos son muestreados.

4. Una unidad de flujo puede estar comunicada con otras unidades de flujo.

Pueden estar comunicadas a lo largo de sus fronteras, en términos de presión y la capacidad de los fluidos para moverse vertical o lateralmente o bien, pueden estar aisladas por diferencias de permeabilidad. La unidad fundamental para definir una unidad de flujo es que en los volúmenes del yacimiento sea claramente distinguible en donde difieren las propiedades que afectan el flujo del fluido. Aún más, la extensión de estos volúmenes en el subsuelo debe ser definida basándose principalmente en los registros geofísicos en cada pozo.

III.6.1 Delimitación de una unidad de flujo

No existe un método único que se aplique para definir las unidades de flujo, para su determinación es necesario la integración de datos estratigráficos, sedimentológicos, estructurales, petrográficos, petrofísicos y de campo.

El proceso general es el siguiente:

 $\bullet$   $\bullet$   $\bullet$ *23*

Identificar las litofacies principales, las secuencias verticales y los ambientes deposicionales a partir de núcleos de roca. Debe haber una relación consistente entre las propiedades de las rocas y las propiedades petrofísicas, de manera que los valores de porosidad, permeabilidad y saturación de fluidos, propiedades minerales y texturales se relacionen con las litofacies.

Posteriormente, se debe determinar la litofacie o conjunto de litofacies que potencialmente representen una unidad de flujo, con base en sus propiedades petrofísicas, cambios de textura, cementación, densidad de fracturas, diferencias en las estructuras sedimentarias, y si se cuenta con intercalaciones de lutita u otra litología que afecte la distribución y flujo del fluido.

A continuación, calibrar la respuesta de los registros de pozo con las principales litologías con el mayor detalle posible y con una relación apropiada entre la profundidad de núcleos y registros de pozo, de manera que se puedan cuantificar los cambios en la calidad de la unidad de flujo y que las principales unidades de flujo sean correlacionables con pozos sin muestras de núcleos. En los casos en los que no se cuenta con núcleos de roca se puede utilizar otro tipo de información, como recortes, núcleos de pared del pozo, cambios texturales inferidos a través de los registros de pozo, imágenes de fondo o pared de pozo, presencia de cementación o lutitas detectado por los registros o registros de microresistividad.

Establecer la distribución tridimensional de las unidades de flujo a partir de la correlación de los registros de pozo calibrados. Es de gran importancia conocer el ambiente deposicional de la secuencia estratigráfica del yacimiento para interpretar el estilo de correlación adecuado a utilizarse, así como el patrón de geometría externa e interna de las unidades de flujo. Es de esperarse que la zonación de unidades de flujo cambie en cierto modo al momento de realizar la correlación.

Finalmente, verificar la validez de las unidades de flujo establecidas previamente a través de registros de producción, pruebas de flujo, datos de geoquímicos del aceite y agua, registros RFT, y cualquier otra información que muestre un patrón de la producción con

> $\bullet$   $\bullet$   $\bullet$ *24*

respecto al tiempo. Se debe modificar la distribución de las unidades de flujo si es que se encuentran diferencias.

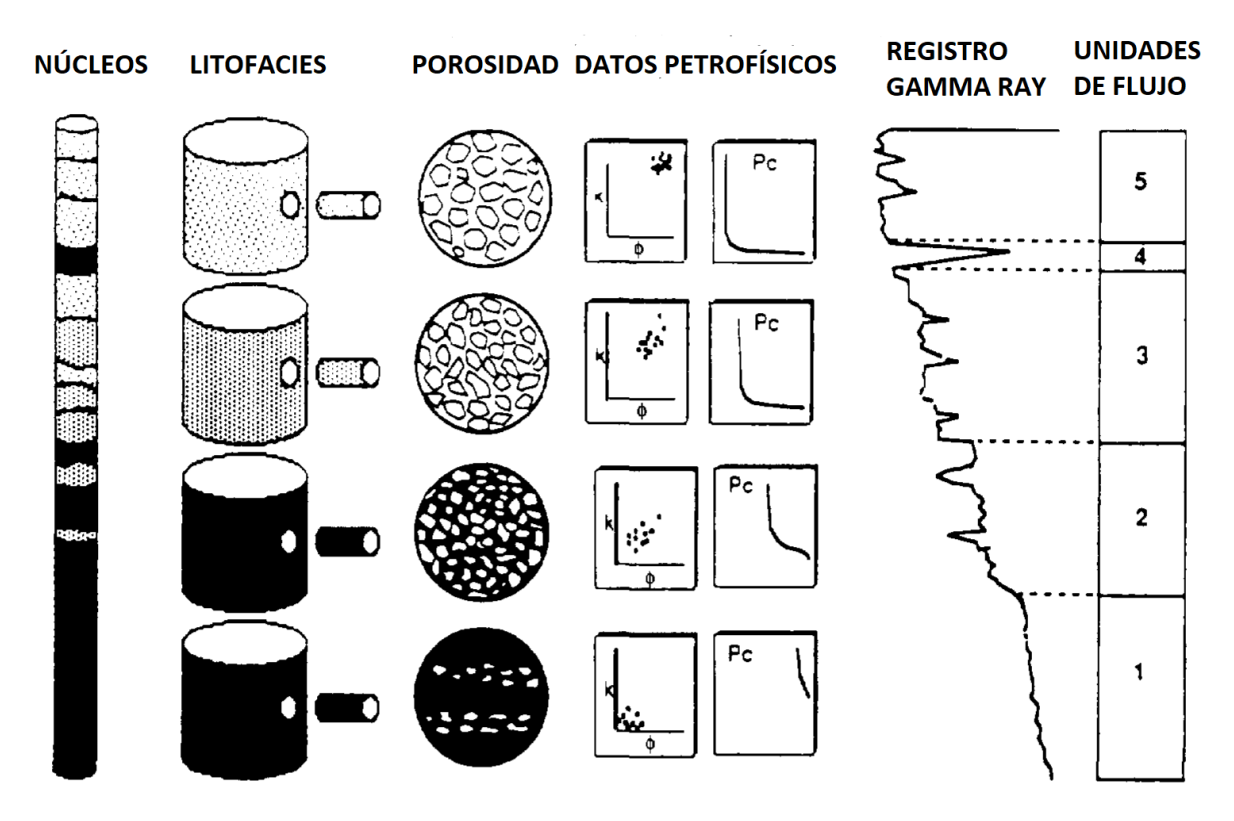

Figura 12. El esquema presenta el tipo de información geológica y petrofísica que generalmente es empleada para la zonación de las unidades de flujo. En este ejemplo las unidades son delineadas con base en lo contrastes de permeabilidad entre las litofacies. Modificado de Ebanks et al. (2019).

### **IV** METODOLOGÍA

### **IV.1** Generalidades

Para el presente trabajo se utilizaron archivos en formato DLIS (Digital Log Interchange Standard) que contienen la información de registros geofísicos de cinco pozos de un mismo campo cuya localización se reserva por razones de confidencialidad. Debido a lo anterior, para futuras referencias se estará trabajando con los Pozos 1, 2, 3, 4 y 9. La paquetería y los datos fueron obtenidos a partir de un patrocinio de la compañía propietaria de éstos, por lo que no pueden ser reproducidos o distribuidos para ningún otro fin. El conjunto de datos utilizado forma parte del material de entrenamiento para el uso del programa mencionado.

Como se mencionó anteriormente, el método para la determinación de unidades de flujo que es empleado en el presente trabajo se basa en el de Gunter et al. (1997). Dado que es de relativa sencillez y utiliza información reducida.

La metodología utilizada se resume en el siguiente diagrama de flujo y se explica cada uno en los subcapítulos posteriores. Los pasos y cálculos desarrollados a detalle están contenidos en el capítulo VIII de Anexos como un Manual de procedimiento para la identificación de unidades de flujo y sus propiedades petrofísicas. Este manual de procedimientos fue elaborado a manera de instrucciones que permitan reproducir la metodología de acuerdo con el objetivo principal de la tesis.

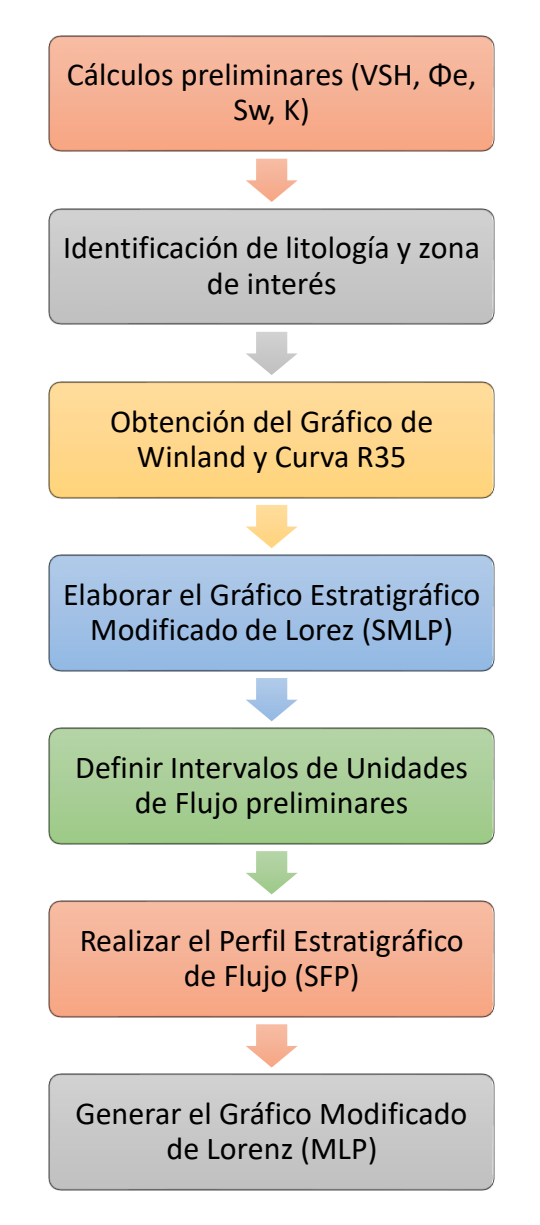

Figura 13. El diagrama de flujo sintetiza la metodología a seguir para definir las unidades de flujo en un yacimiento de hidrocarburos.

### **IV.2** Cálculos preliminares

De acuerdo con el método estudiado, lo ideal sería contar con la Porosidad, Permeabilidad y Saturación continua de núcleo. En caso de que no se tenga, es necesario calibrar los registros con la información disponible de núcleos. En este caso se calculan las curvas de Volumen de Arcilla (VSH), Saturación de Agua (Sw), Porosidad Efectiva ( $\Phi_e$ ) y Permeabilidad (K), calibrando con la información disponible de Porosidad y Permeabilidad de núcleo.

Estas curvas pueden ser obtenidas a partir de los métodos antes mencionados en antecedentes y, como se puede ver en la sección de Cálculos Básicos de los Anexos se desarrollaron varios de estos procedimientos para obtener las curvas que mejor se ajusten a la información que se tiene y el objetivo del trabajo. En este caso, para el Volumen de Arcilla se utilizó el cálculo a partir de Gamma Ray con la ecuación Lineal debido a que no se contaban con las edades de las formaciones. Para obtener la Porosidad efectiva se utilizó el método de Neutrón Densidad. Para calcular la Permeabilidad se eligió el Método de Wyllie-Rose con los coeficientes de Morris-Biggs. Finalmente, la Saturación de Agua elegida es la obtenida por el Método de Archie.

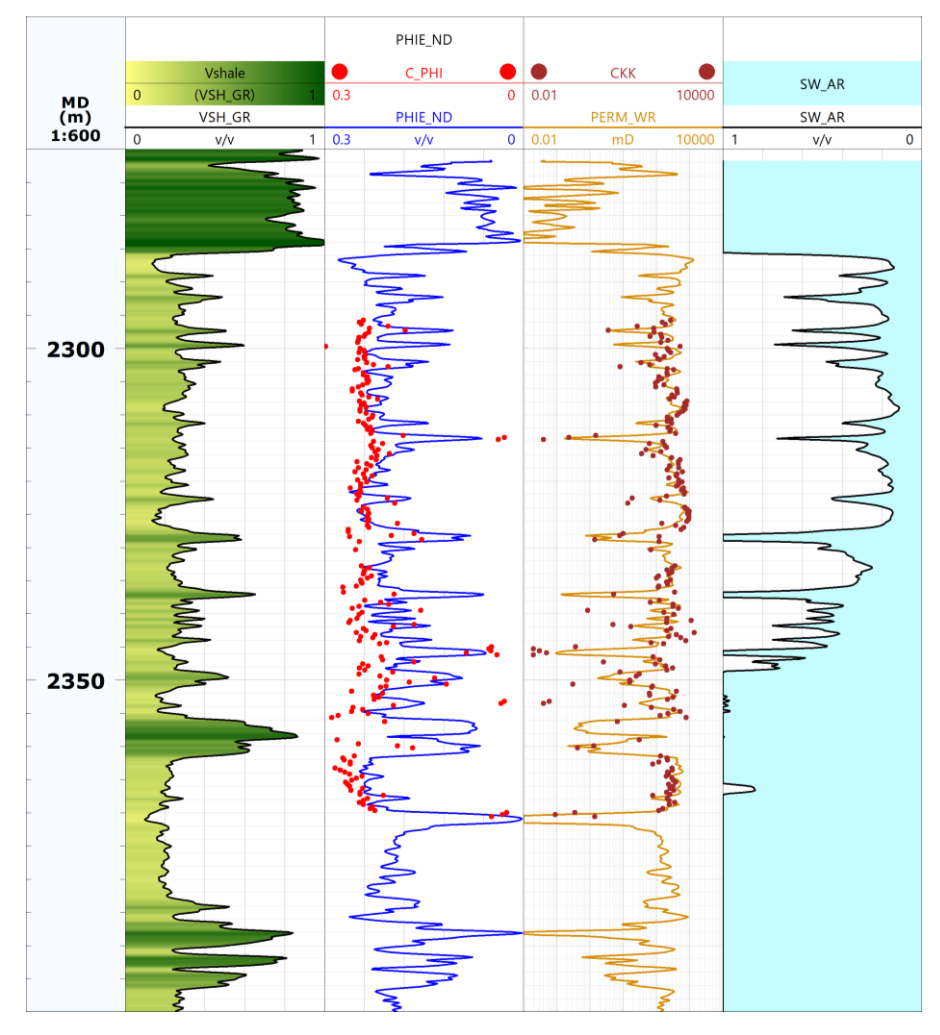

Figura 14. La imagen muestra (de izquierda a derecha) las curvas de Volumen de Archilla, Porosidad Efectiva, Permeabilidad y Saturación de Agua para el pozo 1.

 $\bullet$   $\bullet$   $\bullet$ *28*

### **IV.3** Determinación de Litología y Zona de Interés

En este paso, el objetivo principal es identificar los tipos de litologías en toda la formación para posteriormente delimitar la zona de interés que se utilizará para identificar las unidades de flujo. Esta zona corresponde a la zona con mayor potencial petrolero, y comprende al sistema con la roca sello y la roca almacenadora.

Al desplegar los 5 pozos a estudiar, las unidades litológicas del pozo 9 se correlacionan con una profundidad menor con los otros pozos, dando a entender la posible existencia de una falla dirección NW-SE. De tal manera que los pozos 2, 4, 1, 3 se encuentran alineados en el sentido de la posible falla. Consecuentemente, el pozo 9 es descartado de la metodología de identificación de unidades de flujo. La figura 15 muestra la distribución espacial de los pozos, la cima de la unidad correlacionable en el pozo 9 se encuentra a 965 m debajo del pozo 4 y 1000 m debajo con respecto a la del pozo 1. Mientras que entre el pozo 4 y 1 la diferencia entre la cima de las unidades correlacionables es de 35 m (Figura 16).

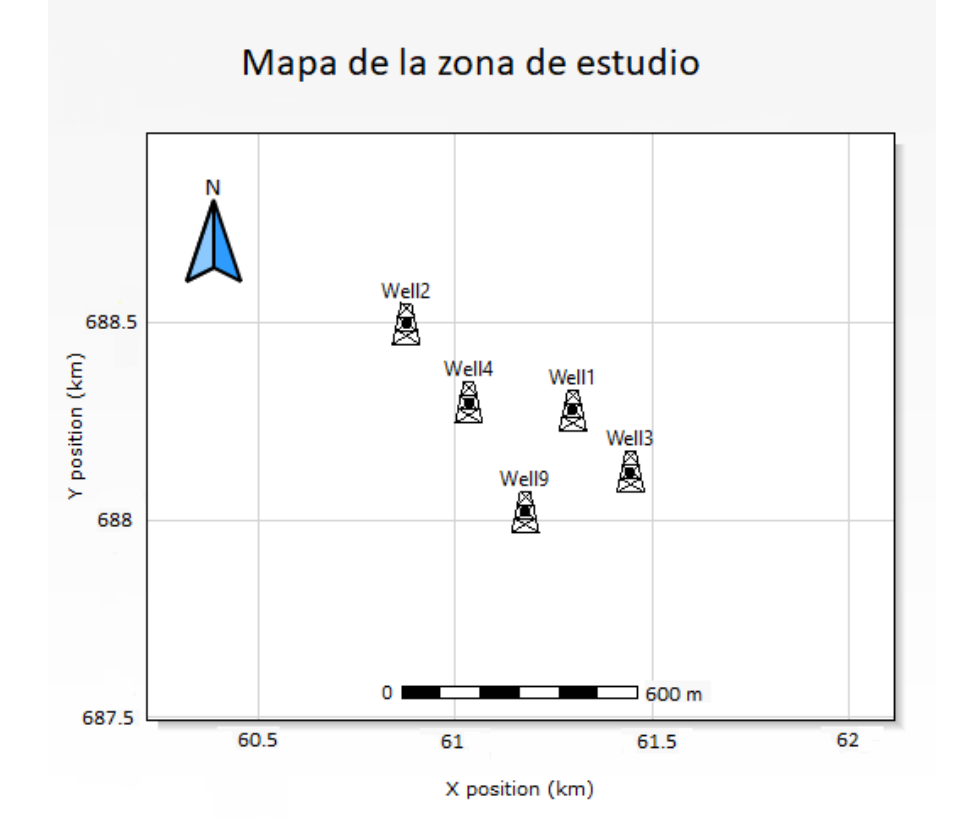

Figura 15. El mapa muestra la distribución espacial de los 5 pozos a estudiar. Sin el pozo 9, los 4 restantes se pueden representar sobre una sección NW-SE.

 $\bullet$   $\bullet$   $\bullet$ *29*

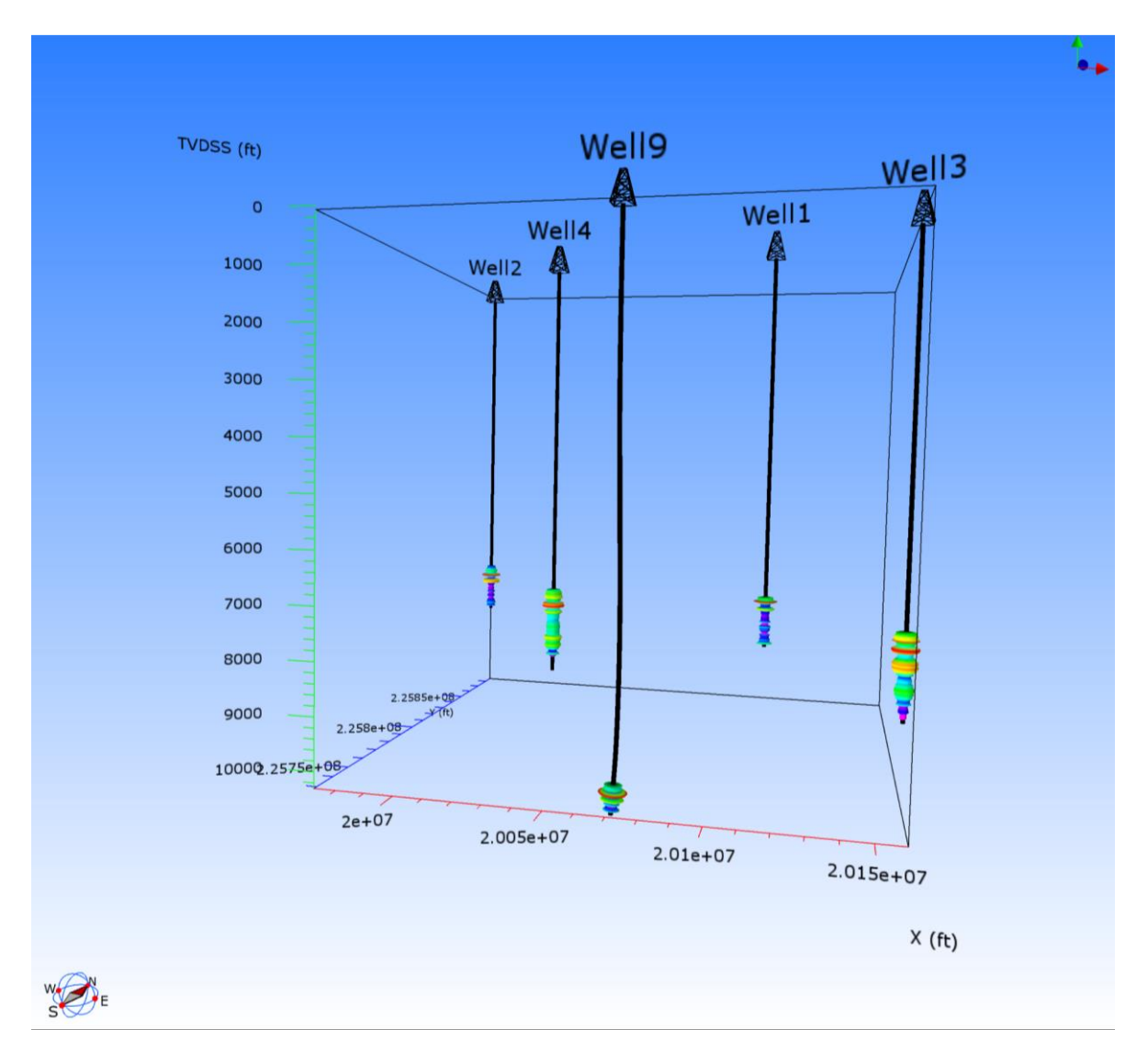

Figura 16. Distribución de los pozos con el registro GR. Se observa la diferencia en profundidad de las unidades correlacionables del pozo 9.

Para la identificación de las litologías se utilizaron los registros de pozo con los que se contaba. En el caso ideal se debería correlacionar la información detallada de las facies obtenidas a partir de los núcleos de roca. En este estudio se tiene información de la distinción cualitativa de facies y que, junto con los registros de Resistividad, Neutrón Densidad, Sónico y VSH sirvieron como guía para la identificación de las litologías. Finalmente, se definieron cuatro litologías, Arenisca, Arenisca Arcillosa, Lutita y Roca Carbonatada (Figura 16).

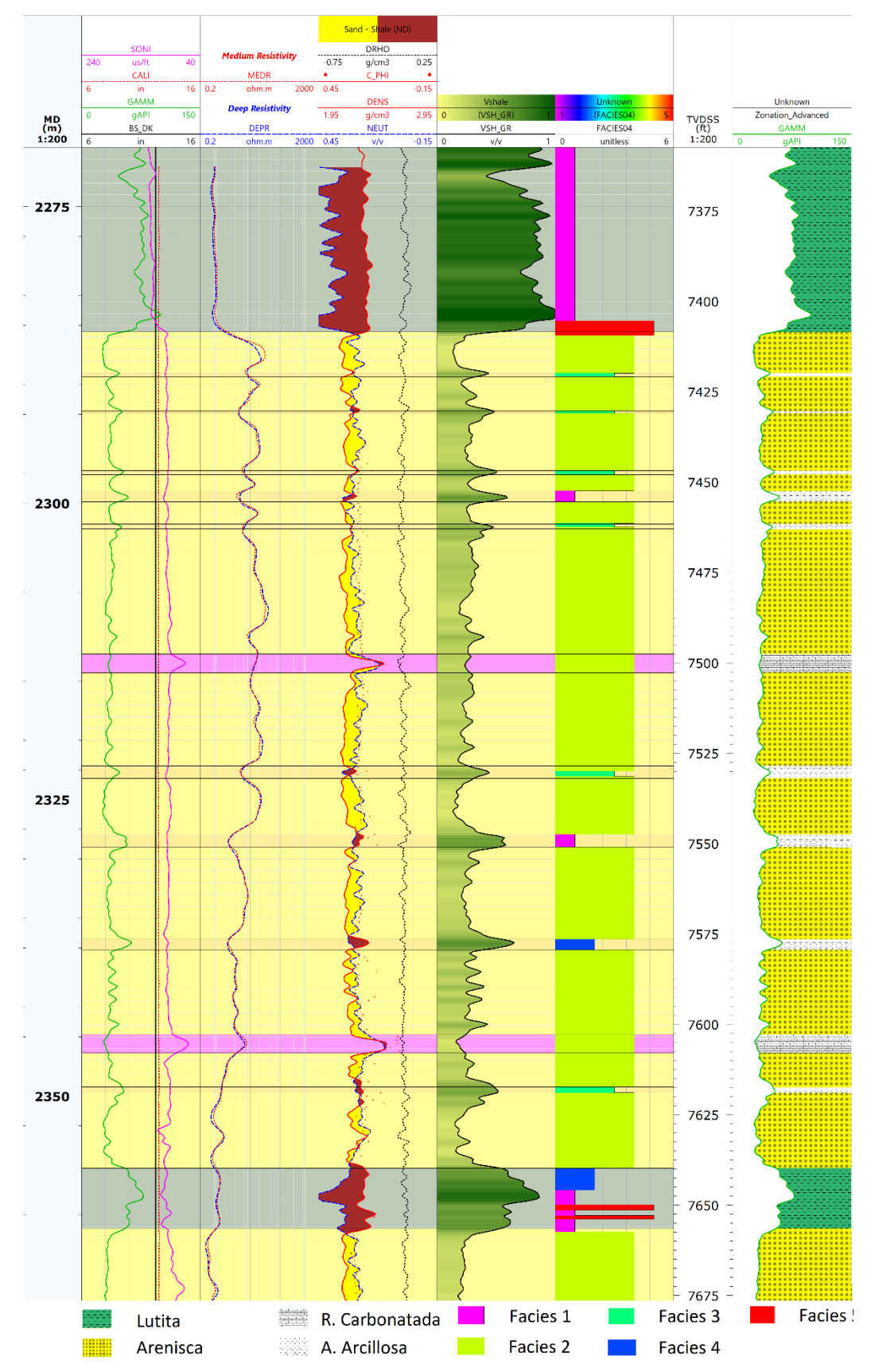

Figura 17. Se presenta la litología determinada para el pozo 1 a partir de la información de registros desplegada.

*31*

Para definir la zona de interés que será estudiada para identificar las unidades de flujo es preciso identificar el sello, yacimiento y zona de agua apoyándose de las curvas Neutrón Densidad, Saturación de Agua y la litología, de manera que se encuentren las zonas con mayor saturación de hidrocarburos.

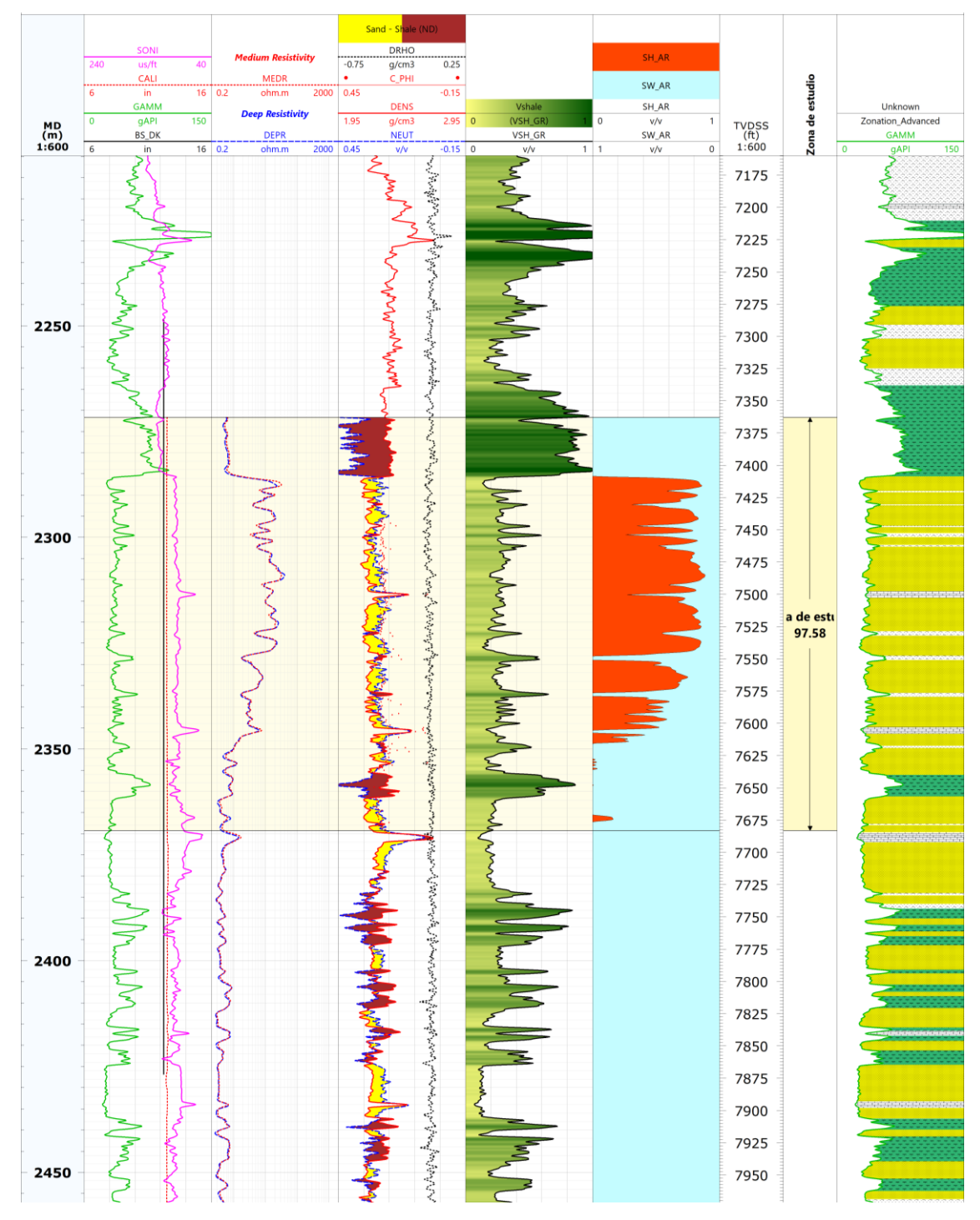

Fiigura 18. Se observa el yacimiento delimitado en el pozo 1 en color beige. Su espesor es de 97.58 m.

 $\bullet$   $\bullet$   $\bullet$ *32*

En la figura 17 se puede observar que el contenido de hidrocarburo (color rojo) va aproximadamente de los 2280 m a los 2350 m para el pozo 1. Se incluyen en la zona de estudio el sello, el yacimiento y la zona de agua para revisar adecuadamente las unidades de flujo con diferentes tipos de fluido y velocidades de flujo.

### **IV.4** Gráfico de Winland y Curva R35

En este paso se ilustran los tipos de roca en una gráfica de porosidad y permeabilidad de Winland. Éste es un gráfico de la permeabilidad (mD) y la porosidad (%), con isolíneas de garganta de poro en micrómetros. Estas isolíneas son llamadas R35 y corresponden al radio de garganta de poro calculado para una saturación de 35% de mercurio en un estudio de presión capilar por inyección de mercurio (Gunter et al. 1997). El cálculo de éstas se puede llevar a cabo con la ecuación de Winland u otras ecuaciones como la de Aguilera o Lucía disponibles en el programa utilizado. La ecuación para R35 de Winland está basada en la permeabilidad y porosidad y se puede calcular de:

$$
Log R35 = 0.732 + 0.588 * log K - 0.864 * log \Phi .
$$
 (22)

Al realizar este gráfico es posible determinar la distribución de porosidades, permeabilidades y radios de garganta de poro de las diferentes litologías de la formación.

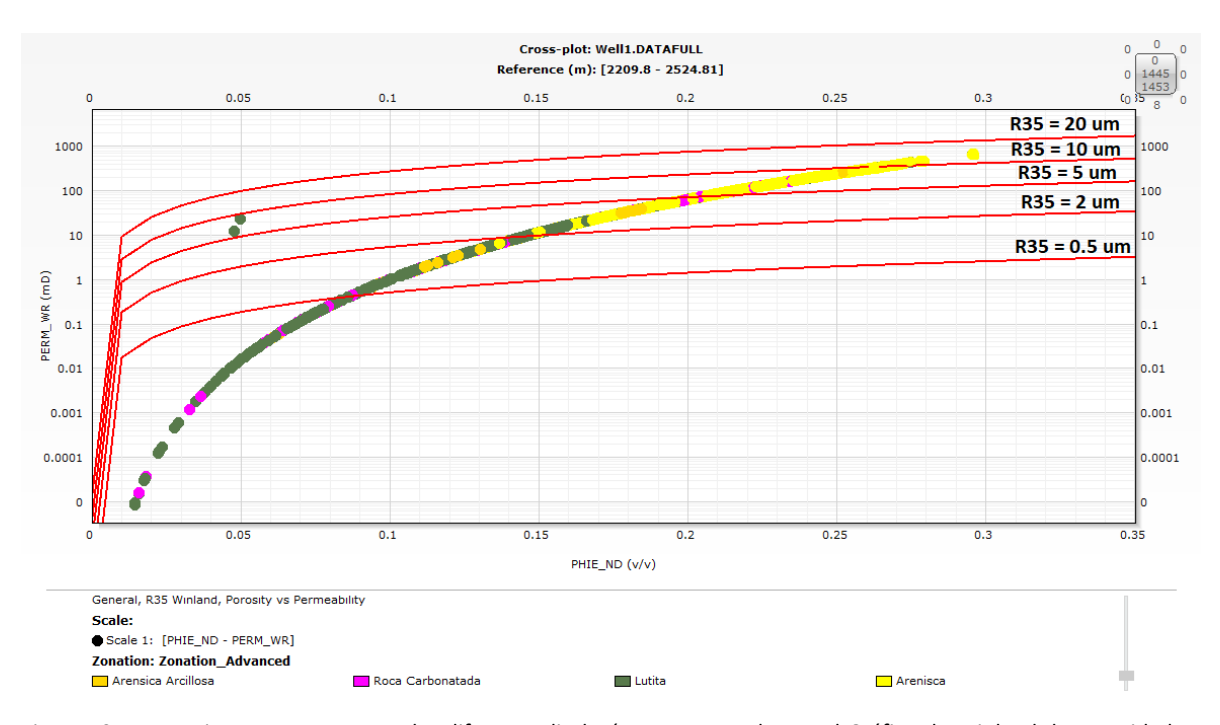

Figura 19. En esta imagen se muestran las diferentes litologías representadas en el Gráfico de Winland de Porosidad vs Permeabilidad para el pozo 1. Se muestran las isolíneas del radio de garganta de poro que corresponden con 0.5, 2, 5, 10 y 20 µm.

### **IV.5** Gráfico Estratigráfico Modificado de Lorenz

En este paso se debe construir un Gráfico Estratigráfico Modificado de Lorenz (SMLP) a partir del cómputo de la capacidad de flujo porcentual (espesor de permeabilidad) y la capacidad de almacenamiento porcentual (espesor de porosidad) a cada unidad de medida de distancia (ft o m).

Como su nombre lo indica, el gráfico se encuentra en orden estratigráfico, de la base de la formación a la cima. Su importancia radica en que ayuda a determinar el número de unidades de flujo a partir de los puntos de inflexión. Estos puntos de inflexión indican cambios en el flujo o capacidad de almacenamiento permitiendo la evaluación del flujo del yacimiento. Las pendientes más pronunciadas indican tasas de flujo más rápidas y por el contario las tendencias horizontales indican poco o ningún flujo (Mahjour et al., 2016).

Las partes con mayor pendiente tienen una mayor capacidad de flujo porcentual con respecto a la capacidad de almacenamiento, consecuentemente, tienen una mayor velocidad de yacimiento y son conocidas como zonas rápidas. Las partes de la curva con menor pendiente tienen menor capacidad de flujo y son conocidas como zonas compactas (Chopra et al., 1998).

De acuerdo con el manual de Petrofísica de Crain, la capacidad de flujo es el producto de la permeabilidad y el intervalo de espesor del yacimiento: KH =K\*espesor. Si se suma a lo largo del yacimiento y se normaliza de 0 a 100, se le llama Capacidad de flujo porcentual o KH%. Esta curva se grafica con la profundidad en una escala de 0 a 100%, acumulada desde la base del yacimiento hasta la cima. Consecuentemente, la curva se va hacia la derecha a medida que KH% incremente hacia arriba.

El cálculo de esta curva se realiza de la siguiente manera:

$$
KH_{acum} = 0 \t\t(23.1)
$$

$$
KH_i = K * Inc \t\t(23.2)
$$

$$
KH_{total} = \sum_{i=1}^{n} (KH_i) , \qquad n: n \land m \land e \text{ increments.} \tag{23.3}
$$

$$
KH_{acum} = KH_i + KH_{acum} \t\t(23.4)
$$

$$
KH\% = 100 - 100 * \left(\frac{KH_{acum}}{KH_{total}}\right) \tag{23.5}
$$

donde,

K: Permeabilidad para cada incremento en mD.

Inc: Tasa de muestreo de la zona de estudio en el registro en m o ft.

 $KH_i$ : Capacidad de flujo para cada incremento en mD·ft o mD·m.

 $KH_{total}$ : Capacidad de flujo total de la zona de estudio en mD·ft o mD·m.

 $KH_{acum}$ : Capacidad de flujo acumulada a cada incremento en mD·ft o mD·m.

 $KH\%$ : Capacidad de flujo porcentual (0% en la base y 100% en la cima de la zona de estudio.

De manera similar a la KH%, se puede definir a la Capacidad de almacenamiento porcentual ΦH%. Para calcularla se lleva a cabo el mismo procedimiento que con la Capacidad de flujo porcentual, utilizando la porosidad efectiva en lugar de la permeabilidad para calcular la Capacidad de almacenamiento.

$$
\Phi H_i = \Phi_e * Inc . \tag{24}
$$
Finalmente, para generar el SMLP se debe graficar la Capacidad de flujo porcentual en función de la Capacidad de almacenamiento porcentual.

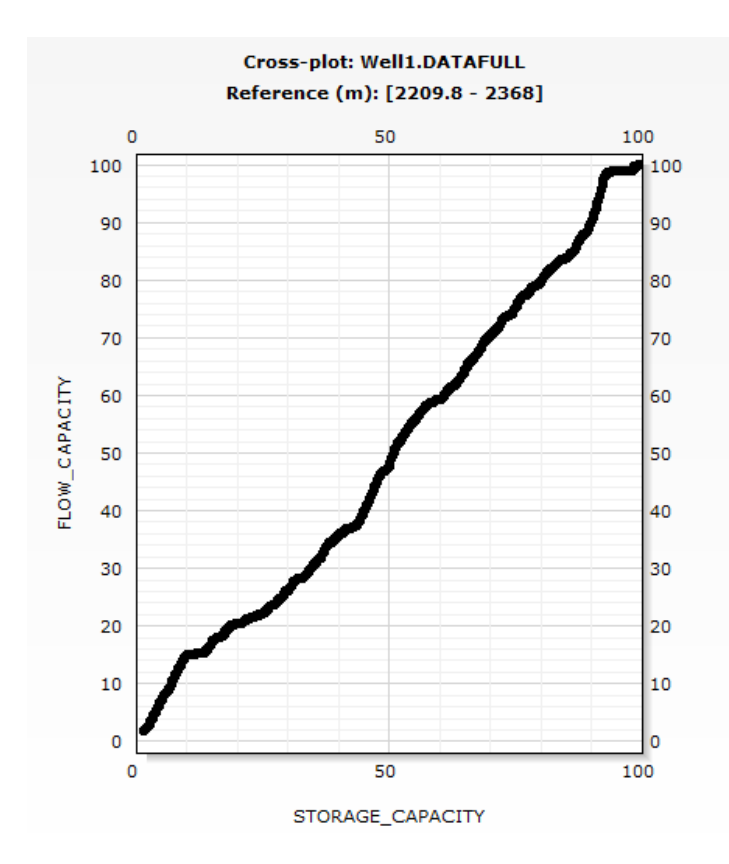

Figura 20. Gráfico Estratigráfico Modificado de Lorenz (SMLP) del pozo 1. La línea roja representa la pendiente promedio de las unidades de flujo preliminares.

#### **IV.6** Intervalos de Unidades de Flujo preliminares

Para este paso, se deben seleccionar intervalos de unidades de flujo preliminares basado en los puntos de inflexión a partir del SMLP. Posteriormente, estas unidades previas se deben verificar utilizando un Perfil de Flujo Estratigráfico (SFP), el marco geológico, la curva R35 y la razón de permeabilidad-porosidad (K/Phi).

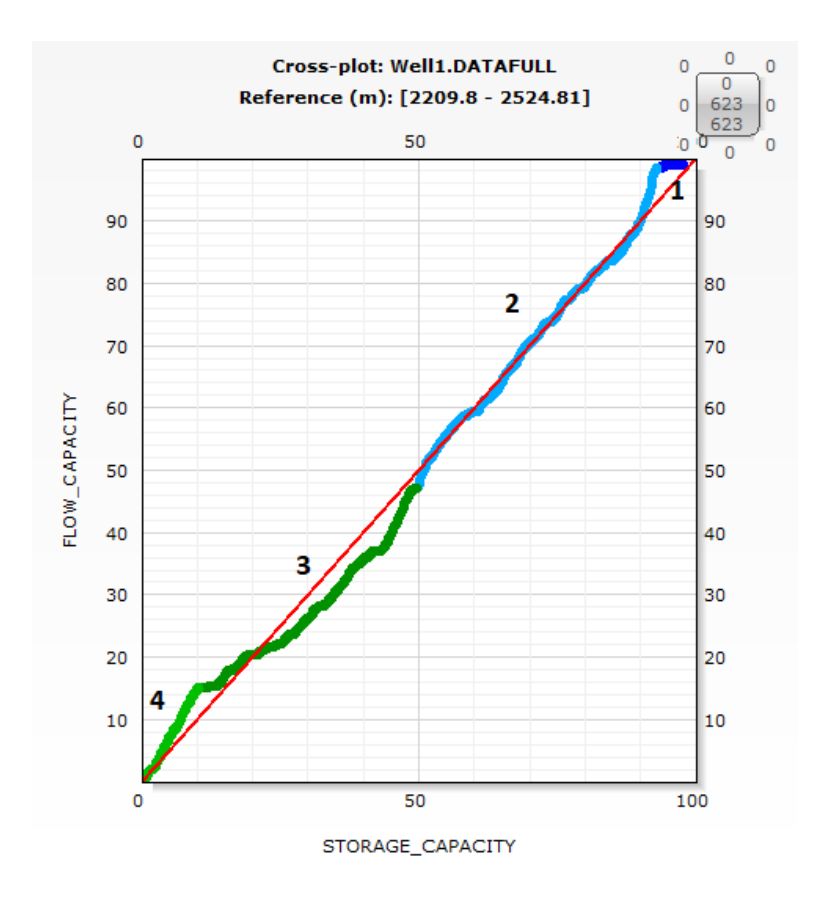

Figura 21. Gráfico Estratigráfico Modificado de Lorenz del pozo 1 con las Unidades de Flujo preliminares calculadas de acuerdo con los puntos de inflexión.

#### **IV.7** Perfil Estratigráfico de Flujo

Se debe elaborar el Perfil Estratigráfico de Flujo (SFP) que correlaciona la porosidad, permeabilidad, K/Phi, R35 de Winland, y las curvas de capacidad de flujo porcentual y capacidad de almacenamiento porcentual con la finalidad de establecer las unidades de flujo finales.

Este gráfico presenta en un solo esquema la litología, la porosidad efectiva calculada y de núcleos, la permeabilidad calculada y de núcleos, la curva R35 de Winland, la curva K/Phi, la Capacidad de Flujo y Almacenamiento para cada unidad y las Unidades de Flujo.

En este punto se deben definir cualitativamente las unidades de flujo finales, de acuerdo con la relación entre las litologías, las curvas de porosidad, permeabilidad, R35 y K/Phi, así como el SMLP.

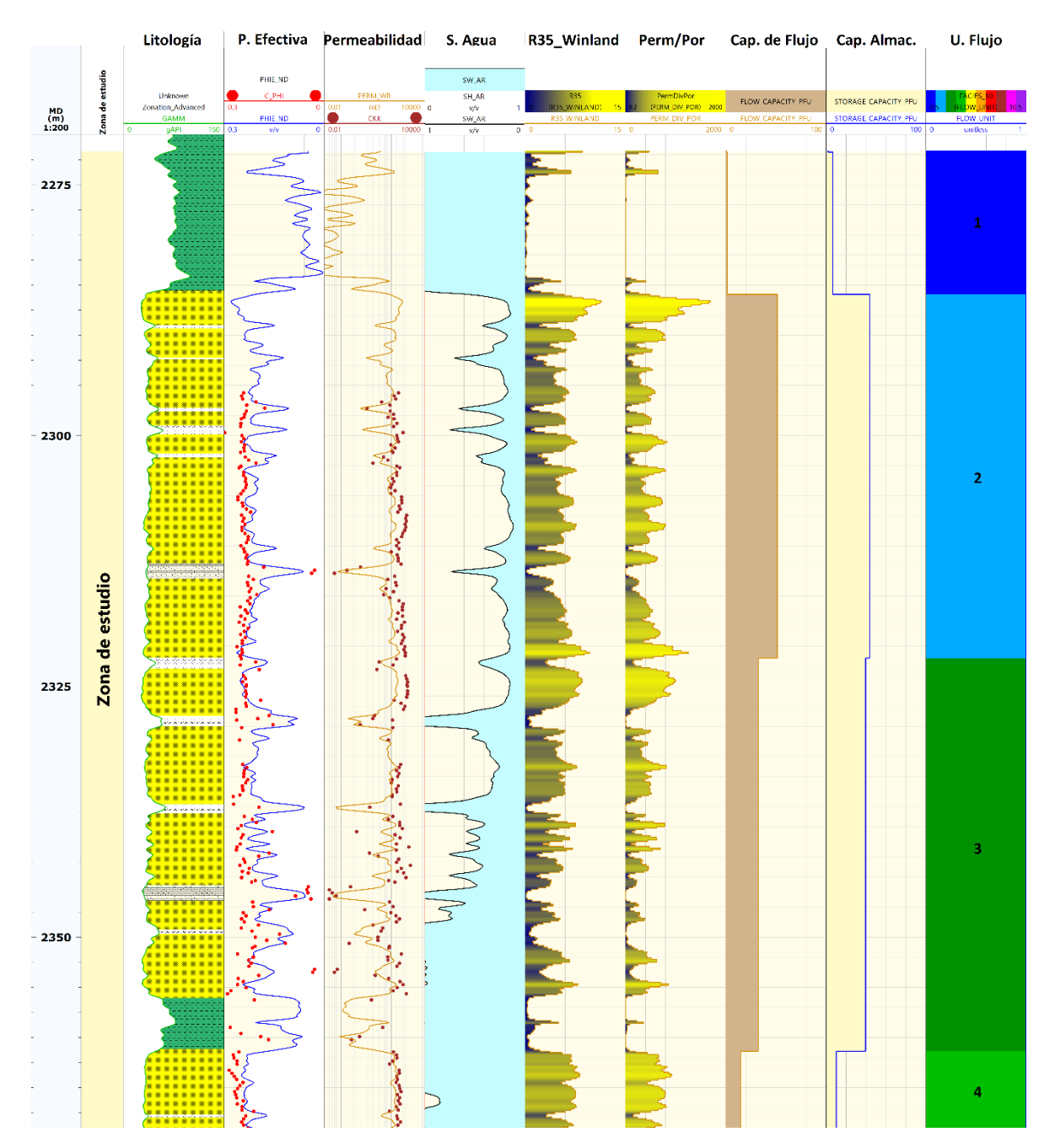

Figura 22. Perfil Estratigráfico de Flujo del pozo 1 con los carriles (de izquierda a derecha) Litología, Porosidad efectiva y de núcleos, Permeabilidad y permeabilidad de núcleos, Saturación de Agua, R35 de Winland, Permeabilidad entre Porosidad (K/Phi), Capacidad de Flujo, Capacidad de Almacenamiento y Unidades de Flujo.

## **IV.8** Gráfico Modificado de Lorenz

Finalmente, se debe construir un Gráfico Modificado de Lorenz (MLP) ordenando las unidades de flujo finales en orden decreciente de acuerdo con la velocidad de la unidad de flujo (**Flow Unit Speed**) que se puede expresar como el cociente KH%/ΦH%.

Este gráfico se puede generar ordenando las unidades de flujo definitivas en un gráfico con ΦH% en el eje 'x' y KH% en el eje 'y' de acuerdo con el valor de su tasa o velocidad de flujo en orden decreciente, de mayor a menor pendiente.

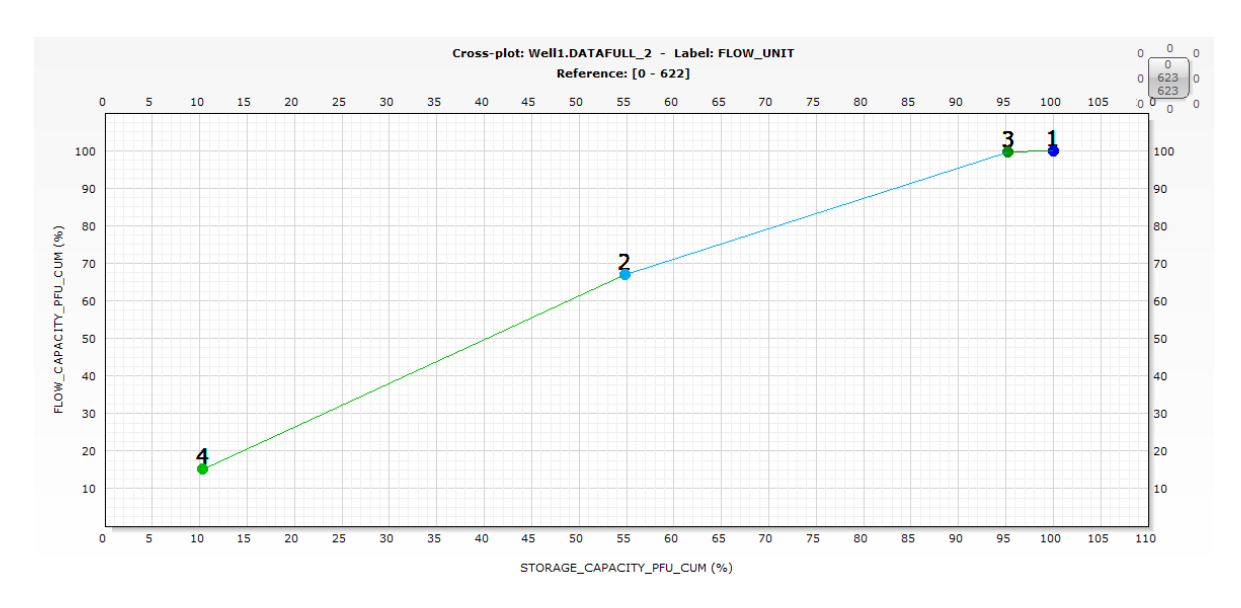

Figura 23. Gráfico Modificado de Lorenz para el pozo 1 con las Unidades de Flujo ordenadas decrecientemente de acuerdo con su velocidad de flujo.

Después de realizar la metodología antes descrita para los pozos 1, 2, 3 y 4, en la zona de estudio antes delimitada, se determinaron las litologías y su distribución de permeabilidad, porosidad efectiva y garganta de poro a partir del gráfico de Winland como se muestra en la Tabla 1. Se descartó a la Roca carbonatada debido a que su distribución es reducida a lo largo de la formación.

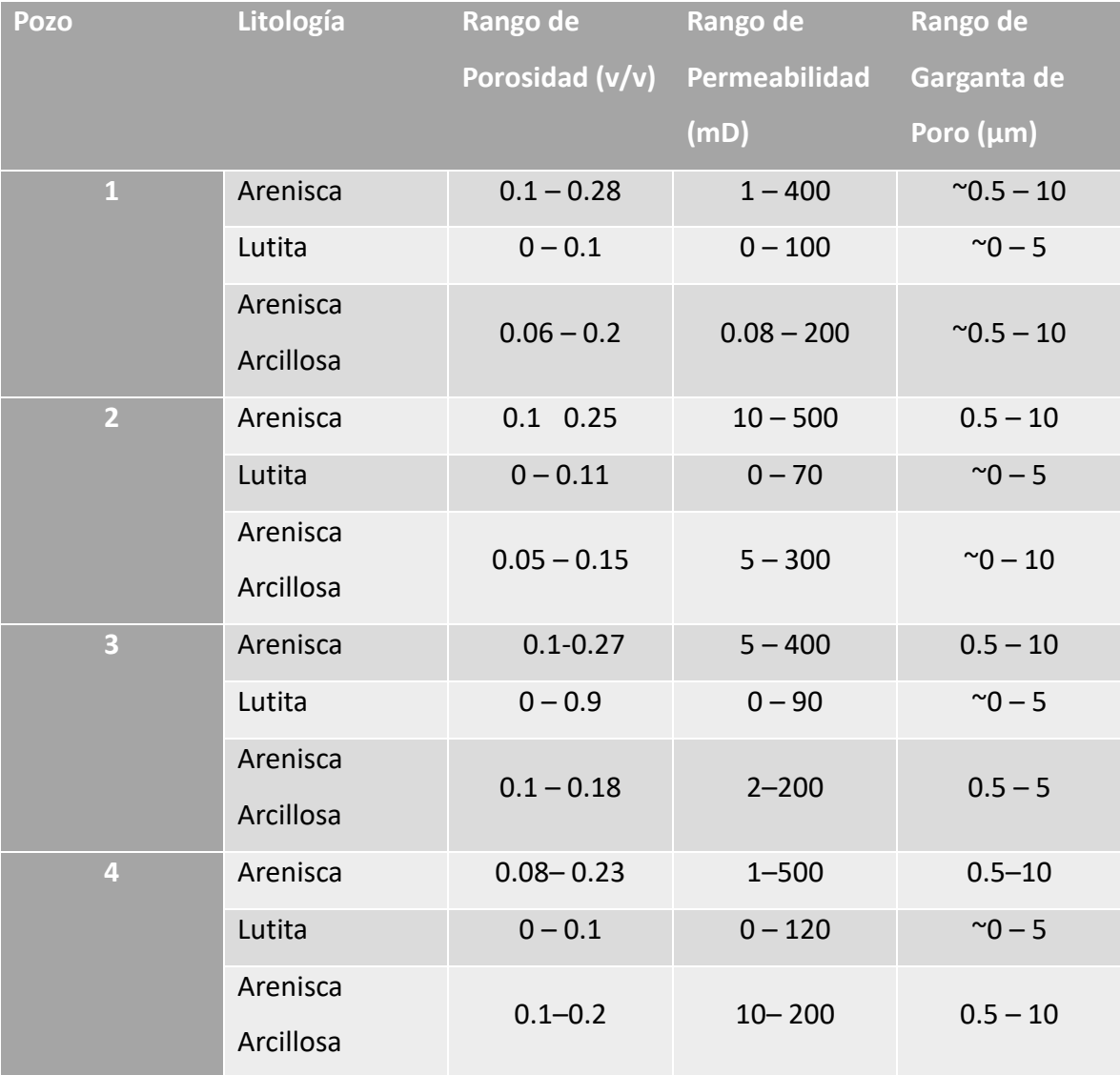

Tabla 1. Se muestran las distribuciones de permeabilidad, porosidad y garganta de poro determinadas para los pozos de este estudio.

Como se mencionó con anterioridad, se descartó al pozo 9 debido a que las unidades se correlacionan a una profundidad mayor que en los otros pozos posiblemente debido a un fallamiento. La representación de los pozos para su correlación se realizó sobre una sección NW-SE en el orden siguiente: pozo 2, pozo 4, pozo 1 y pozo 3, (Figura 24).

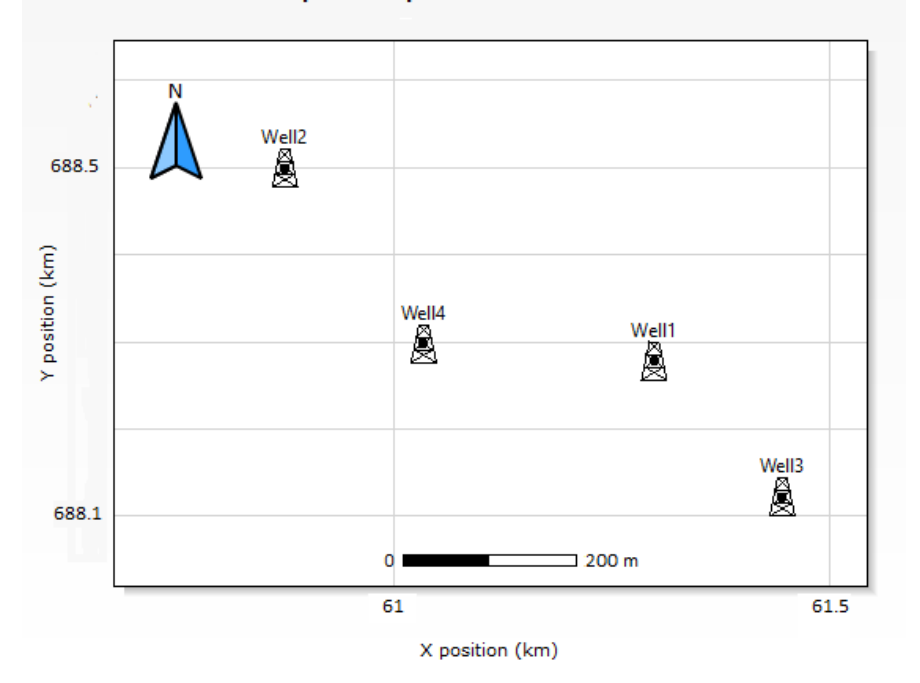

# Mapa de pozos estudiados

Figura 24. Se muestra la distribución espacial de los pozos de estudio. Se ha omitido presentar el pozo 9 porque fue descartado del estudio.

El resultado final de las unidades de flujo se muestra en la figura 25. Para la zona de estudio en los pozos 1, 2 y 3 se determinaron 4 unidades de flujo, mientras que para el pozo 4 se determinaron solo 3. La unidad número 1 representa las características de flujo del sello, la número 2 y 3 corresponden con el yacimiento, por último, la número 4 representa el flujo en la zona de agua. Cabe mencionar que la unidad 4 del pozo 2 y 1 se truncan en el pozo 4.

Al correlacionar las unidades finales se modeló la distribución de las unidades en profundidad y longitud en una sección NW-SE. Esta sección muestra a los pozos distanciados a escala real y con la profundidad en metros. Se observa que hacia el pozo número 1 las unidades se ensanchan, correspondiendo con el espesor de pago mayor de esa zona (Figura 26).

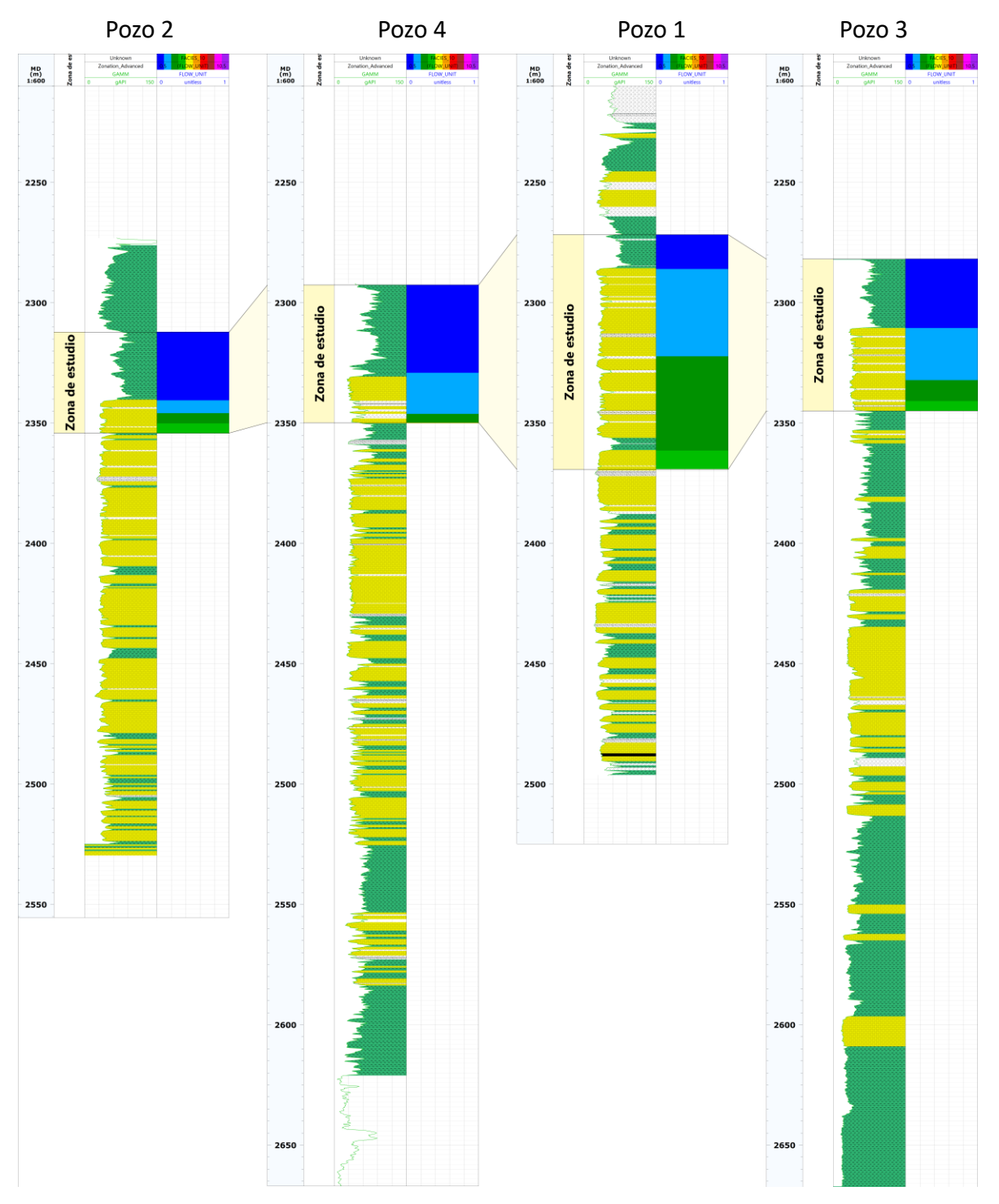

Figura 25. Se muestran las litologías con el registro GR y las unidades de flujo en escala 1:600 para cada uno de los pozos en orden de la sección NW-SE: 2, 4, 1 y 3. Las distancias entre los pozos no están a escala real.

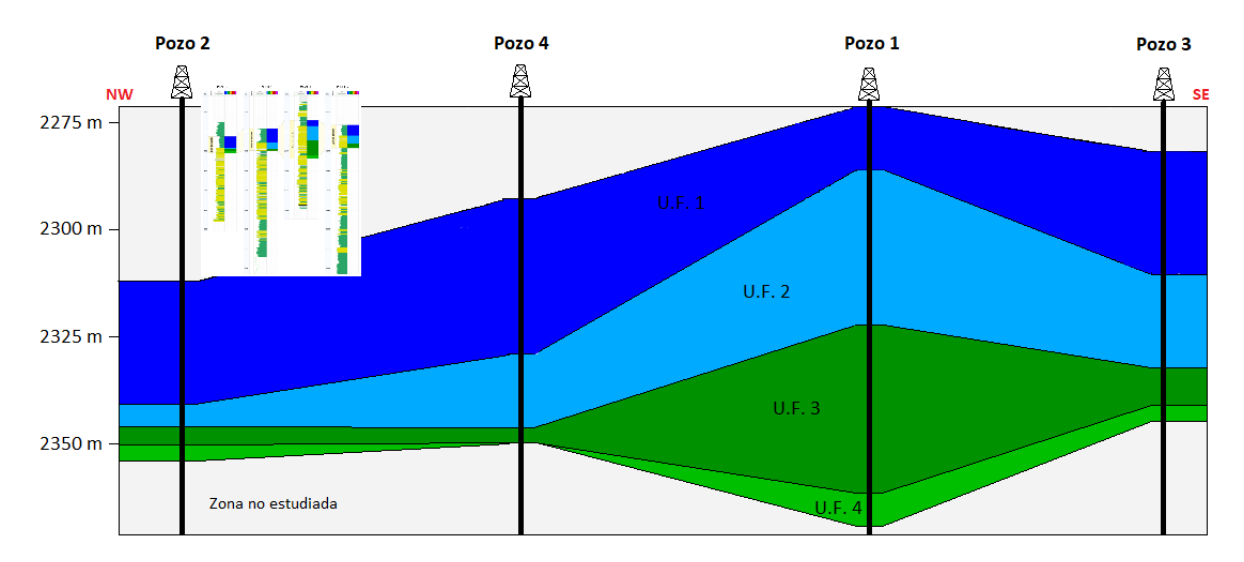

Figura 26. Se muestra una sección NW-SE de las Unidades de Flujo finales correlacionadas. El espaciamiento de los pozos es proporcional a la distancia real.

Finalmente, las principales propiedades petrofísicas y de flujo obtenidas del desarrollo de la metodología se resumen en la Tabla 2. Se observa que la unidad de flujo 4 es la que mayor velocidad de flujo presenta en los pozos 2, 1, 3 en los que se determinó, siendo 2.1, 1.48 y 1.81, respectivamente. Como se mencionó antes, la unidad de flujo 4 corresponde a la zona de agua y está relacionada con areniscas limpias con porosidad efectiva promedio de entre 0.19 y 0.22 y permeabilidad relativa promedio de entre 53 y 132 mD. La unidad número 2 puede ser la de mayor interés pues, a pesar de que su velocidad de flujo no es mayor que en la unidad 3 de los pozos 2 y 3, el espesor en todos los pozos es mayor y en el pozo 1, que tiene el mayor espesor de pago, es la segunda más rápida con una velocidad de flujo de 1.18. De cualquier manera, la unidad de flujo número 3 podría ser considerada en estudios posteriores por su buena velocidad de flujo a lo largo de los diferentes pozos y por tener un buen radio de garganta de poro variando entre 3.81 y 5.014. Estas unidades corresponden con litologías de areniscas intercaladas con láminas de areniscas arcillosas. La unidad 1 es la que tiene las características más pobres de flujo con velocidades de flujo entre 0.05 y 0.49. Esta unidad corresponde con la litología de Lutita, siendo congruente con sus valores de porosidades y permeabilidades que tienden a ser nulas.

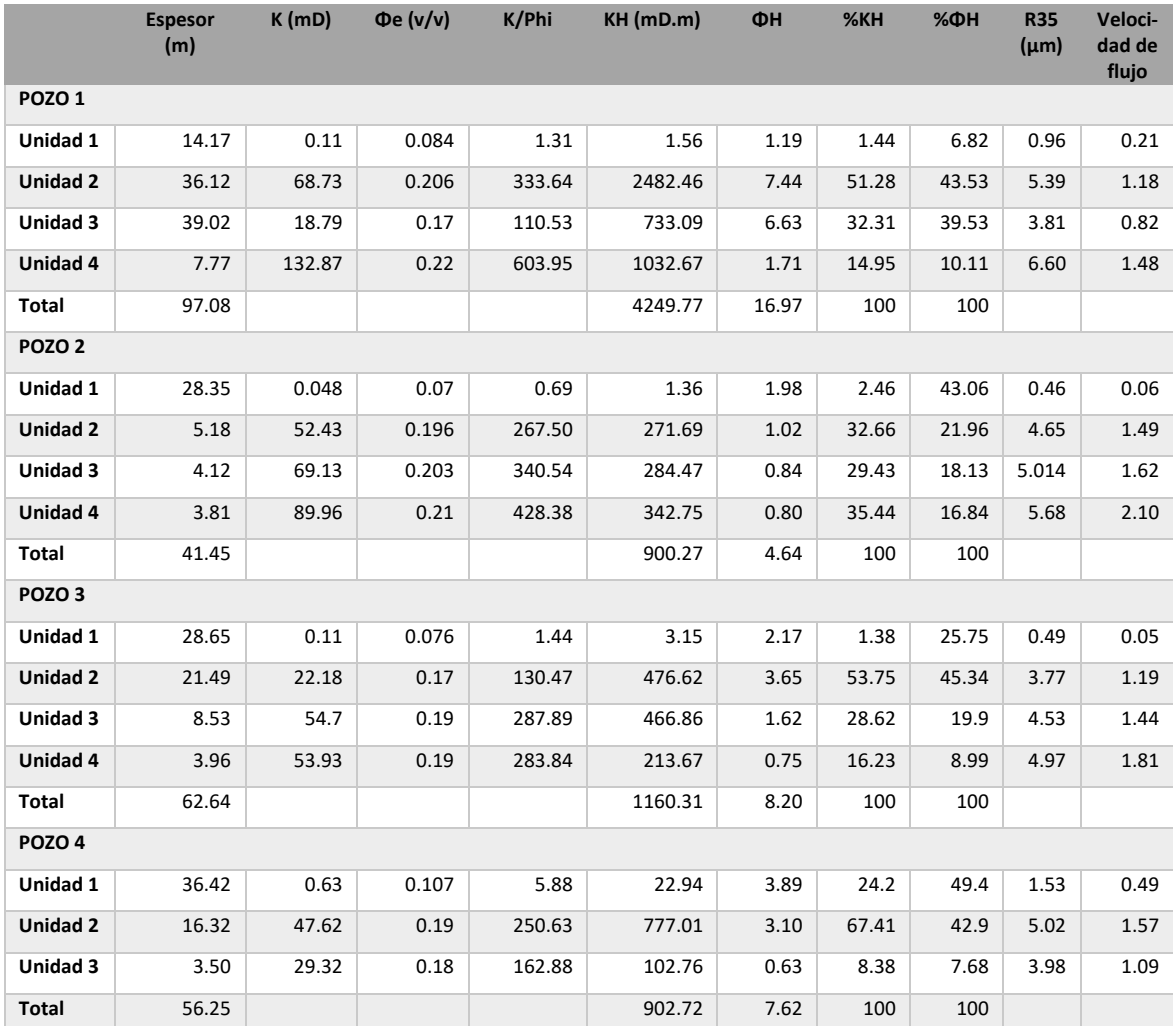

Tabla 2. Esta tabla sintetiza las propiedades petrofísicas y de flujo obtenidas a partir de la metodología desarrollada, a partir de estos valores se puede proceder a realizar una simulación de flujo.

#### **VI** Conclusiones

Se logró determinar las unidades de flujo para los cuatro pozos estudiados mediante la metodología estudiada y con ayuda de la paquetería comercial. De tal manera que se delimitaron 4 unidades para la mayoría de los pozos, correspondiendo con el sello, el yacimiento y la zona de agua. En general las características del flujo en las unidades que se encuentran en el yacimiento corresponden con las litologías de areniscas intercaladas con láminas de arenisca arcillosa con porosidad promedio de 20%, permeabilidad entre 20 y 70 mD y velocidades de flujo entre 0.82 y 1.62.

En cuanto a futuros estudios cuya base esté en la determinación de las unidades de flujo, auxiliándose de los valores de la Tabla 2 es posible realizar una simulación numérica de flujo con el fin de anticipar el desempeño de los pozos de producción. De manera que, entre más pronto en la planeación de la producción la distribución de las unidades de flujo en el yacimiento sea entendida, se tendrá una mejor noción sobre cómo administrar los recursos de hidrocarburos. En particular, el pozo 1 por su espesor de pago puede ser de interés y retomado en futuros estudios. Pues, haciendo comparación con la Arenisca Sherry Canyon, que produce aceite en numerosos campos en la cuenca de Delaware del oeste de Texas y Nuevo México, la unidad con mejor velocidad de flujo tiene un valor de 1.65. Mientras que en el pozo 1 la velocidad de flujo mayor dentro del yacimiento corresponde con la Unidad 2 y es de 1.18 y esta misma unidad en el pozo contiguo (Pozo 4) tiene una velocidad de flujo 1.57.

Del método desarrollado, en el anexo se muestra con detalle el procedimiento a seguir para reproducirlo en su totalidad. De esta manera, el alumno o profesional interesado cuenta con las herramientas para seguir los pasos enunciados para determinar las unidades de flujo en un yacimiento. Cabe destacar que incluso si no se tiene acceso al programa utilizado, en el capítulo IV de Metodología se ofrecen las bases teóricas del desarrollo del método. De tal modo que, se pueden obtener los cálculos y gráficos necesarios mediante otros programas o incluso desarrollar un código en lenguaje de programación para posteriormente seguir el análisis efectuado en los resultados.

> $\bullet$   $\bullet$   $\bullet$ *45*

## **VII** REFERENCIAS

- Gunter, G. W., Finneran, J. M., Hartmann, D. J., & Miller, J. D. (1997, January 1). Early Determination of Reservoir Flow Units Using an Integrated Petrophysical Method. Society of Petroleum Engineers. doi:10.2118/38679-MS.
- Balossino, P., Pampuri, F., Bruni, C., & Ebzhasarova, K. (2006, January 1). A New Integrated Approach To Obtain Reliable Permeability Profiles From Logs In A Carbonate Reservoir. Society of Petroleum Engineers. doi:10.2118/102289-MS.
- Chopra, A. K., Stein, M. H., & Ader, J. C. (1989, May 1). Development of Reservoir Descriptions To Aid in Design of EOR Projects. Society of Petroleum Engineers. doi:10.2118/16370-PA.
- Mahjour, S. K., Al-Askari, M. K., & Masihi, M. (2016). Flow-units verification, using statistical zonation and application of Stratigraphic Modified Lorenz Plot in Tabnak gas field. Egyptian Journal of Petroleum, 25(2), 215-220. doi:10.1016/j.ejpe.2015.05.018.
- Petrophysics Distant Learning Module (Primera edición) [paquetería]. (1999). Schlumberger.
- Schlumberger (2019). Oil Field Glossary. Recuperado de https://www.glossary.oilfield.slb.com.
- W.J. Ebanks, W. J., Scheihing, M. H., Atkinson, C. D. (2019). Flow units for Reservoir Characterization. AAPG Wiki. Recuperado de https://wiki.aapg.org.
- Crain, E. R. (2018). Cumulative Flow Capacity (Kh%) Log. Canadá: Crain's Petrophysical Handbook. Recuperado de https://www.spec2000.net/16-perfs.htm.

## **VIII** ANEXO. Manual de procedimiento para la identificación de unidades de flujo y sus propiedades petrofísicas

Para el desarrollo de los métodos de este capítulo únicamente se presentan imágenes generadas al trabajar con el Pozo 1. Es preciso señalar, que para el producto final se desarrolló la metodología a continuación presentada para cada uno de los otros pozos, a excepción del caso en que se mencione.

A continuación, se detallan cada uno de los pasos enunciados en el capítulo IV. Para desarrollar todo el método, incluidos los cálculos básicos y la identificación de unidades de flujo se utilizaron las herramientas y funciones contenidas en el paquetería utilizado.

## **VIII.1** Cálculos Básicos

Para la interpretación convencional de registros existe un módulo en Techlog llamado **Quanti**. Esta herramienta, encontrada en el menú de **Petrophysics** (Petrofísica), permite realizar cálculos preliminares como la Temperatura de Formación, Presión de Formación, Salinidad y Resistividad del Lodo e Indicadores de Litología. También se pueden determinar las propiedades petrofísicas estándar, por ejemplo, el Volumen de Arcilla, la Porosidad y Saturación, y la Litología, utilizando distintos métodos.

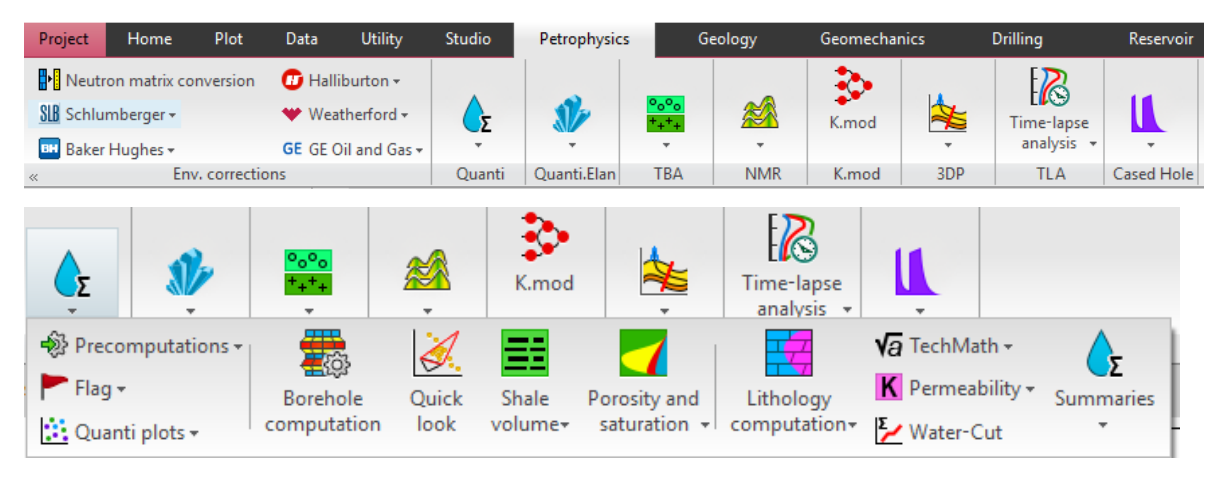

Figura A.1. La imagen muestra la barra de herramientas principal seleccionada en el menú Petrophysics (arriba) y las funciones disponibles del módulo Quanti (abajo).

Al utilizar por primera vez cualquiera de sus funciones se iniciará el **Workflow manager** (Administrador del Flujo de Trabajo) y consecuentemente el **Workflow** (Flujo de Trabajo), por lo que es conveniente trabajar con orden y proseguir de acuerdo con la metodología de estudio.

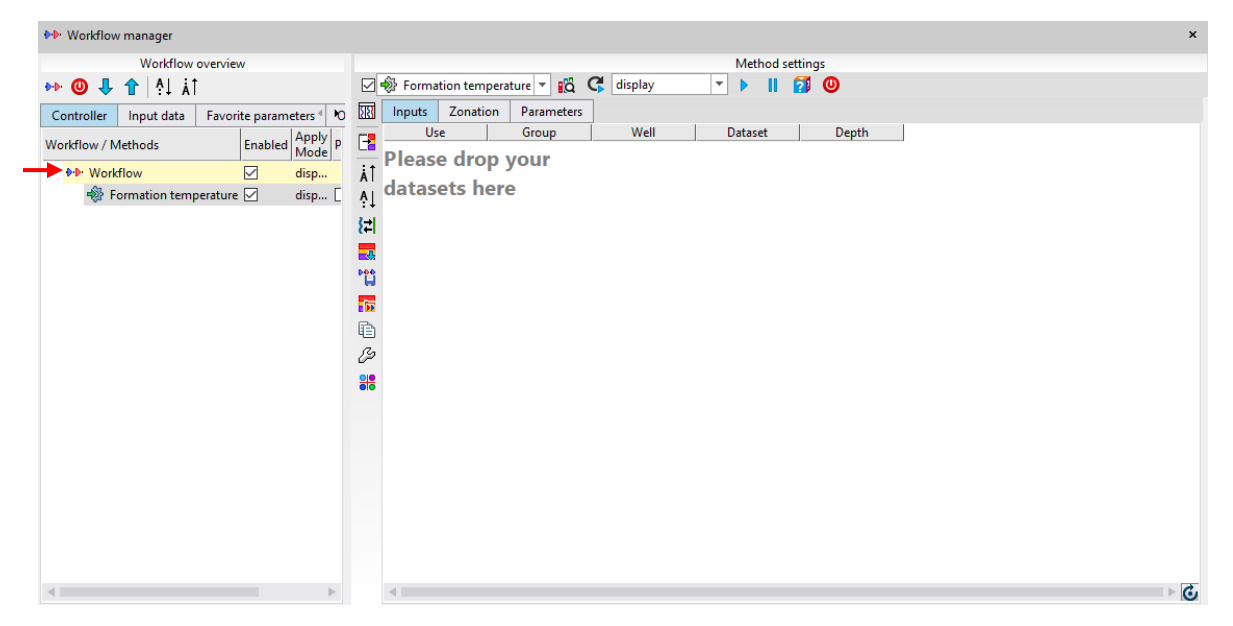

Figura A.2. En la imagen se muestra la ventana del Workflow Manager (Administrador de flujo de trabajo), a la vez se observa un flujo de trabajo iniciado (flecha roja) con el método de Temperatura de Formación.

#### VIII.1.1 Cálculo de Volumen de Arcilla

Al igual que otra paquetería comercial, este programa contiene funciones programadas para obtener de manera sencilla el volumen de arcilla. Como se explicó anteriormente, existen varias opciones dentro del programa para generar el VSH, a partir de las curvas de Gamma Ray, Neutrón-Densidad, métodos combinados, u otros.

VSH con Gamma Ray

Para calcular el Volumen de Arcilla en Techlog basta con seleccionar la función **Shale Volume** (Volumen de Arcilla) de **Quanti** y posteriormente presionar en **Gamma ray**.

| <b>Studio</b>  | Petrophysics      | Geology                                           |       |         | Geomechanics                | Drilling                      | Reservoir                                   |
|----------------|-------------------|---------------------------------------------------|-------|---------|-----------------------------|-------------------------------|---------------------------------------------|
|                |                   | $^{\circ}$ $^{\circ}$<br>$+1 + 1$<br>$\mathbf{r}$ |       | K.mod   |                             | Time-lapse<br>analysis $\sim$ |                                             |
|                | → Precomputations |                                                   |       | ΞΞ      |                             |                               | $\sqrt{a}$ TechMath -                       |
| Flag $\sim$    |                   | Borehole                                          | Quick | Shale   | Porosity and                | Lithology                     | $\mathsf{K}\,$ Permeability $\mathsf{\ast}$ |
| Cuanti plots - |                   | computation                                       | look  | volume+ |                             | saturation v computation v    | Water-Cut                                   |
|                |                   |                                                   |       |         | <b>Combined methods</b>     |                               |                                             |
|                |                   |                                                   |       | ᆂ       | Shale volume                |                               | Ctrl+Shift+Q, V, V                          |
|                |                   |                                                   |       |         | Individual methods          |                               |                                             |
|                |                   |                                                   |       | 됊       | Gamma ray                   |                               | Ctrl+Shift+Q, V, G                          |
|                |                   |                                                   |       | 됊       | Neutron - Density           |                               | Ctrl+Shift+Q, V, T                          |
|                |                   |                                                   |       | 萎       | Potassium                   |                               | Ctrl+Shift+Q, V, U                          |
|                |                   |                                                   |       | 手       | Thorium                     |                               | Ctrl+Shift+Q, V, H                          |
|                |                   |                                                   |       | 돌림      | Spontaneous potential       |                               | Ctrl+Shift+Q, V, P                          |
|                |                   |                                                   |       | 뜵       | Sonic - Density             |                               | Ctrl+Shift+Q, V, S                          |
|                |                   |                                                   |       | 퐄       | Neutron - Sonic             |                               | Ctrl+Shift+Q, V, O                          |
|                |                   |                                                   |       | 뜵       | Resistivity                 |                               | Ctrl+Shift+Q, V, R                          |
|                |                   |                                                   |       | 로       | Thermal neutron             |                               | Ctrl+Shift+Q, V, N                          |
|                |                   |                                                   |       | 뜵       | Electromagnetic propagation |                               | Ctrl+Shift+Q, V, C                          |
|                |                   |                                                   |       | 로       | Final                       |                               | Ctrl+Shift+Q, V, F                          |

Figura A.3. La imagen muestra el menú que se despliega de la función Volumen de Arcilla del módulo Quanti, se pueden observar los distintos métodos disponibles para el cálculo de VSH.

A continuación, se abre un cuadro diálogo que permite seleccionar los pozos y la familia de curvas con las que se va a trabajar, en este caso se debe seleccionar Gamma Ray. Automáticamente, el método **Vsh gamma ray** se añade al flujo de trabajo y se deben arrastrar los conjuntos de datos de los pozos desde el **Project Browser** (Explorador del Proyecto) de los que se quiere calcular el volumen de arcilla. Es recomendable nombrar al Flujo de Trabajo de acuerdo con los métodos que se utilizan.

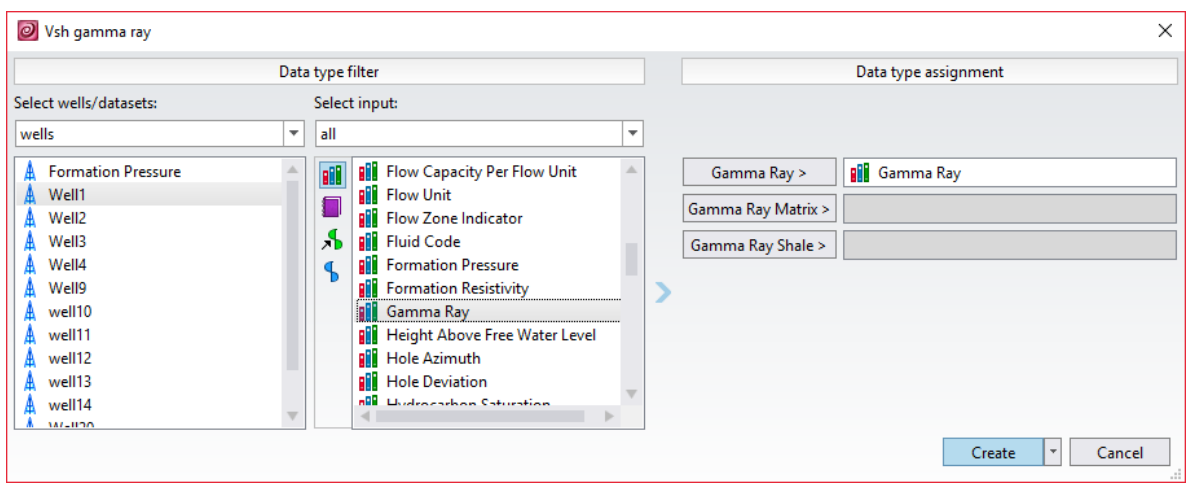

Figura A.4. El cuadro de diálogo se despliega al seleccionar el método a utilizar y permite seleccionar la familia o curvas de donde se obtendrán las entradas.

Después, una vez que el Administrador del Flujo de Trabajo se ha abierto y se tienen los pozos en la ventana de **Method settings** (Configuraciones del método) se pueden modificar los datos de entrada, las zonas específicas donde se van a aplicar los cálculos y los parámetros a utilizar para los cálculos del método.

| <b>DD</b> Workflow manager                                                 |                                                                                                    |
|----------------------------------------------------------------------------|----------------------------------------------------------------------------------------------------|
| Workflow overview                                                          | Method settings                                                                                                    |
| $\rightarrow$ 0 $\downarrow$ $\uparrow$ $\uparrow$ $\downarrow$ $\uparrow$ | C.<br><b>fi</b> 0<br>$\boxed{\triangleleft}$ $\boxed{\Xi}$ Vsh gamma ray $\boxed{\ast}$<br>BÖ.<br>display<br>$\overline{\phantom{a}}$ |
| Controller<br>Input data<br>Favorite parameters<br>Outputs                 | u<br>Zonation<br><b>Parameters</b><br>Inputs                                                                                          |
| .  Apply   pause   ~<br>Automatic                                          | Use Group<br>Well<br>Gamma Ray<br>Dataset<br>88                                                                                       |
| Enabled<br>Workflow / Methods<br>Mode<br>launch                            | DATAFULL GAMM<br>Well1<br>▼<br>yes                                                                                                    |
| V D Workflow VSH<br>$\triangleright$<br>disp                               | %<br>$2$ ves<br>Well2 DATAFULL<br><b>GAMM</b><br>▼                                                                                    |
| $\equiv$ Vsh gamma ray $\Box$<br>disp $\Box$                               | 3 yes<br><b>DATAFULL</b><br>Well3<br><b>GAMM</b><br>EH<br>▼                                                                           |
|                                                                            | $4$ yes<br>Well4 DATAFULL<br><b>GAMM</b><br>▼                                                                                         |
|                                                                            | Å <sup>1</sup><br>$5$ ves<br>Well9 DATAFULL GAMM<br>▼                                                                                 |
|                                                                            | A                                                                                                    |

Figura A.5. Se muestra el Administrador del Flujo de trabajo iniciado automáticamente con el método Vsh gamma ray. La parte izquierda corresponde a las Características generales del Flujo de trabajo, donde aparecen todos los flujos de trabajo. A la derecha se encuentran las Configuraciones del método, donde es posible modificar las Entradas, Zonación y Parámetros del método a utilizar.

En la pestaña de **Inputs** (Entradas) se pueden modificar diferentes características. La primera columna llamada Use (Uso) permite activar o desactivar los pozos, de tal manera que se utilicen o no para el método. La segunda columna es **Well** (Pozo) y especifica el nombre del pozo. Le sigue **Dataset** (Conjunto de datos), que es el nombre del conjunto de

datos dentro del pozo desde donde se obtienen las curvas correspondientes de acuerdo con la familia seleccionada en el paso anterior. Finalmente, para este método sólo se utiliza una curva de entrada, por lo que en la pestaña **Gamma Ray** se debe seleccionar el registro que se quiere utilizar para los cálculos.

|              |                | Inputs   Zonation   Parameters |  |   |
|--------------|----------------|--------------------------------|--|---|
|              | Use Group Well | Dataset Gamma Ray              |  |   |
| 1 yes        |                | Well1 DATAFULL GAMM            |  |   |
| 2 yes        |                | Well2 DATAFULL GAMM            |  | ↵ |
| $3\vert$ yes |                | Well3   DATAFULL   GAMM        |  | ÷ |
| $4\vert$ yes |                | Well4 DATAFULL GAMM            |  | ٠ |
| $5\vert$ yes |                | Well9 DATAFULL GAMM            |  |   |

Figura A.6. La imagen muestra en detalle la pestaña de Entradas. Aquí se pueden activar o desactivar los pozos a utilizar, así como seleccionar las curvas de entrada para los cálculos, en este caso se usa el registro GAMM.

En la pestaña de **Zonation** (Zonación) se definen las zonas o zona donde se quiere calcular el método. Se puede utilizar una zona predefinida desde la **Zonation dock window** (Ventana anclada de Zonación) pulsando el botón  $\mathbb{E}$  del administrador del flujo de trabajo. Las zonas también se pueden delimitar manualmente en las columnas **Top** (Límite superior), **Bottom** (Límite inferior) y **Unit** (Unidades). Cabe resaltar que se pueden definir cuantas zonas se requieran para cada uno de los pozos y los cálculos serán realizados dentro de los límites de éstas.

|   | <i>lnputs</i> | <b>Zonation</b> |                             | <b>Parameters</b> |                |            |   |         |                                                    |
|---|---------------|-----------------|-----------------------------|-------------------|----------------|------------|---|---------|----------------------------------------------------|
|   |               |                 | Zonation name: ZONATION_ALL |                   |                |            |   |         |                                                    |
|   | Group         | Well            | Dataset                     | Zone              | Top            |            |   |         | Bottom   Unit   Top zone delta   Bottom zone delta |
|   |               |                 | Well1 DATAFULL ALL          |                   | 2210           | 2524.811 m |   | -9999   | -9999                                              |
| 2 |               |                 | Well2 DATAFULL ALL          |                   | 2209.8         | 2555.443 m |   | $-9999$ | $-9999$                                            |
| 3 |               |                 | Well3 DATAFULL ALL          |                   | 2209.8         | 2698.547 m |   | -9999   | $-9999$                                            |
| 4 |               |                 | Well4 DATAFULL ALL          |                   | 2209.8         | 2667       | m | -9999   | $-9999$                                            |
| 5 |               |                 | Well9 DATAFULL ALL          |                   | 3261.36 3505.2 |            | m | $-9999$ | $-9999$                                            |

Figura A.7. La pestaña de Zonación permite modificar las zonas específicas de donde se obtendrán los valores calculados. Es posible agregar diversas zonas para cada pozo.

En la pestaña **Parameters** (Parámetros) es posible modificar los parámetros utilizados en los cálculos del método seleccionado. Si recordamos la ecuación para el cálculo del Índice Gamma Ray, es necesario definir los valores base de matriz y lutita. Entonces, estos valores se pueden definir manualmente en las columnas de **GR\_matrix** (Valor GR en matriz) y GR shale (Valor GR en lutita), más adelante se explica como modificar estos valores interactivamente. En la columna **GR unit** (Unidades GR) se pueden elegir entre las distintas unidades usadas para gamma ray, en este caso se utiliza gAPI. Finalmente, la columna **GR method** (Método GR) permite elegir entre los métodos Lineal, Clavier, Larionov para rocas del Terciario, Larionov (1969) para rocas más antiguas, Stieber (Mioceno-Plioceno), Variación de Stieber I y Variación de Stieber II.

|                | <b>Inputs</b> | Zonation     | Parameters                            |  |      |    |     |                 |                                                     |
|----------------|---------------|--------------|---------------------------------------|--|------|----|-----|-----------------|-----------------------------------------------------|
|                |               | Group   Well | Dataset   Zone   Top                  |  |      |    |     |                 | Bottom   GR_matrix   GR_shale   GR unit   GR method |
|                |               |              | Well1 DATAFULL ALL 2210 2524.811 10   |  |      |    | 100 | $qAPI = Linear$ | $\rightarrow$                                       |
| $\mathbf{Z}$   |               |              | Well2 DATAFULL ALL 2209.8 2555.443 10 |  |      |    | 100 | qAPI - Linear   | $\overline{\phantom{a}}$                            |
| $\overline{3}$ |               |              | Well3 DATAFULL ALL 2209.8 2698.547 10 |  |      |    | 100 | gAPI - Linear   | $\overline{\phantom{a}}$                            |
| $\overline{4}$ |               |              | Well4 DATAFULL ALL 2209.8             |  | 2667 | 10 | 100 | qAPI - Linear   | ·w                                                  |
| $\overline{5}$ |               |              | Well9 DATAFULL ALL 3261.36 3505.2     |  |      | 10 | 100 | qAPI - Linear   | ₩                                                   |

FiguraA.8. La pestaña de Parámetros permite modificar los valores de entrada que se utilizan en las ecuaciones del cálculo del método. También se pueden elegir diferentes variantes del método principal, en este caso se usa el cálculo lineal.

Cuando se han elegido adecuadamente todas las características deseadas en las pestañas antes explicadas se deben elegir entre las opciones: **display** (visualizar), **save** (guardar) o **save and display** (guardar y visualizar). Para posteriormente pulsar el botón y correr el método. Si se elige la primera o tercera opción se desplegará un **Well Layout** (Esquema del Pozo) mostrando el registro Gamma Ray y el VSH calculado.

Es recomendable utilizar los valores predeterminados de GR para la matriz y lutitas y posteriormente ajustarlas interactivamente. El proceso es el siguiente, al pulsar el botón aparecen las líneas base de matriz (color amarillo) y lutita (color verde). Después, se presiona el botón de comienzo automático  $\mathbb G$  para visualizar el cambio en el cálculo de VSH, al mismo tiempo que se interactúa con la posición de las líneas base. Finalmente, una vez que se está conforme con los valores base de matriz y lutita se guarda el método.

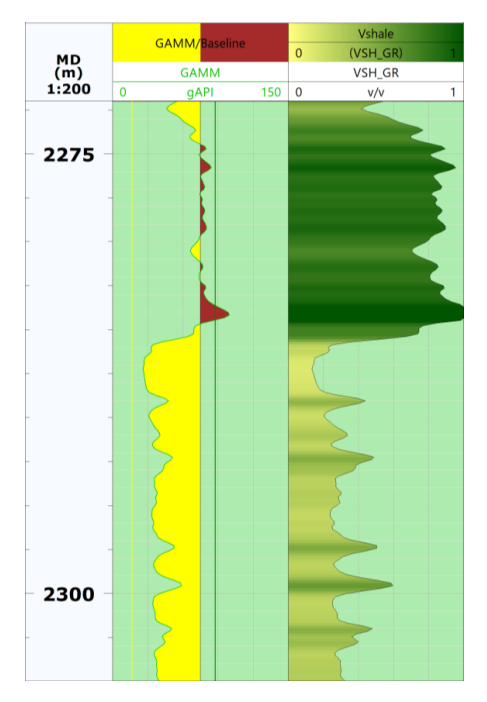

Figura A.9. Se muestran el esquema del pozo con el primer carril de referencia, el segundo el registro Gamma ray y al final el volumen de arcilla calculado con Gamma ray. Las línes base de arenisca limpia (amarilla) y la línea base de lutita (verde) ayudan a evaluar interactivamente el volumen de arcilla.

#### VSH con Neutrón-Densidad

Al igual que con el método anterior, se debe seleccionar la opción de Volumen de Arcilla de **Quanti** y elegir **Neutron – Density** (Neutrón – Densidad). Similarmente, es necesario elegir las dos familias de registros que se utilizarán, en este caso **Neutron Porosity** (Neutón porosidad) y **Density** (Densidad). El método **Vsh neutron-density** se añade al flujo de trabajo VSH y como se encuentra dentro del mismo flujo de trabajo automáticamente se utilizan los pozos y zonas del método anterior. Después, en la pestaña de Entradas se debe elegir entre los registros a utilizar de las familias seleccionadas. En la pestaña de Parámetros se pueden determinar manualmente los valores de neutrón porosidad base de la matriz, lutita y fluido y sus unidades, al igual que los valores de densidad base de la matriz, lutita y fluido con sus unidades.

| <b>DD</b> Workflow manager                                |         |               |                 |                                                                                             |                   |                                 |            |   |                 |     |                                                                                                    |      |                |  |
|-----------------------------------------------------------|---------|---------------|-----------------|---------------------------------------------------------------------------------------------|-------------------|---------------------------------|------------|---|-----------------|-----|----------------------------------------------------------------------------------------------------|------|----------------|--|
| Workflow overview                                         |         |               |                 |                                                                                             |                   |                                 |            |   | Method settings |     |                                                                                                    |      |                |  |
| Al $\lambda$ 1<br>$\rightarrow$ 0 $\downarrow$ $\uparrow$ |         |               |                 | $\boxed{\triangledown}$ $\boxed{\blacksquare}$ Vsh neutron-density $\vert \mathbf{v} \vert$ |                   | <b>B</b> <sup>d</sup> C display |            | ▾ | <b>FI</b> 0     |     |                                                                                                    |      |                |  |
| Favorite<br>Input data<br>Controller                      | ÷.      | <b>Inputs</b> | <b>Zonation</b> |                                                                                             | <b>Parameters</b> |                                 |            |   |                 |     |                                                                                                    |      |                |  |
|                                                           | 溷       |               | Group   Well    | Dataset                                                                                     | Zone              | Top                             |            |   |                 |     | Bottom   NPHI_matrix   NPHI_shale   NPHI_fluid   NPHI unit   RHOB_matrix   RHOB_shale   RHOB_fluid   RHOB_unit |      |                |  |
| Ena<br>Workflow / Methods                                 |         |               | Well1           | DATAFULL ALL                                                                                |                   | 2210                            | 2500       |   | 0.4             | v/v | $-2.65$                                                                                                    | 2.45 | $q/cm3$ $\sim$ |  |
| ☑<br>V D Workflow VSH                                     | %       |               |                 | <b>Well2 DATAFULL ALL</b>                                                                   |                   | 2209.8                          | 2555,443 0 |   | 0.4             | v/v | $-2.65$                                                                                                    | 2.45 | q/cm3          |  |
| Vsh gamma ray<br>☑                                        | $F^3$ 3 |               | Well3           | <b>DATAFULL</b>                                                                             | <b>ALL</b>        | 2209.8                          | 2698.547 0 |   | 0.4             | v/v | $-2.65$                                                                                                    | 2.45 | q/cm3          |  |
| $\Xi$ Vsh neutron-density $\triangledown$                 |         |               |                 | Well4 DATAFULL ALL                                                                          |                   | 2209.8                          | 2667       | 0 | 0.4             | v/v | $-2.65$                                                                                                    | 2.45 | $q/cm3$ $\sim$ |  |
|                                                           | ÅÎ      |               |                 | Well9 DATAFULL ALL 3261.36 3505.2                                                           |                   |                                 |            |   | 0.4             | v/v | $-2.65$                                                                                                    | 2.45 | q/cm3          |  |

Figura A.10. Se muestra la pestaña de Parámetros para el cálculo de VSH\_ND dentro del Administrador del Flujo de Trabajo. Los valores presentados son los predeterminados por el programa.

También se pueden determinar los valores anteriores interactivamente, como en el método de VSH Gamma Ray, aunque puede ser complicado por la cantidad de líneas base que se tienen. Entonces, se vuelve conveniente utilizar un gráfico Schlumberger CP-1c y CP 1-d de los valores de Neutron Porosidad vs Densidad. Para visualizar este gráfico sólo se debe presionar el botón **en el Administrador del flujo de trabajo.** Al mover el punto de matriz y el de lutita, las modificaciones se actualizarán automáticamente en la tabla de Parámetros.

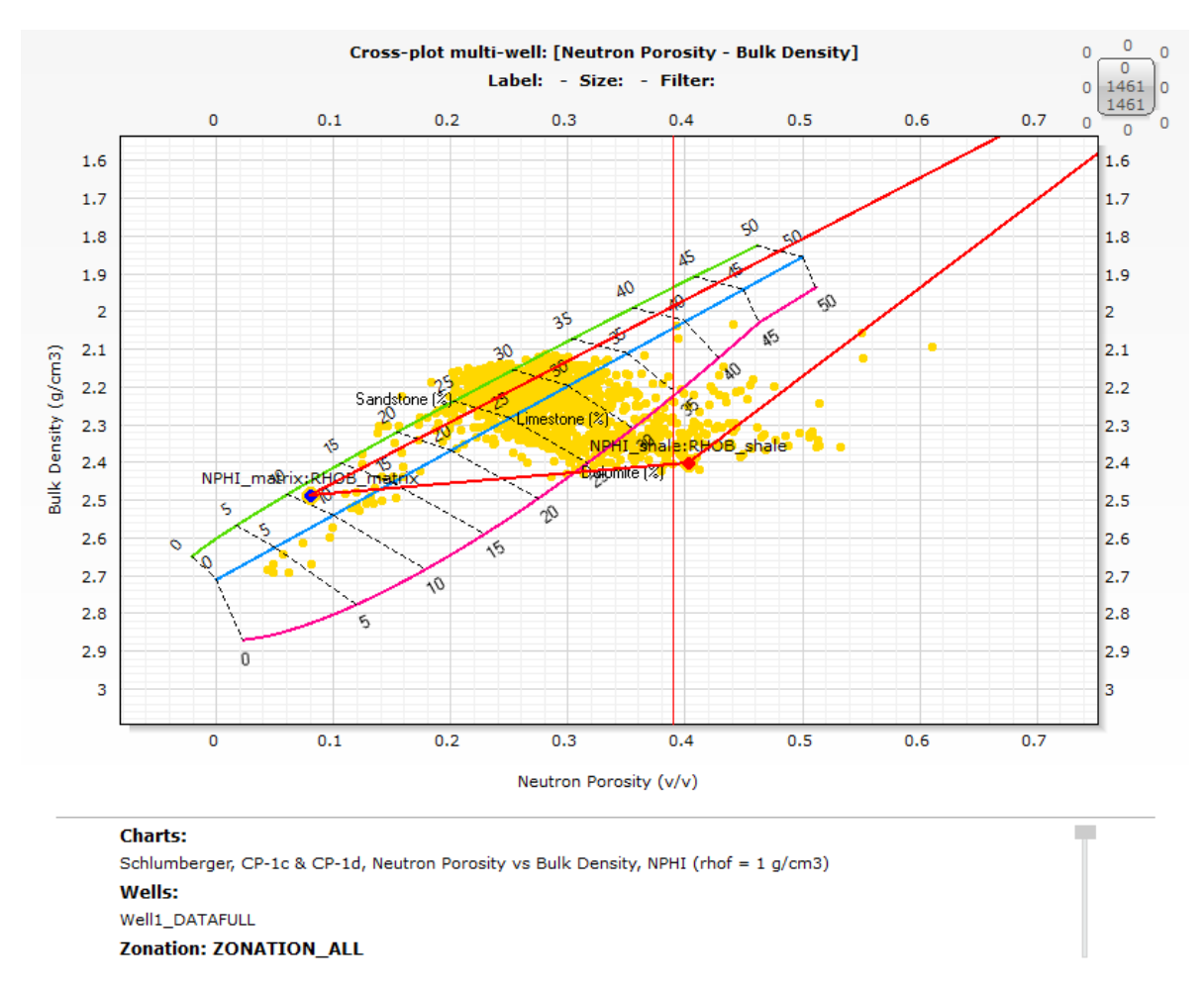

Figura A.11. Se aprecia el gráfico Schlumberger CP-1c y CP 1-d de los valores de Neutrón Porosidad (v/v) vs Densidad (g/cm3). Con esta herramienta es posible modificar interactivamente los valores de NPHI y RHOB de la matriz y la lutita.

Es recomendable visualizar el Esquema del Pozo al mismo tiempo que se modifican los parámetros en el gráfico anterior para poder evaluar cuando se tiene el Volumen de Arcilla necesario. Finalmente, cuando se está satisfecho con el cálculo, se guarda el método.

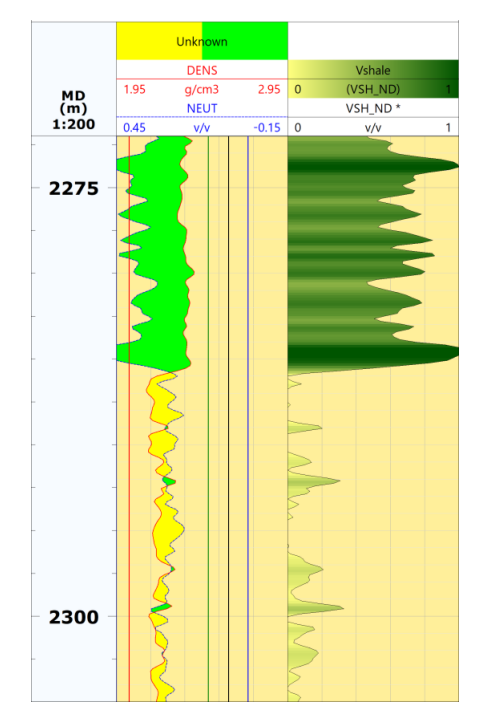

Figura A.12. Esquema de pozo y registros del volumen de arcilla obtenido por el método de Neutrón-Densidad. En el primer carril se aprecian los registros de Neutrón y Densidad junto con las líneas base de matriz y lutita.

#### VSH Final

Es posible calcular un Volumen final de arcilla utilizando los métodos antes vistos. El método **Final** del Volumen de Arcilla permite relacionar dos o más métodos de manera que se puede utilizar el valor mínimo o máximo de las curvas calculadas previamente, realizar la media aritmética, geométrica o armónica, o incluso sumas o productos para calcular este volumen final.

|                        |   |                  |          |                                 |            |                | Method settings |                                                                   |         |     |
|------------------------|---|------------------|----------|---------------------------------|------------|----------------|-----------------|-------------------------------------------------------------------|---------|-----|
| 図翻                     |   | <b>Vsh final</b> |          | вã.<br>$\overline{\phantom{a}}$ | C.         | display        |                 | −<br>▼                                                            |         |     |
| 88                     |   | Inputs           | Zonation |                                 | Parameters |                |                 |                                                                   |         |     |
| Œ                      |   | Group            | Well     | Dataset                         | Zone       | Top            |                 | Bottom   <b>/SH Merged Method</b>   VSH Use var 1   VSH Use var 2 |         |     |
|                        |   |                  |          | Well1 DATAFULL                  | ALL        | 2210           | 2524.811        | maximum                                                           | - yes   | yes |
| ÅŤ                     | 2 |                  |          | Well2 DATAFULL ALL              |            | 2209.8         |                 | 2555,443 harmonic mean                                            | $-$ yes | yes |
| A ∣                    | 3 |                  |          | Well3 DATAFULL ALL              |            | 2209.8         | 2698.547        | product                                                           | - yes   | yes |
|                        | 4 |                  |          | Well4 DATAFULL                  | ALL        | 2209.8         | 2667            | median                                                            | - yes   | yes |
| $\left  \cdot \right $ | 5 |                  |          | Well9 DATAFULL                  | ALL        | 3261.36 3505.2 |                 | sum                                                               | ▼ yes   | yes |

Figura A.13. Se muestra la pestaña de Parámetros para el cálculo del Volumen de Arcilla final. Entre los métodos que se pueden usar para calcularlo a partir de otras curvas VSH están la media, producto o máximo valor.

Finalmente, se puede visualizar el Volumen de Arcilla Final y evaluar si es útil o no para los estudios que se realicen.

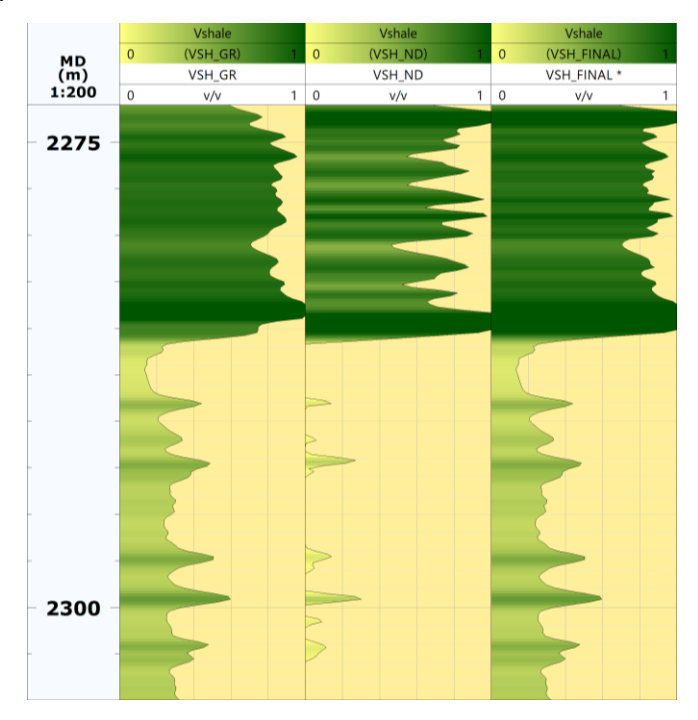

Figura A.14. Se muestran las tres distintas curvas calculadas de VSH, de izquierda a derecha: VSH\_GR, VSH\_ND y VSH\_Final.

## VIII.1.2 Cálculo de Porosidad Efectiva

La porosidad efectiva se puede calcular desde la función **Porosity and Saturation** (Porosidad y Saturación) de **Quanti**. Están disponibles diferentes métodos para el cálculo de la porosidad efectiva, se debe seleccionar el que más convenga dependiendo de los registros disponibles y la calidad de éstos. Nota: Antes de iniciar el método, es recomendable iniciar un nuevo Flujo de trabajo oprimiendo el botón <sup>DD</sup>, una vez que se ha creado se deben seleccionar los conjuntos de datos de los pozos que se utilizarán, así como la zona a trabajar. Si no se selecciona una zona, se usará la del flujo de trabajo anterior.

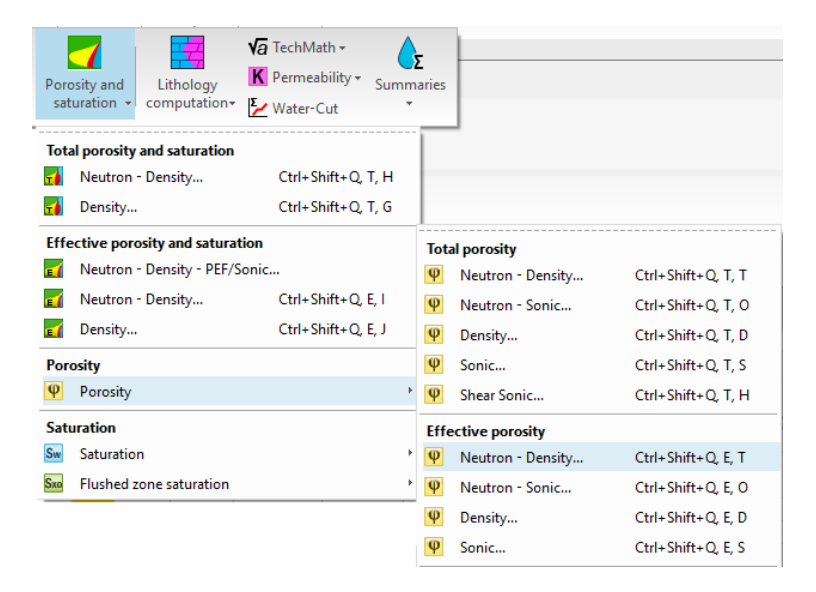

Figura A.15. La imagen muestra las diferentes opciones para el cálculo de Porosidad y Porosidad Efectiva, en este caso se emplea el método de Neutrón-Densidad.

Cuando se ha agregado el método al nuevo flujo de trabajo, en este caso el de Neutrón – Densidad, se deben elegir las familias con las que se va a trabajar. Las entradas para este método son las curvas calculadas de VSH y Temperatura de Formación, los registros Neutrón porosidad y Densidad. Nota: la temperatura de formación se puede calcular fácilmente desde la función **Precomputations** (Cálculos Previos) de **Quanti**, a partir de la **TVD** (Profundidad Vertical Verdadera). En la columna de Volumen de Arcilla se puede elegir cualquiera de las curvas calculadas previamente.

|    | Method settings |            |                    |                 |                                                         |    |   |                        |  |  |  |  |                                                                   |                                                                        |  |
|----|-----------------|------------|--------------------|-----------------|---------------------------------------------------------|----|---|------------------------|--|--|--|--|-------------------------------------------------------------------|------------------------------------------------------------------------|--|
| ☑  | $\varphi$       |            |                    |                 | Effective porosity neutron-density $\blacktriangledown$ | вä | G | display                |  |  |  |  | <b>FI 0</b>                                                       |                                                                        |  |
| ÷. |                 | Inputs     |                    | <b>Zonation</b> | <b>Parameters</b>                                       |    |   | Hydrocarbon parameters |  |  |  |  |                                                                   |                                                                        |  |
| 88 |                 |            | Use   Group   Well |                 | Dataset                                                 |    |   |                        |  |  |  |  |                                                                   | Neutron Porosity   Bulk Density   Shale Volume   Formation Temperature |  |
|    | 11              | <b>ves</b> |                    | Well1           | <b>DATAFULL NEUT</b>                                    |    |   | $\sim$ Dens            |  |  |  |  | $\blacksquare$ VSH FINAL $\blacktriangleright$ FTEMP              |                                                                        |  |
| %  |                 | yes        |                    |                 | Well2   DATAFULL   NEUT                                 |    |   | $\lnot$ Dens           |  |  |  |  | $\overline{\phantom{a}}$ VSH_FINAL $\overline{\phantom{a}}$ FTEMP |                                                                        |  |
| F  | 3.              | yes        |                    |                 | Well3   DATAFULL   NEUT                                 |    |   | $\blacksquare$ DENS    |  |  |  |  | $\blacktriangleright$ VSH_FINAL $\blacktriangleright$ FTEMP       |                                                                        |  |
|    | 4               | ves        |                    |                 | Well4   DATAFULL   NEUT                                 |    |   | $\blacksquare$ DENS    |  |  |  |  | $\blacktriangleright$ VSH FINAL $\blacktriangleright$ FTEMP       |                                                                        |  |
|    |                 | ves        |                    |                 | Well9   DATAFULL   NEUT                                 |    |   | $\blacksquare$ DENS    |  |  |  |  | $\blacktriangleright$ VSH_FINAL $\blacktriangleright$ FTEMP       |                                                                        |  |

Figura A.16. Se muestra la pestaña de Entradas para el método de Porosidad Efectiva por Neutrón-Densidad. Además de los registros Neutrón y Densidad, y la curva VSH, se debe de añadir una curva de temperatura de formación.

Posteriormente, en la pestaña de Parámetros hay que seleccionar los valores que se ajusten al estudio a realizar. En la columna **Tool type** (Tipo de herramienta) hay que seleccionar (en caso de contar con la información) la herramienta utilizada para obtener el registro NPHI. En las siguientes columnas de RHOB del fluido y lutita así como NPHI de lutita, no se utilizan los valores determinados en los métodos de VSH por lo que se recomienda modificarlos como se explica posteriormente.

|                        | Method settings                                                                                               |               |          |                    |      |                |                        |                                           |  |  |                                                                 |  |       |        |     |                |
|------------------------|----------------------------------------------------------------------------------------------------|---------------|----------|--------------------|------|----------------|------------------------|-------------------------------------------|--|--|-----------------------------------------------------------------|--|-------|--------|-----|----------------|
| ☑                      | $\Psi$ Effective porosity neutron-density $\Psi$ $\Psi$ $\mathbb{R}$ $\mathbb{C}$ display<br><b>f1 0</b><br>▼ |               |          |                    |      |                |                        |                                           |  |  |                                                                 |  |       |        |     |                |
| $\mathbb{R}^2$         |                                                                                                    | <b>Inputs</b> | Zonation | Parameters         |      |                | Hydrocarbon parameters |                                           |  |  |                                                                 |  |       |        |     |                |
| $\overline{\text{MS}}$ |                                                                                                    | Group   Well  |          | Dataset            | Zone | Top            | Bottom                 | <b>Tool type</b>                          |  |  | NaCI (ppk) RHOB shale RHOB fluid RHOB unit NPHI shale NPHI unit |  |       |        |     |                |
|                        |                                                                                                    |               |          | Well1 DATAFULL ALL |      | 2210           |                        | 2524.811 Schlumberger CNL-NPHI = 0        |  |  | 2.4                                                             |  | q/cm3 | $-0.4$ | v/v |                |
| $\frac{36}{2}$         |                                                                                                    |               |          | Well2 DATAFULL ALL |      |                |                        | 2209.8 2555.443 Schlumberger CNL-NPHI - 0 |  |  | 2.4                                                             |  | q/cm3 | $-0.4$ | v/v | ▼              |
| $F_2$ 3                |                                                                                                    |               |          | Well3 DATAFULL ALL |      |                |                        | 2209.8 2698.547 Schlumberger CNL-NPHI - 0 |  |  | 2.4                                                             |  | a/cm3 | $-0.4$ | v/v | — <del>⊶</del> |
|                        | $\vert$ 4                                                                                                    |               |          | Well4 DATAFULL ALL |      | 2209.8 2667    |                        | Schlumberger CNL-NPHI - 0                 |  |  | 2.4                                                             |  | q/cm3 | $-0.4$ | v/v | $\rightarrow$  |
| $\overline{A}$ 5       |                                                                                                    |               |          | Well9 DATAFULL ALL |      | 3261.36 3505.2 |                        | Schlumberger CNL-NPHI - 0                 |  |  | 2.4                                                             |  | a/cm3 | $-0.4$ | v/v |                |

Figura A.16. En la pestaña de Parámetros se puede elegir el tipo de herramienta con el que se obtuvieron los registros. Además, se pueden modificar los valores base de RHOB de la lutita y el fluido así como el valor NPHI de la lutita.

Al finalizar de establecer los parámetros necesarios para el cálculo hay que visualizar el esquema de pozo con la Porosidad Efectiva calculada y calibrarla con los datos de porosidad de núcleo. Para modificar los valores calculados de porosidad efectiva de manera que se aproximen mejor a la Porosidad de núcleo de roca, es recomendable ajustar interactivamente los valores de RHOB y NPHI de lutita en el gráfico Schlumberger CP-1c y CP 1-d de los valores de Neutron Porosidad vs Densidad. Este gráfico se despliega presionando

el botón **en** el Administrador de flujo de trabajo, similar a lo que se hizo en el cálculo VSH con Neutrón-Densidad.

> $\bullet$   $\bullet$   $\bullet$ *59*

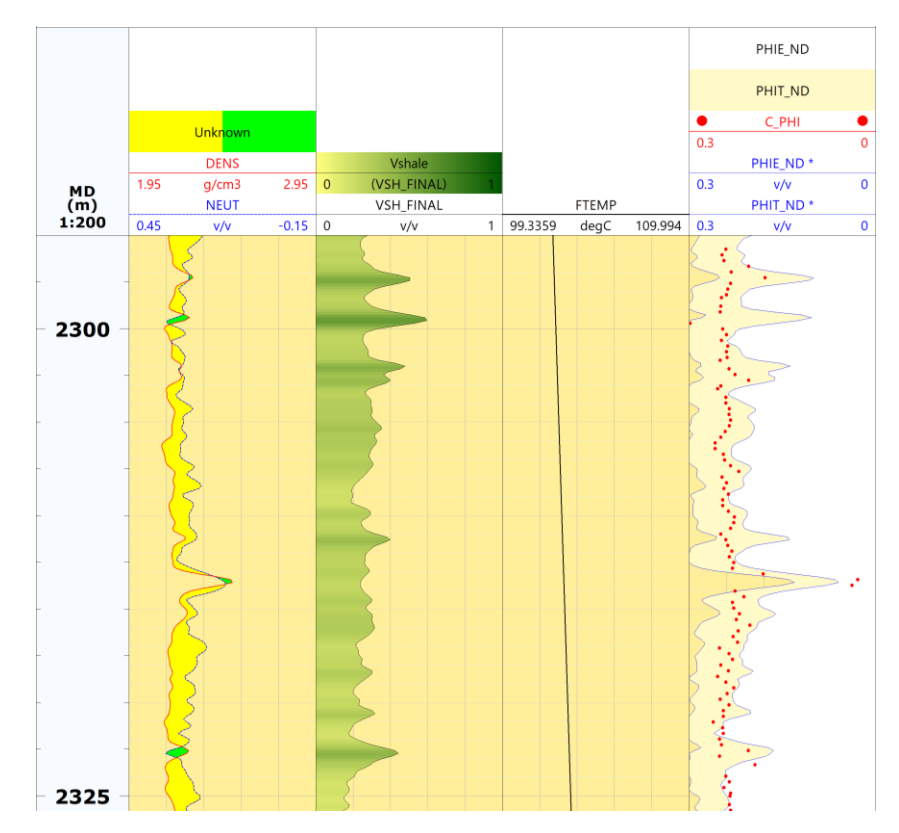

Figura A.17. El esquema presentado muestra las curvas calculadas de temperatura de formación y porosidad efectiva y total en este paso. Se añade la porosidad de núcleos para poder calibrar la porosidad efectiva calculada.

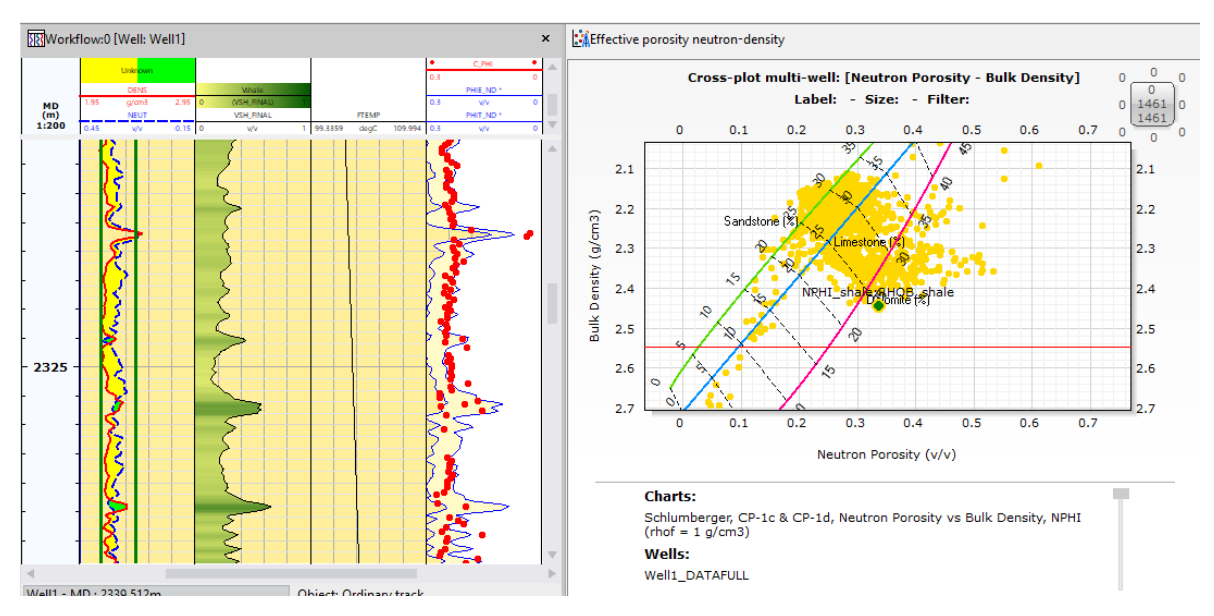

Figura A.18. Al visualizar las ventanas con los registros y el gráfico interactivo Schluberger CP-1c es más sencillo modificar los valores de las líneas base para ajustar la permeabilidad calculada con la de los núcleos.

La Permeabilidad puede ser calculada en Techlog con la función **Permeability** (Permeabilidad) de **Quanti**. Para su cálculo, es posible utilizar el método de Willy-Rose o de Coates que fueron explicados en la sección de antecedentes. Al igual que antes se recomienda abrir un nuevo Flujo de trabajo y agregar los conjuntos de datos con los que se quiere trabajar.

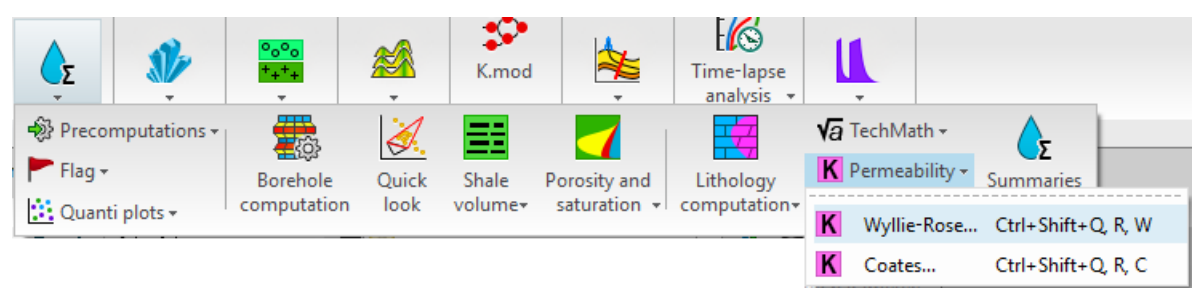

Figura A.19. Se observa que dentro del módulo Petrophysics se encuentra la opción de Permeabilidad, con los métodos a elegir: el de Wyllie-Rose o de Coates.

#### Permeabilidad de Wyllie-Rose

Como ya se mencionó en los antecedentes, el método de Wyllie-Rose puede ser calculado con diferentes coeficientes. En la pestaña de Entradas se debe seleccionar la curva de Porosidad Efectiva calculada en el paso anterior. En la pestaña de Parámetros es posible elegir los coeficientes a utilizar para la ecuación de permeabilidad, ya sea los de Morris-Biggs, de Timur o los definidos por el usuario. Además, se puede variar el tipo de fluido para determinar el coeficiente Kc y se puede ingresar el valor de la Saturación de agua irreducible.

|                         | Method settings         |              |                                   |                   |        |                     |                                                    |  |                                                                                                    |  |  |       |  |  |  |
|-------------------------|-------------------------|--------------|-----------------------------------|-------------------|--------|---------------------|----------------------------------------------------|--|----------------------------------------------------------------------------------------------------|--|--|-------|--|--|--|
|                         |                         |              | Permeability Wyllie-Rose          |                   |        | <b>BQ</b> C display | ۰                                                  |  | <b>fi</b> 0                                                                                                    |  |  |       |  |  |  |
| त्रिश                   | <b>Inputs</b>           | Zonation     |                                   | <b>Parameters</b> |        |                     |                                                    |  |                                                                                                    |  |  |       |  |  |  |
| $\overline{\mathbb{F}}$ |                         | Group   Well | Dataset                           | Zone              | Top    |                     |                                                    |  | Bottom   NR coefficients  WR fluid   Irreducible Water Saturation $(v/v)$   d (unitless)   e (unitless)   Kw (unitless) |  |  |       |  |  |  |
|                         |                         |              | Well1 DATAFULL ALL 2210           |                   |        |                     | 2524.811 Morris-Big voil                           |  | $-0.2$                                                                                                    |  |  | 62500 |  |  |  |
| $\frac{1}{2}$           |                         |              |                                   |                   |        |                     | Well2 DATAFULL ALL 2209.8 2555.443 Morris-Big voil |  | $-0.2$                                                                                                    |  |  | 62500 |  |  |  |
| A                       | $\overline{\mathbf{3}}$ |              |                                   |                   |        |                     | Well3 DATAFULL ALL 2209.8 2698.547 Morris-Big voil |  | $-0.2$                                                                                                    |  |  | 62500 |  |  |  |
|                         | $\overline{4}$          |              | Well4 DATAFULL ALL                |                   | 2209.8 | 2667                | Morris-Big voil                                    |  | $-0.2$                                                                                                    |  |  | 62500 |  |  |  |
| $\left  \cdot \right $  | $\overline{5}$          |              | Well9 DATAFULL ALL 3261.36 3505.2 |                   |        |                     | Morris-Big voil                                    |  | $-0.2$                                                                                                    |  |  | 62500 |  |  |  |

Figura A.20. Se muestra la pestaña de Parámetros para el método Wyllie-Rose. Se pueden variar los coeficientes, el tipo de fluidos y la saturación de agua irreducible.

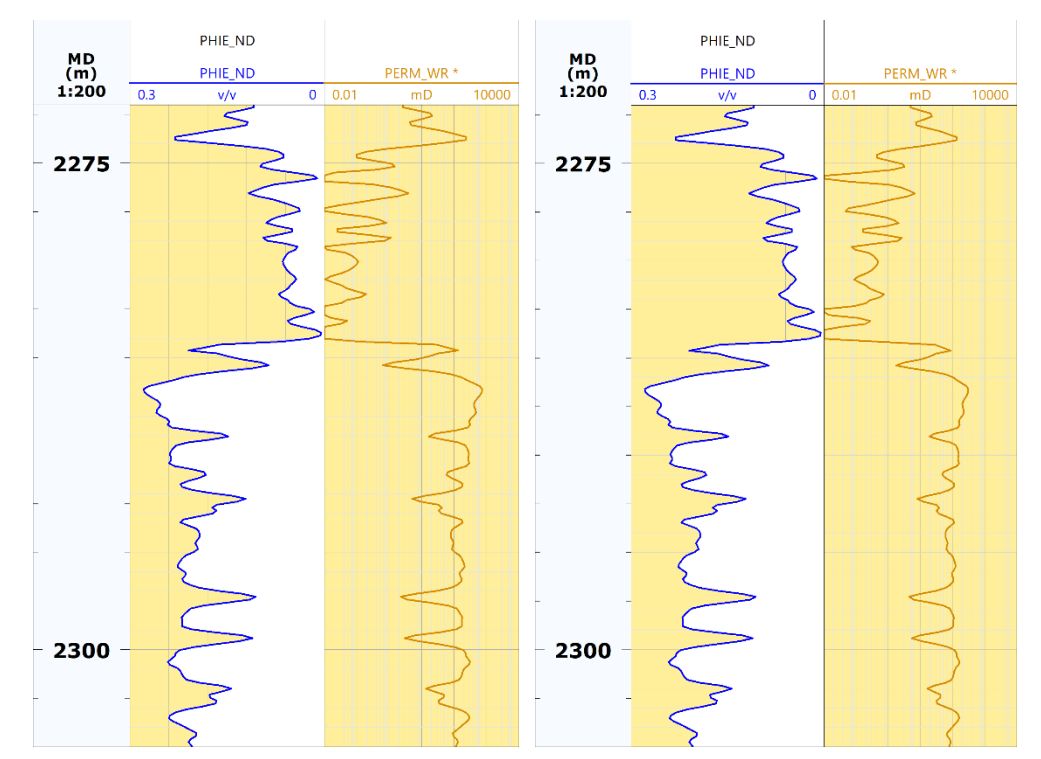

Figura A.21. Se muestran ambas curvas de permeabilidades calculadas con el método de Wyllie-Rose con los coeficientes de Timur (izquierda) y Morris-Biggs (derecha).

## Permeabilidad de Coates

De manera similar, para el método de Coates se deben elegir los parámetros de acuerdo con la zona en la que se esté trabajando, ya sea zona limpia o zona de baja porosidad. Además, se pueden modificar los valores de Kc y de Saturación de agua irreducible. En la pestaña de Entradas se debe seleccionar, en adición a la porosidad total, la curva de Porosidad Efectiva calculada en el paso anterior.

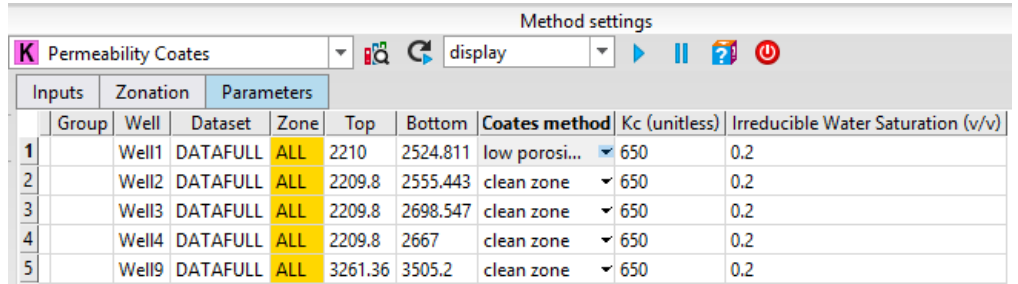

Figura A.22. Se muestra la pestaña de Parámetros para el método de Coates. Se permite modificar si se calculará para una zona de baja porosidad o limpia, así como el coeficiente Kc y la saturación de agua irreducible.

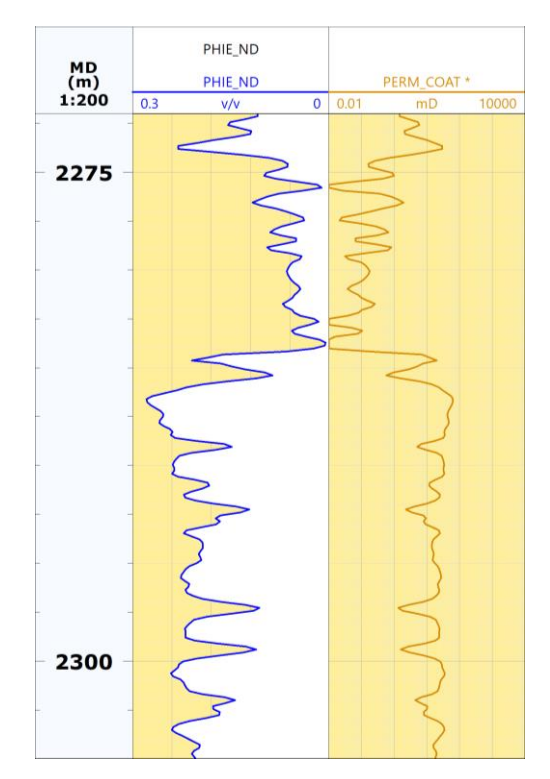

Figura A.23. Se muestra la curva de permeabilidad calculada con el método de Coates.

Una vez que los parámetros y el método han sido seleccionados, se debe desplegar el Esquema del pozo para verificar el resultado. De la misma manera que para la porosidad, se deben añadir las mediciones de permeabilidad de los núcleos para calibrar los resultados.

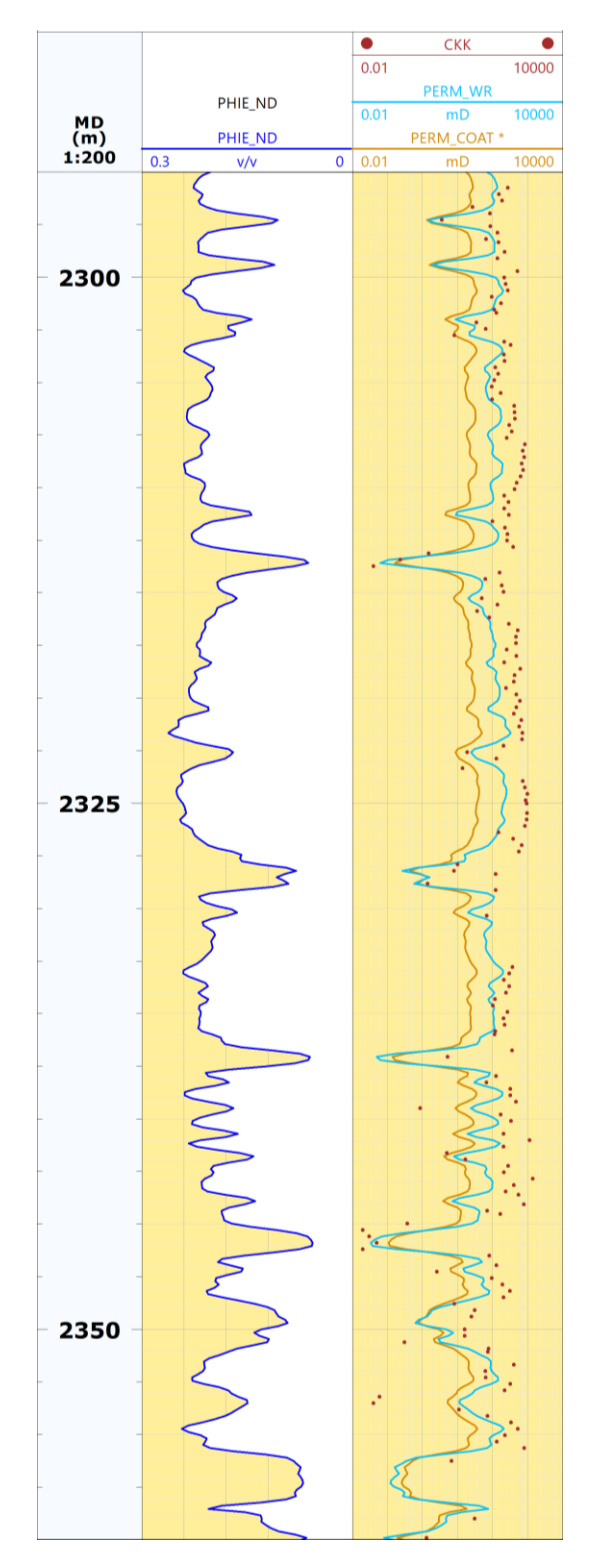

Figura A.24. En el segundo carril se muestran las curvas calculadas por ambos métodos junto con los datos de permeabilidad de núcleos. En este caso, la curva del método de Wyllie-Rose se aproxima mejor.

VIII.1.4 Cálculo de Saturación de Agua

Al igual que la porosidad efectiva, la Saturación de Agua puede ser obtenida desde la función Saturación y Porosidad de **Quanti**. Como se ha hecho anteriormente, al seleccionar el método de cálculo se recomienda añadir un nuevo flujo de trabajo y arrastrar los conjuntos de datos que se quieren utilizar.

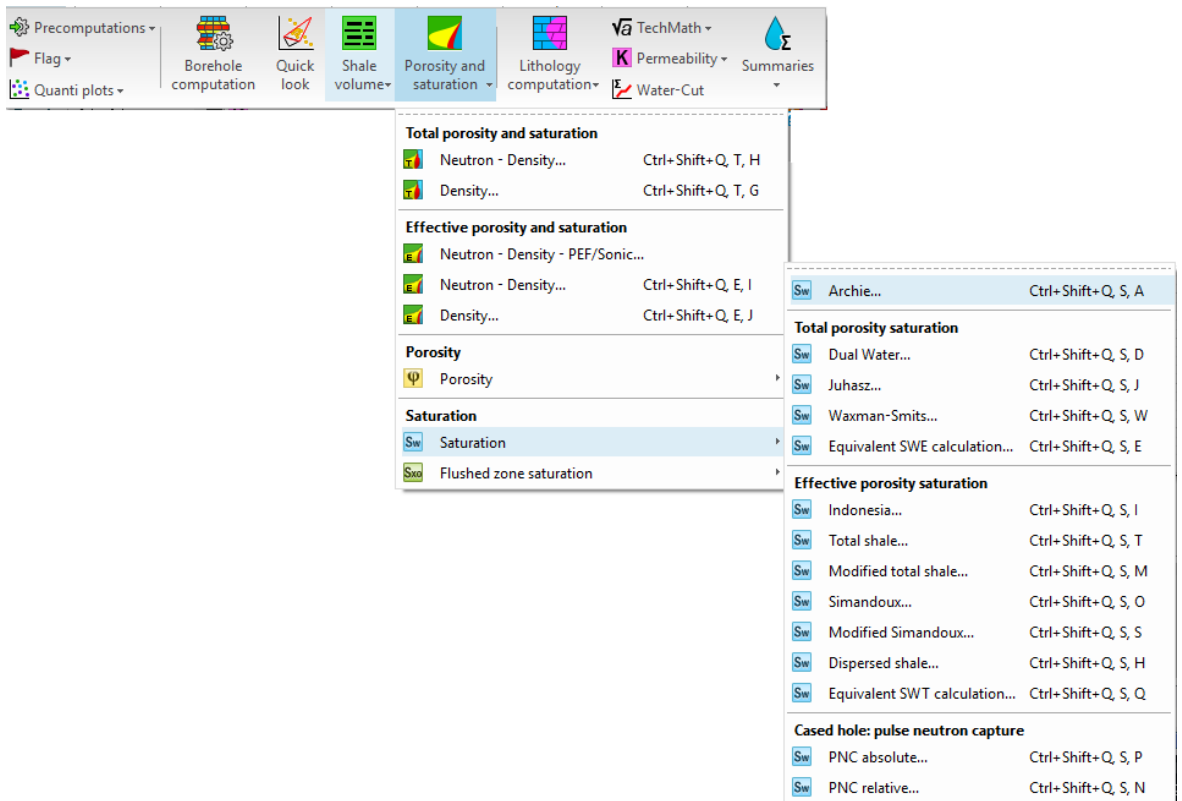

Figura A.25. Como se puede apreciar, la función de Porosidad y Saturación de Petrophysics contiene diversos métodos para calcular la saturación de agua.

#### Saturación de Agua con Archie

Como se sabe, el cálculo de saturación de agua por el método de Archie requiere conocer la porosidad y la resistividad de la formación. Entonces, se deben elegir las familias correspondientes, posteriormente en la pestaña de Entradas se debe seleccionar un registro de resistividad y la curva calculada de porosidad.

|    |   |        | W Saturation Archie |          |                         |                       | <b>BO</b> C display |                            |  |
|----|---|--------|---------------------|----------|-------------------------|-----------------------|---------------------|----------------------------|--|
| 談  |   | Inputs |                     | Zonation | Parameters              |                       |                     |                            |  |
|    |   |        | Use Group           |          | Well Dataset            | Formation Resistivity |                     | <b>Porosity</b>            |  |
| 幽溪 |   | 1 yes  |                     | Well1    | <b>DATAFULL DEPR</b>    |                       |                     | $\blacktriangleright$ PHIT |  |
|    |   | no     |                     |          | Well2   DATAFULL   DEPR |                       |                     | $\blacktriangleright$ PHIT |  |
| %  | 3 | no     |                     |          | Well3 DATAFULL DEPR     |                       |                     | $\blacktriangleright$ PHIT |  |
|    |   | no     |                     |          | Well4 DATAFULL DEPR     |                       |                     | $\blacktriangleright$ PHIT |  |
|    |   | no     |                     |          | Well9   DATAFULL   DEPR |                       |                     | $\blacktriangleright$ PHIT |  |

Figura A.26. Se observa la pestaña de Entradas en donde se deben añadir un registro de resistividad de formación y la porosidad total.

En la pestaña de Parámetros se pueden cambiar el exponente de cementación (**m**),

saturación (**n**), factor de tortuosidad (**a**) y resistividad del agua (**Rw**).

|        | Method settings |                          |                 |            |         |               |   |   |              |              |  |  |  |  |
|--------|-----------------|--------------------------|-----------------|------------|---------|---------------|---|---|--------------|--------------|--|--|--|--|
| $\vee$ |                 | <b>Saturation Archie</b> |                 |            | вä      | G<br>display  |   |   | ٠            | ◎<br>Ⅲ<br>71 |  |  |  |  |
| 蹊      | Inputs          | Zonation                 |                 | Parameters |         |               |   |   |              |              |  |  |  |  |
| 溪      | Group           | Well                     | <b>Dataset</b>  | Zone       | Top     | <b>Bottom</b> | a | m | $\mathbf{r}$ | $Rw$ (ohm.m) |  |  |  |  |
|        |                 | Well1                    | <b>DATAFULL</b> | <b>ALL</b> | 2210    | 2524.811      |   | 2 | 2            | 0.03         |  |  |  |  |
| 88     | $\overline{a}$  | Well <sub>2</sub>        | <b>DATAFULL</b> | <b>ALL</b> | 2209.8  | 2555.443      |   | 2 | 2            | 0.03         |  |  |  |  |
| %      | 3               | Well3                    | <b>DATAFULL</b> | ALL        | 2209.8  | 2698.547      |   | 2 | 2            | 0.03         |  |  |  |  |
| F      | 4               | Well4                    | <b>DATAFULL</b> | <b>ALL</b> | 2209.8  | 2667          |   | 2 | 2            | 0.03         |  |  |  |  |
|        | 5               | Well9                    | DATAFULL        | ALL        | 3261.36 | 3505.2        |   | 2 | 2            | 0.03         |  |  |  |  |

Figura A.27. Se muestra la pestaña de Parámetros donde se varían los valores de los coeficientes de la ecuación de Archie.

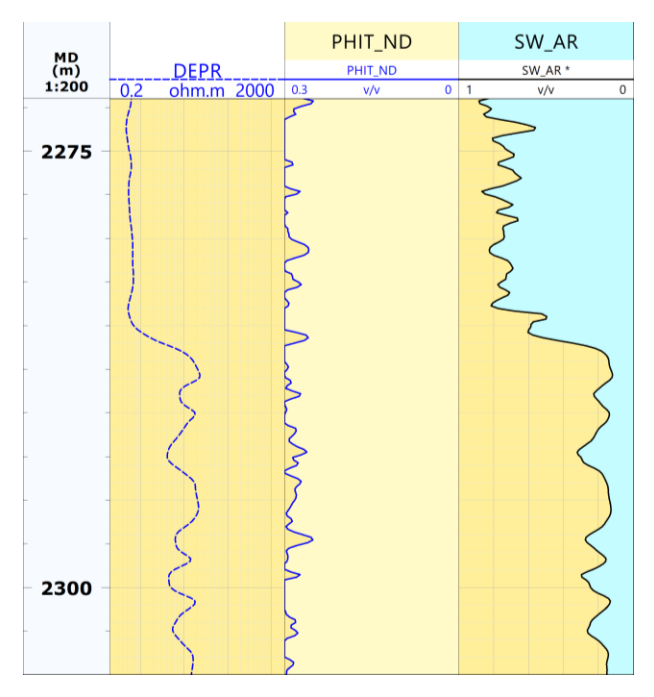

Figura A.28. Se muestran el registro de resistividad profunda, la curva de porosidad utilizada y la saturación de agua obtenida.

Saturación de Agua con el Modelo de Doble Agua

Al igual que con el método anterior, se deben ingresar como entradas un registro de resistividad y porosidad, pero además se toma en cuenta el contenido de arcilla. En este caso se usa el registro de Resistividad Profunda y las curvas calculadas de Porosidad Total y Volumen de Arcilla.

| Method settings       |                                  |       |           |       |                         |             |    |  |                       |                            |                 |  |                                                       |   |   |
|-----------------------|----------------------------------|-------|-----------|-------|-------------------------|-------------|----|--|-----------------------|----------------------------|-----------------|--|-------------------------------------------------------|---|---|
| Saturation dual water |                                  |       |           |       |                         |             | вã |  | display               |                            |                 |  | Ш                                                     | ñ | ◎ |
| 懿                     | Zonation<br>Parameters<br>Inputs |       |           |       |                         |             |    |  |                       |                            |                 |  |                                                       |   |   |
| ×                     |                                  |       | Use Group | Well  | Dataset                 |             |    |  | Formation Resistivity |                            | <b>Porosity</b> |  | <b>Shale Volume</b>                                   |   |   |
|                       |                                  | 1 yes |           | Well1 | <b>DATAFULL</b>         | <b>DEPR</b> |    |  |                       | $\blacktriangleright$ PHIT |                 |  | $\blacktriangleright$ VSH FINAL $\blacktriangleright$ |   |   |
| 溷                     | $\overline{2}$                   | no    |           |       | Well2 DATAFULL          | <b>DEPR</b> |    |  |                       | $\blacktriangleright$ PHIT |                 |  | - VSH_FINAL                                           |   |   |
| %                     | 3                                | no    |           |       | Well3   DATAFULL        | <b>DEPR</b> |    |  |                       | $\blacktriangleright$ PHIT |                 |  | - VSH_FINAL                                           |   |   |
|                       | 41                               | no    |           |       | Well4   DATAFULL        | <b>DEPR</b> |    |  |                       | $\blacktriangleright$ PHIT |                 |  | - VSH FINAL                                           |   |   |
|                       | 5                                | no    |           |       | Well9   DATAFULL   DEPR |             |    |  |                       | $\blacktriangleright$ PHIT |                 |  | - VSH FINAL                                           |   |   |

Figura A.29. Se muestra la pestaña de Entradas para el método de saturación de agua con el modelo de doble agua. A diferencia del método anterior, se necesita una curva de VSH.

Posteriormente, en los parámetros es posible modificar las mismas variables que para el método de Archie. Además, se puede modificar la Resistividad de la lutita (**Res\_shale**) y su Porosidad Total (**PHIT\_shale**).

|          | Method settings |       |                       |            |                |              |                             |            |  |                                                                              |   |  |     |     |  |
|----------|-----------------|-------|-----------------------|------------|----------------|--------------|-----------------------------|------------|--|------------------------------------------------------------------------------|---|--|-----|-----|--|
|          |                 |       | Saturation dual water |            |                | вã           | G<br>display<br><b>21 Q</b> |            |  |                                                                              |   |  |     |     |  |
| 踐        | <b>Inputs</b>   |       | Zonation              | Parameters |                |              |                             |            |  |                                                                              |   |  |     |     |  |
| 湥        |                 | Well  | Dataset               | Zone       | Top            |              |                             |            |  | Bottom   a   m   n   Rw (ohm.m)   Res_shale (ohm.m)   PHIT_shale   PHIT unit |   |  |     |     |  |
| 88<br>ిం |                 |       | Well1 DATAFULL ALL    |            | 2210           | 2524.811 1 2 |                             |            |  | 2   0.03                                                                     | 5 |  | 0.4 | v/v |  |
|          |                 |       | Well2 DATAFULL        | <b>ALL</b> | 2209.8         | 2555.443 1 2 |                             |            |  | 2 0.03                                                                       | 5 |  | 0.4 | v/v |  |
|          |                 |       | Well3 DATAFULL ALL    |            | 2209.8         | 2698.547 1 2 |                             |            |  | 2   0.03                                                                     | 5 |  | 0.4 | v/v |  |
| Œ        |                 |       | Well4 DATAFULL ALL    |            | 2209.8         | 2667         |                             | $1\vert 2$ |  | 2 0.03                                                                       | 5 |  | 0.4 | v/v |  |
|          |                 | Well9 | <b>DATAFULL</b>       | <b>ALL</b> | 3261.36 3505.2 |              | $1\vert 2$                  |            |  | 2 0.03                                                                       | 5 |  | 0.4 | v/v |  |

Figura A.30. Como se muestra en la pestaña de Parámetros además de los coeficientes de la ecuación de Archie, se pueden modificar la resistividad del agua y lutita, además del valor base de PHIT de lutita.

Finalmente, cuando se tienen los parámetros definidos se visualizan las curvas calculadas y, si se está satisfecho con el resultado se deben guardar.

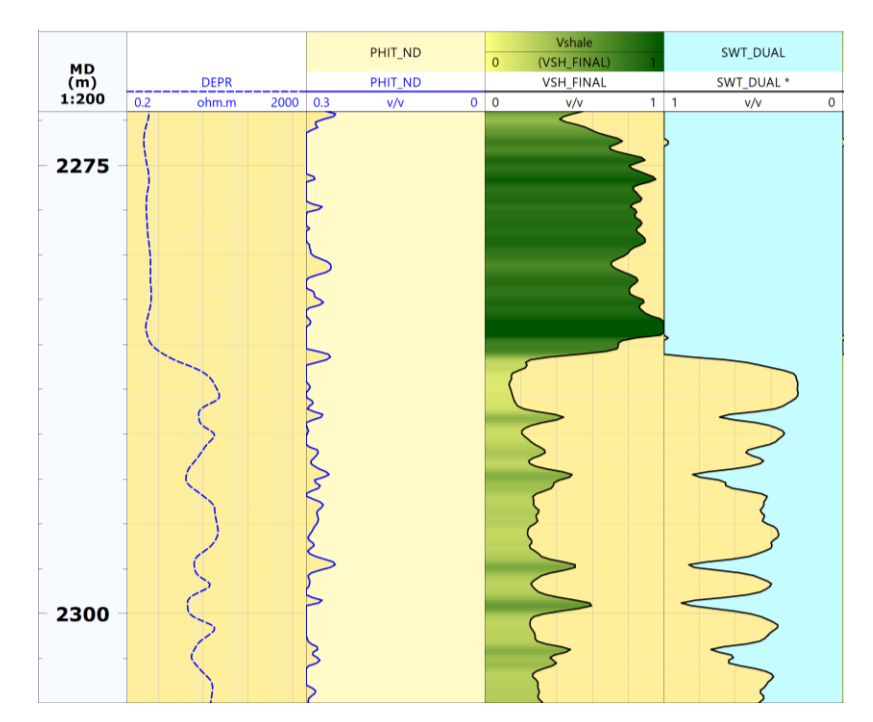

Figura A.31. Se muestra el esquema final donde se despliega la saturación de agua con el modelo de dos aguas.

#### **VIII.2** Metodología para la determinación de Unidades de Flujo

En el programa utilizado existe un módulo desarrollado en lenguaje de programación Python llamado **Reservoir Flow units identification** (Identificación de Unidades de Flujo del Yacimiento), que se encuentra dentro de **AWI explorer** del menú **Utility** (Utilidad). Este módulo permite la computación del proceso de determinación de unidades de flujo en tres pasos. Si bien esta herramienta es de gran ayuda para la obtención de los diferentes gráficos y curvas utilizados, la interpretación y determinación final de las unidades de flujo es obtenida integrando la información con la que se cuenta.

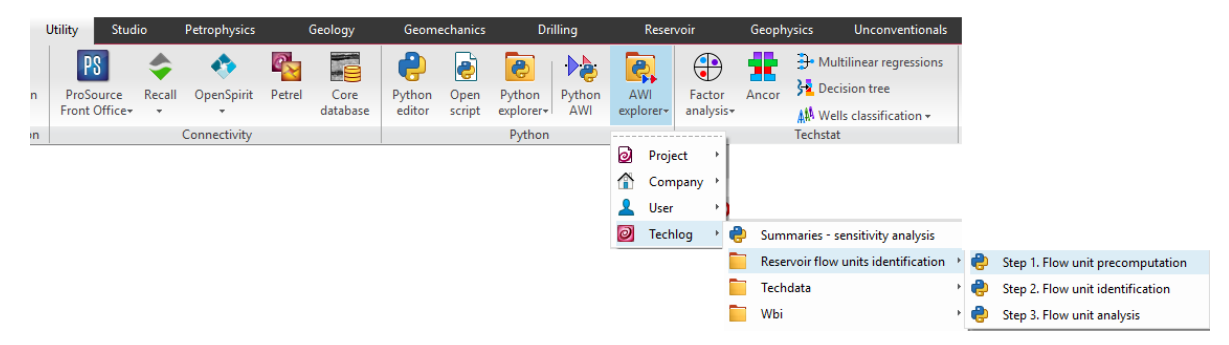

Figura A.32. Dentro del menú Utilidad se encuentra la función AWI explorer que contienen los pasos para la metodología de determinación de unidades de flujo.

VIII.2.1 Determinación de Litología y Zona de Interés Económico

En este apartado se describe el proceso para obtener la litología en el programa para posteriormente construir el gráfico de Winland.

La litología fue determinada en gran parte a partir de los registros de pozos con los que se cuenta. Primero, se abre un esquema de pozo con los registros Sónico, Caliper, Gamma Ray y BS en el primer carril. En el segundo carril, los registros de resistividad. En el tercer carril, el registro de Densidad y Neutrón porosidad. En el siguiente carril, la curva calculada de Volumen de Arcilla. Finalmente, las facies obtenidas de los núcleos.

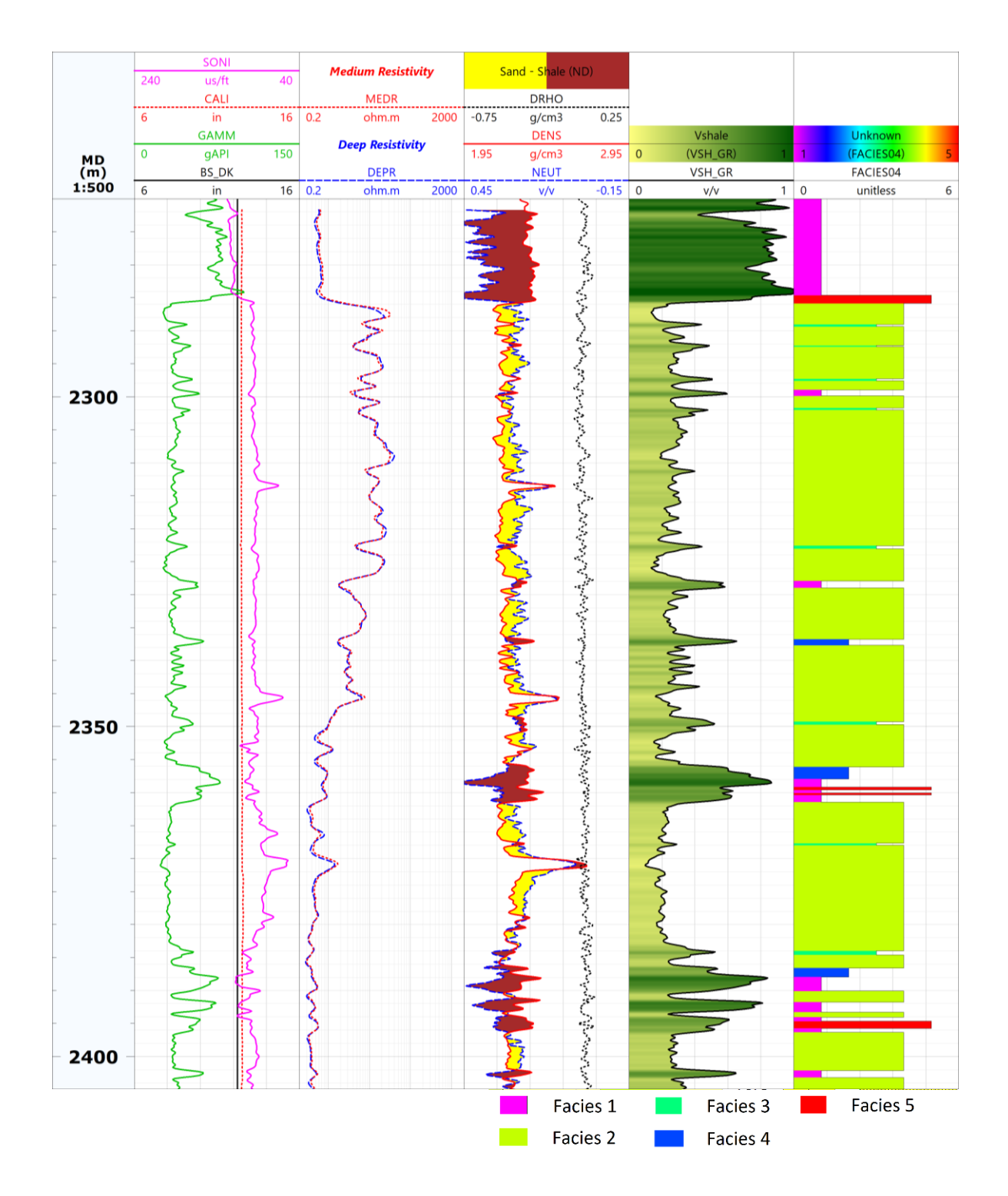

Figura A.33. Se muestra la plantilla que servirá como base para identificar las litologías en el pozo 1.

Ya que se tienen visualizados los registros para la interpretación se utiliza la herramienta de Interactive Zones Creation. Al usar esta herramienta se deben primero definir los nombres y características de las zonas. En este caso, al tratarse de una formación arenosa se cuentan con las siguientes litologías: Arenisca, Arenisca arcillosa, Lutita y Roca Carbonatada. Para crearlas se pulsa el botón y posteriormente se selecciona su color y textura. Una vez que se define la zonación y su nombre se deben seleccionar los intervalos dentro del esquema de registros de pozo que corresponden con las litologías. Para lo anterior, hay que presionar en la zona directamente en el editor de zonas para activar y poder seleccionar interactivamente los intervalos.

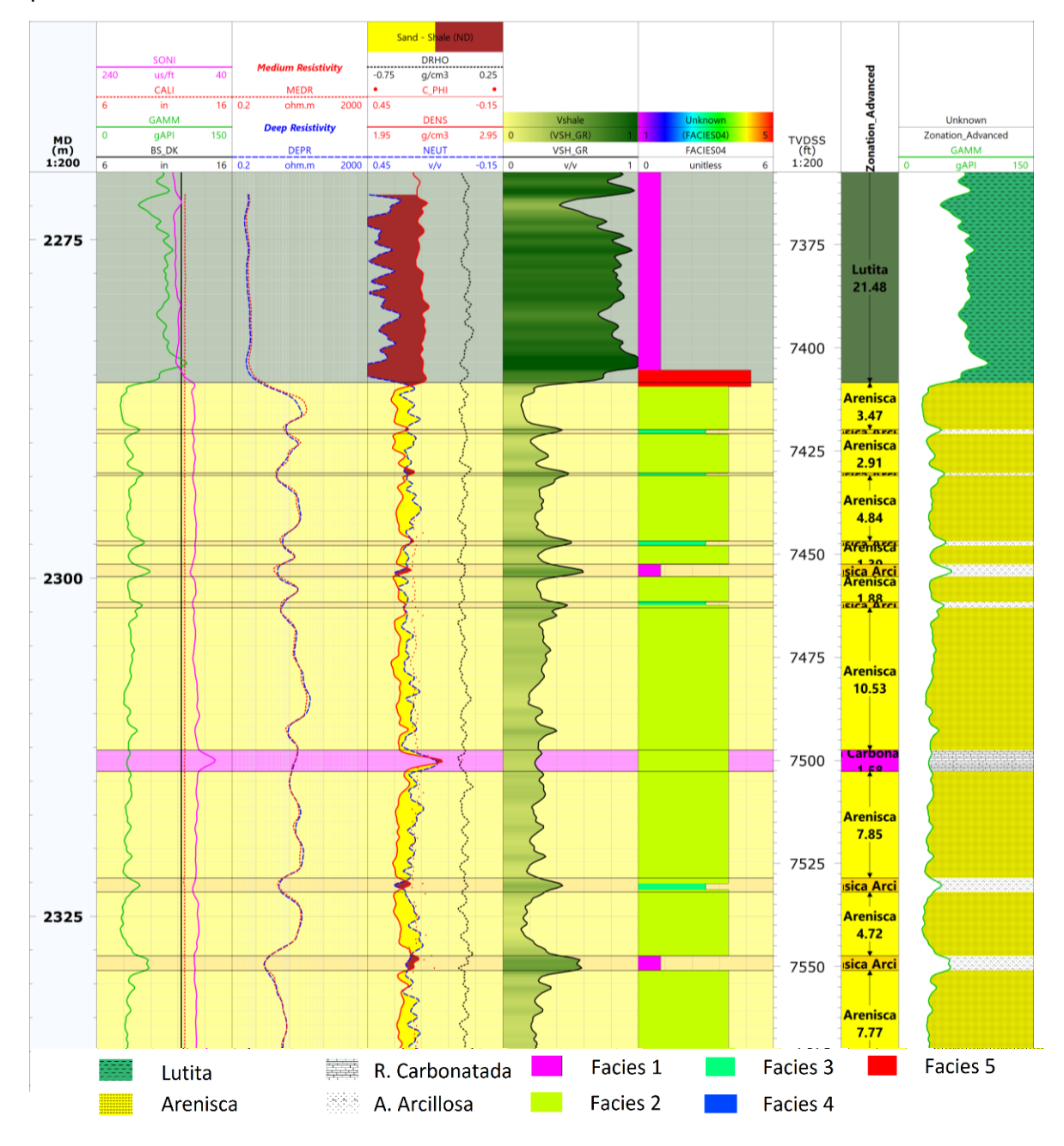

 $\bullet$   $\bullet$   $\bullet$ *71*
Posterior a la determinación de litología es necesario delimitar la zona de interés, es decir, se debe delimitar en el intervalo analizado la zona correspondiente con el sello, el yacimiento y la zona de agua. Lo anterior es necesario para establecer la zona en la cual se identificarán las unidades de flujo. En este caso para el pozo 1 la zona de interés se encuentra entre 2271.67 y 2369.25 m.

## VIII.2.2 Gráfico de Winland y SMLP

El gráfico de Winland junto con el SMLP pueden ser generados desde el primer paso **Flow units precomputation** (Cálculos previos de las unidades de flujo). Nota: de otra manera, se puede llegar al mismo resultado graficando la Porosidad vs Permeabilidad y añadiendo las curvas R35 de Winland.

Una vez que se ha iniciado con el proceso de determinación de unidades de flujo, es necesario modificar los **Outputs** (Salidas) en la Vista general del Flujo de Trabajo. Pues, este paso permite calcular la curva R35 por el método de Lucía o Aguilera, además de desplegar y generar otras curvas y gráficos como la Permeabilidad y Porosidad Integradas. Ya que sólo necesitamos calcular la curva R35 con la ecuación de Winland, visualizar el gráfico de Porosidad vs Permeabilidad, calcular las Capacidades de Flujo y Almacenamiento acumuladas, la curva K/Phi y generar el SMLP, se hacen las modificaciones pertinentes en la pestaña de Salidas.

|                | DD Workflow manager                                        |            |                      |  |                               |   |                            |  |          |   |  |  |  |
|----------------|------------------------------------------------------------|------------|----------------------|--|-------------------------------|---|----------------------------|--|----------|---|--|--|--|
|                | Workflow overview                                          |            |                      |  |                               |   |                            |  |          |   |  |  |  |
|                | → ◎ ↓ ↑ ↑ ∧↑                                               |            |                      |  |                               |   |                            |  |          |   |  |  |  |
|                | Controller<br>Input data<br>Favorite parameters<br>Outputs |            |                      |  |                               |   |                            |  |          |   |  |  |  |
|                | <b>Use</b>                                                 |            | Name                 |  | Family                        |   |                            |  | Unit     |   |  |  |  |
| 1              | no                                                         |            | <b>INTEG_PERM</b>    |  | Integrated Permeability       |   | $\blacktriangleright$ D.ft |  |          |   |  |  |  |
| $\overline{2}$ | no                                                         |            | <b>INTEG POR</b>     |  | <b>Integrated Porosity</b>    |   | $-1.$ ft                   |  |          |   |  |  |  |
| 3              | ves                                                        |            | <b>FLOW CAPACITY</b> |  | <b>Flow Capacity</b>          |   |                            |  |          |   |  |  |  |
| 4              | ves.                                                       |            | STORAGE CAPACITY     |  | <b>Storage Capacity</b>       | ▼ |                            |  |          |   |  |  |  |
| 5              | ves                                                        |            | PERM DIV POR         |  | Permeability Divided By Poros |   |                            |  |          |   |  |  |  |
| 6              | ves                                                        |            | R35_WINLAND          |  | <b>R35 Pore Throat Radius</b> |   |                            |  |          |   |  |  |  |
| 7              | no                                                         |            | R35 AGUILERA         |  | <b>R35 Pore Throat Radius</b> |   |                            |  | $-$ mD/1 | ٠ |  |  |  |
| 8              | no                                                         |            | LUCIA ROCK FABRIC    |  | <b>Rock Fabric</b>            |   |                            |  | um       |   |  |  |  |
| 9              | no                                                         | <b>FZI</b> |                      |  | <b>Flow Zone Indicator</b>    |   |                            |  | um       |   |  |  |  |

Figura A.35. Se puede observar la ventana de Generalidades del flujo de trabajo en dónde se encuentra la ventana de Salidas. Es posible seleccionar los productos de la ejecución del método, en este caso RFUI 1.

*72*

A continuación, en las entradas se deben elegir las curvas de TVDSS (Profundidad Vertical Verdadera bajo el nivel del mar), la permeabilidad calculada y la porosidad efectiva calculada.

|                     |              | Python: RFUIStep1 |          |                      | <b>Bo</b> C display<br>$\blacksquare$ (<br>H.                             |
|---------------------|--------------|-------------------|----------|----------------------|---------------------------------------------------------------------------|
| m                   | Inputs       |                   | Zonation | Parameters           |                                                                           |
| $\mathbb{C}^*$      |              | Use Group   Well  |          |                      | Dataset   True Vertical Depth Sub Sea   Permeability  <br><b>Porosity</b> |
|                     | 1 yes        |                   |          | Well1 DATAFULL TVDSS | $\sim$ PERM WR $\sim$ PHIE ND                                             |
| 88                  | ves          |                   |          | Well2 DATAFULL TVDSS | $\sim$ PERM WR $\sim$ PHIE ND $\sim$                                      |
| <b>%</b>            | $3\vert$ yes |                   |          | Well3 DATAFULL TVDSS | $\rightarrow$ PERM WR $\rightarrow$ PHIE ND $\rightarrow$                 |
| $\frac{4}{1}$ 4 yes |              |                   |          | Well4 DATAFULL TVDSS | $-$ PERM WR $-$ PHIE ND $-$                                               |

Figura A.36. Se observa la pestaña de Entradas para el primer paso de la identificación de unidades de flujo. Es necesario agregar una curva TVDSS y las curvas calculadas de permeabilidad y porosidad efectiva.

En la pestaña de zonación se debe elegir la zona delimitada de acuerdo con la zona de interés económico. En este caso es la Zona de Estudio, que ya fue previamente delimitada.

| Zonation                           | $=$ $\sqrt{ }$ |   | <b>D</b> Workflow manager                                       |                  |                                        |                                                                                                    |                                                                                 |            |         |                                |                                |                     |                     |         |                                                    |         |
|------------------------------------|----------------|---|-----------------------------------------------------------------|------------------|----------------------------------------|----------------------------------------------------------------------------------------------------|---------------------------------------------------------------------------------|------------|---------|--------------------------------|--------------------------------|---------------------|---------------------|---------|----------------------------------------------------|---------|
| Zonation:                          |                |   | Workflow overview                                               |                  |                                        |                                                                                                    |                                                                                 |            |         |                                |                                |                     | Method settings     |         |                                                    |         |
| Zona de estudio                    |                | ٠ | $\rightarrow$ 0 $\rightarrow$ 1 $\rightarrow$ 1 $\rightarrow$ 1 |                  |                                        |                                                                                                    | <b>fi</b> 0<br><b>BO</b> C display<br>Python: RFUIStep1<br>$\mathbf{v}$ i<br>v. |            |         |                                |                                |                     |                     |         |                                                    |         |
| $\triangledown$<br>Zona de estudio |                |   | Controller                                                      | Input data       | Favorite                               |                                                                                                    | <b>Inputs</b>                                                                   | Zonation   |         | <b>Parameters</b>              |                                |                     |                     |         |                                                    |         |
|                                    |                |   | Workflow / Methods                                              |                  | B.<br>Zonation name *: Zona de estudio |                                                                                                    |                                                                                 |            |         |                                |                                |                     |                     |         |                                                    |         |
|                                    |                |   |                                                                 |                  |                                        |                                                                                                    |                                                                                 | Group Well | Dataset | Zone                           | Top                            |                     |                     |         | Bottom   Unit   Top zone delta   Bottom zone delta |         |
|                                    |                |   | $\vee$ $\triangleright$ $\triangleright$ Workflow Varc          |                  | 溷                                      |                                                                                                    |                                                                                 | Well1      |         | DATAFULL Zona de estudio       |                                | 2271,849 2369,274 m |                     | -9999   | -9999                                              |         |
|                                    |                |   |                                                                 | Ed Vsh gamma ray |                                        | $\frac{26}{2}$                                                                                                    |                                                                                 |            |         | Well2 DATAFULL Zona de estudio |                                | 2312.916 2357.937 m |                     | $-9999$ | $-9999$                                            |         |
|                                    |                |   |                                                                 |                  | EE Vsh neutron-density                 |                                                                                                    | F                                                                               |            |         |                                | Well3 DATAFULL Zona de estudio |                     | 2281.841 2345.987 m |         | $-9999$                                            | $-9999$ |
|                                    |                |   | $\equiv$ Vsh final                                              |                  |                                        | $\frac{1}{2} \left( \frac{1}{2} \right) \left( \frac{1}{2} \right) \left( \frac$ |                                                                                 |            |         | Well4 DATAFULL Zona de estudio |                                | 2293.503 2350.295 m |                     | -9999   | $-9999$                                            |         |

Figura A.37. La imagen muestra el menú anclado de Zonación junto con el Administrador de flujo de trabajo para RFUI 1. Es importante seleccionar en la pestaña de Zonación a la zona de estudio.

Finalmente, en la pestaña de Parámetros se puede elegir los gráficos a desplegar. Las opciones son **none** (ninguna), **POR vs. PERM** (Porosidad vs Permeabilidad), **Flow vs. Storage Capacity** (SMLP) y **both** (ambas). En un principio hay que desplegar solamente la opción de Porosidad vs Permeabilidad, debido a que se parte de este gráfico para generar el gráfico de Winland con las diferentes litologías.

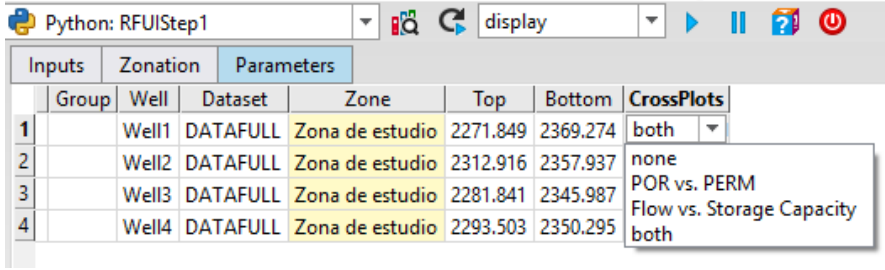

Figura A.38. Se muestra la pestaña de Parámetros para este método. En este caso sólo se puede elegir entre generar o no los gráficos de Winland y/o SMLP.

Una vez que se selecciona visualizar el método, el gráfico de Porosidad vs Permeabilidad se despliega junto con distintas curvas. Estas curvas son R35 Lucía, R35 Winland, Lucia y FZI. Entonces, se deben eliminar del gráfico presentado todas las que no sean la de Winland. Para hacer lo anterior, basta con dar click derecho en la pestaña **Charts**  (Tablas) de la ventana del gráfico.

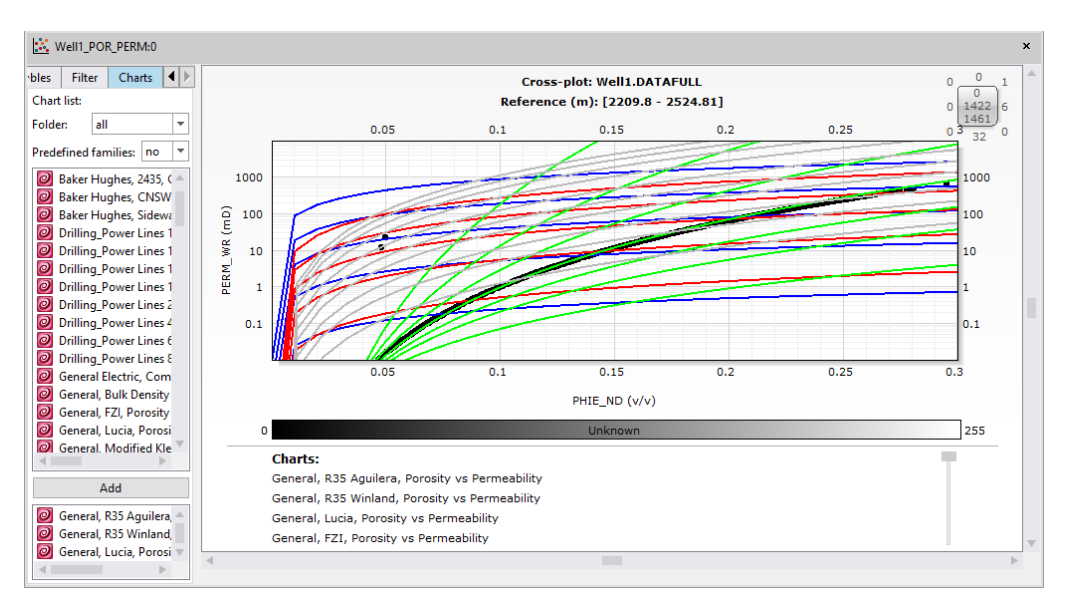

Figura A.39. Se muestra el gráfico de Porosidad vs Permeabilidad como es generado a partir del método. Se pueden observar que se despliegan más isolíneas de garganta de poro además de las de Winland.

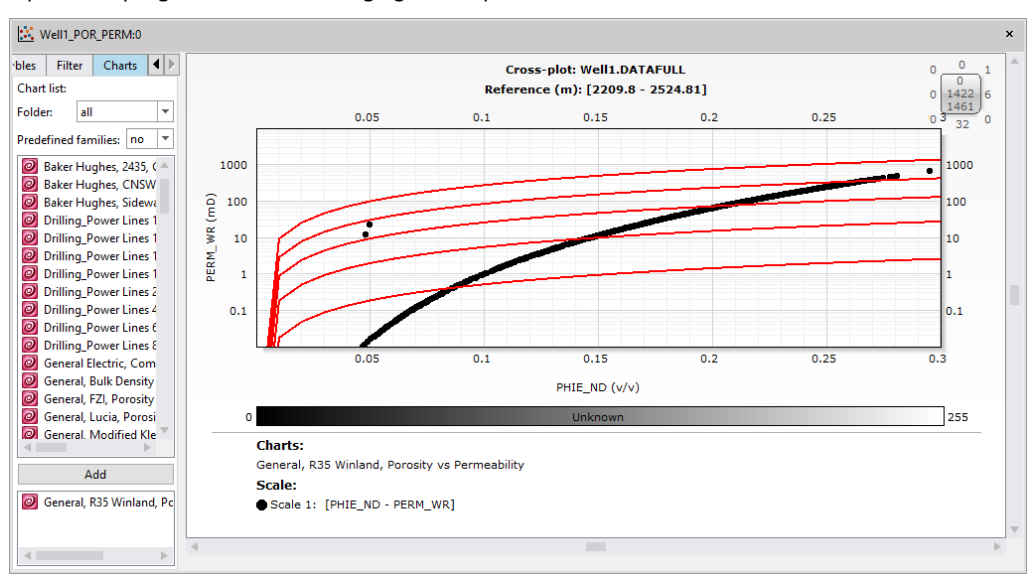

 $\bullet$   $\bullet$   $\bullet$ *74*

Figura A.40. Se muestra el gráfico de Winland con sus isolíneas de radio de garganta de poro R35.

Posteriormente, en la pestaña **Filter** (Filtro) del gráfico se añaden las litologías. Para agregar las zonas se arrastra **Zone Name** (Nombre de zona) de la zona donde se tienen guardadas las litologías desde el menú anclado de Zonación hacia la pestaña de Filtro. De esta manera, se puede visualizar cualquier litología con pulsar en alguno de los nombres de éstas.

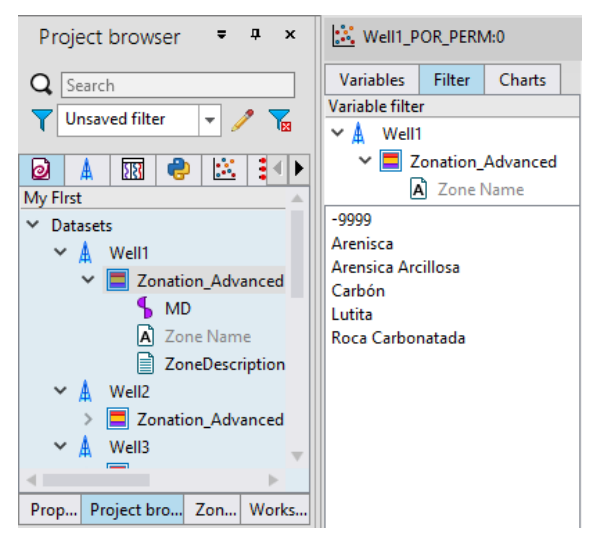

Figura A.41. Se muestran el menú anclado del Explorador del proyecto junto con la pestaña de Filtos del gráfico antes generado. Se debe arrastrar Zone Name hacia los filtros para poder dividir por litología.

Para agregar el color a los puntos del gráfico y poder distinguir entre las litologías se debe seleccionar el menú anclado de Propiedades en la pestaña **Display options** (Opciones de visualización). En el apartado de **Source** (Fuente) en **Color mode** (Color) se debe selccionar **by zone** (por zona). De esta manera los puntos quedan representados con el color que se definió al determinar la litología.

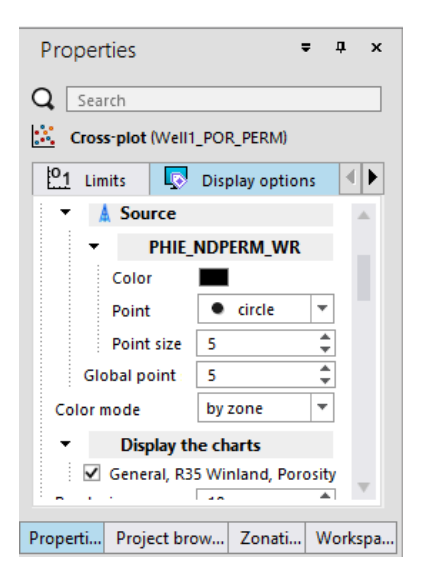

Figura A.42. Se muestra la ventana de Propiedades del gráfico en donde se debe modificar el color de los puntos de acuerdo con la zona donde están guardadas las litologías.

Finalmente, el gráfico de Winland está listo y se pueden seleccionar cada una de las litologías para observar la distribución de porosidad, permeabilidad y radio de garganta de poro. Cabe resaltar que en el gráfico desplegado por Techlog no se aprecian los valores de las curvas de Winland, por lo que se puede procesar posteriormente la imagen para mostrar estos valores. Siendo que la curvas corresponden (de abajo hacia arriba) con 0.5,2,5,10,20 µm. Se recomienda guardar el gráfico con las características deseadas.

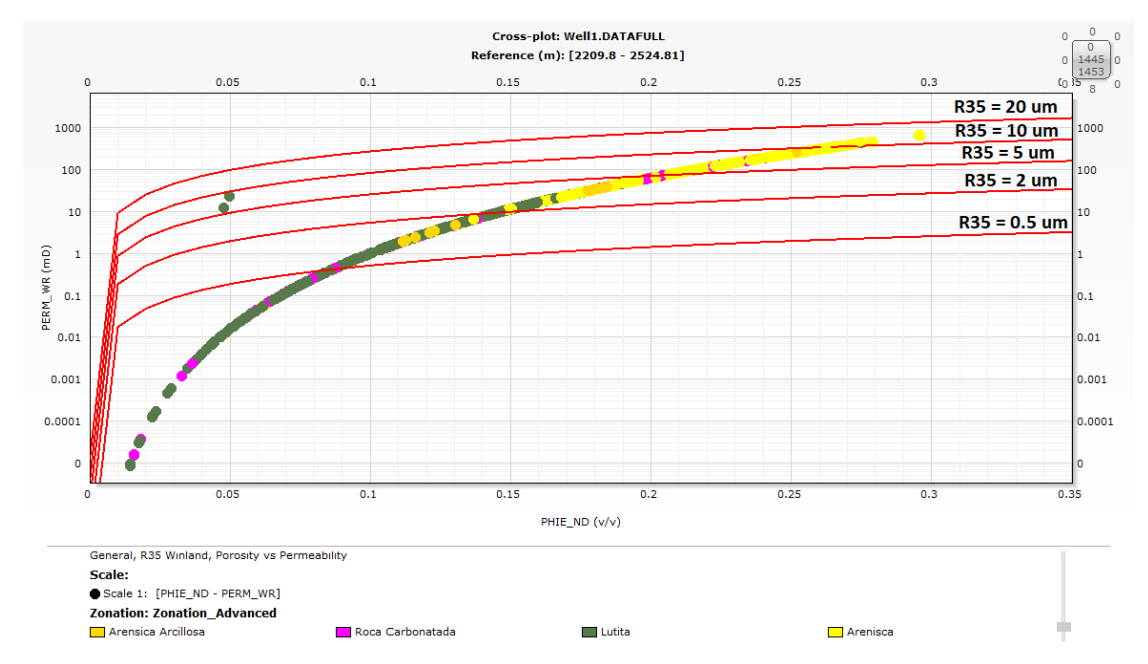

Figura A.43. Se muestra el gráfico de Winland con las muestras diferenciadas de acuerdo con su litología.

 $\bullet$   $\bullet$   $\bullet$ *76*

Para generar el Gráfico Estratigráfico Modificado de Lorenz se vuelve a correr el método, pero en la pestaña de Parámetros se modifica a **Flow vs Storage Capacity** (Capacidad de Flujo vs Capacidad de Almacenamiento). El gráfico que se despliega es el SLMP y da una primera idea de las unidades de flujo que tiene nuestra zona de estudio.

|   |                | Python: RFUIStep1 |          |                                                                                                    |      | $\mathbf{F}$ $\mathbf{B}$ $\mathbf{G}$ display |               |                   | $\blacksquare$ $\blacksquare$ $\blacksquare$ |  |  |
|---|----------------|-------------------|----------|----------------------------------------------------------------------------------------------------|------|------------------------------------------------|---------------|-------------------|----------------------------------------------|--|--|
|   | Inputs         |                   | Zonation | Parameters                                                                                                 |      |                                                |               |                   |                                              |  |  |
|   |                | Well<br>Group     |          | Dataset                                                                                                    | Zone | Top.                                           | <b>Bottom</b> | <b>CrossPlots</b> |                                              |  |  |
|   |                |                   |          | Well1 DATAFULL Zona de estudio 2271.849 2369.274 Flow vs. Storage Capacity                                 |      |                                                |               |                   |                                              |  |  |
|   | $\overline{2}$ |                   |          | Well2   DATAFULL   Zona de estudio   2312.916   2357.937   Flow vs. Storage Capacity $\blacktriangleright$ |      |                                                |               |                   |                                              |  |  |
|   | 3              |                   |          | Well3 DATAFULL Zona de estudio 2281.841 2345.987 Flow vs. Storage Capacity $\blacktriangleright$           |      |                                                |               |                   |                                              |  |  |
| 4 |                |                   |          | Well4 DATAFULL Zona de estudio 2293.503 2350.295 Flow vs. Storage Capacity v                               |      |                                                |               |                   |                                              |  |  |

Figura A.44. Se muestra la pestaña de parámetros para el método RFUI1, se debe seleccionar la opción Capacidad de Flujo vs Capacidad de Almacenamiento para generar el SMLP.

Es necesario analizar con detenimiento el SMLP y tratar de identificar los puntos de inflexión de la curva para determinar un número aproximado de unidades de flujo que servirá en el siguiente paso. Se recomienda indicar o seleccionar en la imagen o llevar la cuenta de las unidades de flujo que se aprecien a partir de este gráfico.

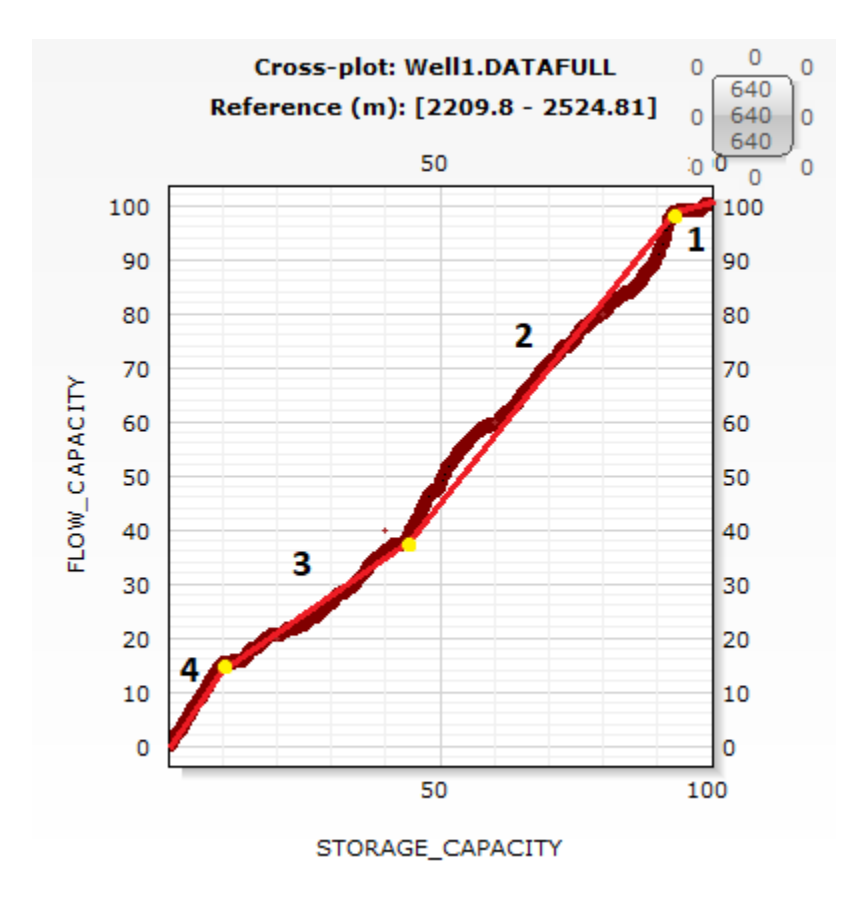

Figura A.45. Se muestra el SMLP generado a partir del método RFUI1, las unidades previas fueron marcadas posteriormente.

## VIII.2.3 Unidades de Flujo preliminares

El segundo paso, **Flow unit identification** (Identificación de unidad de flujo) permite obtener las Unidades de Flujo preliminares a partir del SMLP. En la pestaña de Entradas se deben añadir las curvas de capacidad de flujo y de almacenamiento.

|        |  |         | Python: RFUIStep2 |          |            |                      | <b>BG</b> C display |                                                  |  |  |  |
|--------|--|---------|-------------------|----------|------------|----------------------|---------------------|--------------------------------------------------|--|--|--|
| Inputs |  |         |                   | Zonation | Parameters |                      |                     |                                                  |  |  |  |
|        |  |         | Use Group         | Well     | Dataset    | <b>Flow Capacity</b> |                     | <b>Storage Capacity</b>                          |  |  |  |
|        |  | $1$ yes |                   |          |            |                      |                     | Well1 DATAFULL FLOW_CAPACITY VSTORAGE_CAPACITY V |  |  |  |
|        |  | $2$ yes |                   |          |            |                      |                     | Well2 DATAFULL FLOW_CAPACITY VSTORAGE_CAPACITY V |  |  |  |
|        |  | $3$ yes |                   |          |            |                      |                     | Well3 DATAFULL FLOW_CAPACITY VSTORAGE_CAPACITY V |  |  |  |
|        |  | 4 yes   |                   |          |            |                      |                     | Well4 DATAFULL FLOW_CAPACITY VSTORAGE_CAPACITY   |  |  |  |

Figura A.46. Se muestra la pestaña de Entradas para el segundo paso de identificación de unidades de flujo RFUI 2.

Para este paso, la parte más importante es definir bien los parámetros. De acuerdo con el espesor y cantidad de datos que se tiene se debe elegir la tasa de muestreo en **MinSampleCountPerFlowUnit**. Y aún más importante, en **MaxFlowUnit Count** se deben definir el número de unidades de flujo que se han elegido como previas en el paso anterior. Además, en la pestaña **CrossPlots** (Gráficos) se puede elegir si generar el SMLP con las unidades de flujo definidas en la curva con colores.

|               | Python: RFUIStep2 |            |          | <b>BO</b> C display |  | <u>ii 510</u> |                                                                                                    |                          |                                                                       |  |
|---------------|-------------------|------------|----------|---------------------|--|---------------|----------------------------------------------------------------------------------------------------|--------------------------|-----------------------------------------------------------------------|--|
| <b>Inputs</b> | Zonation          | Parameters |          |                     |  |               |                                                                                                    |                          |                                                                       |  |
|               |                   |            |          |                     |  |               | MinSampleCountPerFlowUnit   MinSampleCountPerFlowUnit Unit   MaxFlowUnitCount   MaxFlowUnitCount Unit   AdditionalOuputs |                          | <b>CrossPlots</b>                                                     |  |
| 1 50          |                   |            | unitless |                     |  |               | unitless                                                                                                    | ▼ no                     | $\blacktriangleright$ both                                            |  |
| 2 50          |                   |            | unitless |                     |  |               | unitless                                                                                                    | $\blacktriangleright$ no | $\blacktriangleright$ Flow vs. Storage Capacity $\blacktriangleright$ |  |
| 3 50          |                   |            | unitless |                     |  |               | unitless                                                                                                    | $\blacktriangledown$ no  | • Flow vs. Storage Capacity •                                         |  |
| 4 50          |                   |            | unitless | ↞                   |  |               | unitless                                                                                                    | $\blacktriangleright$ no | $\blacktriangleright$ Flow vs. Storage Capacity $\blacktriangleright$ |  |

Figura A.47. Esta figura muestra la pestaña de Parámetros del método RFUI 2. Este paso es clave para la determinación de las unidades de flujo pues es donde se decide cuantas unidades por pozo y a qué tasa de muestreo se estudiarán.

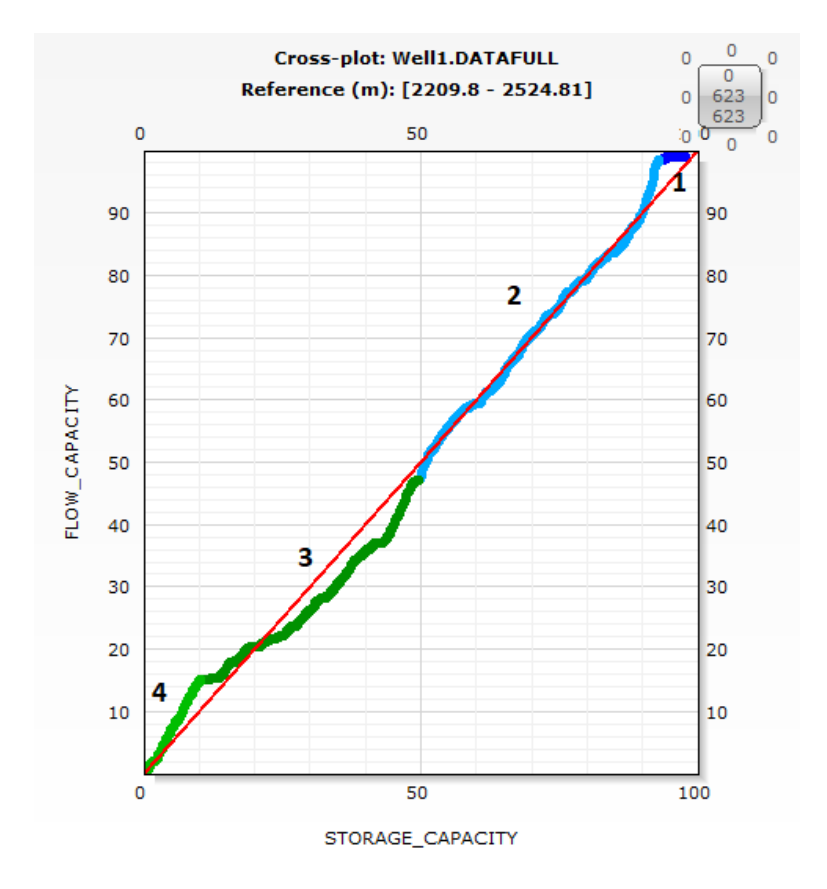

Figura A.48. Se muestra el SMLP con las unidades de flujo determinadas por RFUI 2 para el pozo 1. Los números fueron añadidos para explicar la unidad que representan.

## VIII.2.4 Construcción del Perfil Estratigráfico de Flujo

Aunque ninguno de los pasos del proceso en el programa permite generar el Perfil Estratigráfico de Flujo como tal, hasta este momento se tienen los elementos necesarios para construir uno similar al presentado por Gunter et al. (1997). Los elementos que deben ser mostrados en el Perfil de Flujo Estratigráfico son (en el orden de los carriles) la Litología, Porosidad efectiva calculada y de núcleos, Permeabilidad calculada y de núcleos, Saturación de agua e hidrocarburo, R35 de WInland, Permeabilidad/Porosidad, Capacidad de Flujo por Unidad de Flujo, Capacidad de Almacenamiento por Unidad de Flujo y finalmente las unidades de flujo.

A partir de la construcción del Perfil Estratigráfico de Flujo se pueden corregir las unidades de flujo calculadas previamente al correlacionarlas con los registros y curvas antes mencionados. Las unidades de flujo se pueden ajustar de acuerdo con las características que se requieran o se pueden recalcular desde el paso anterior al modificar los parámetros.

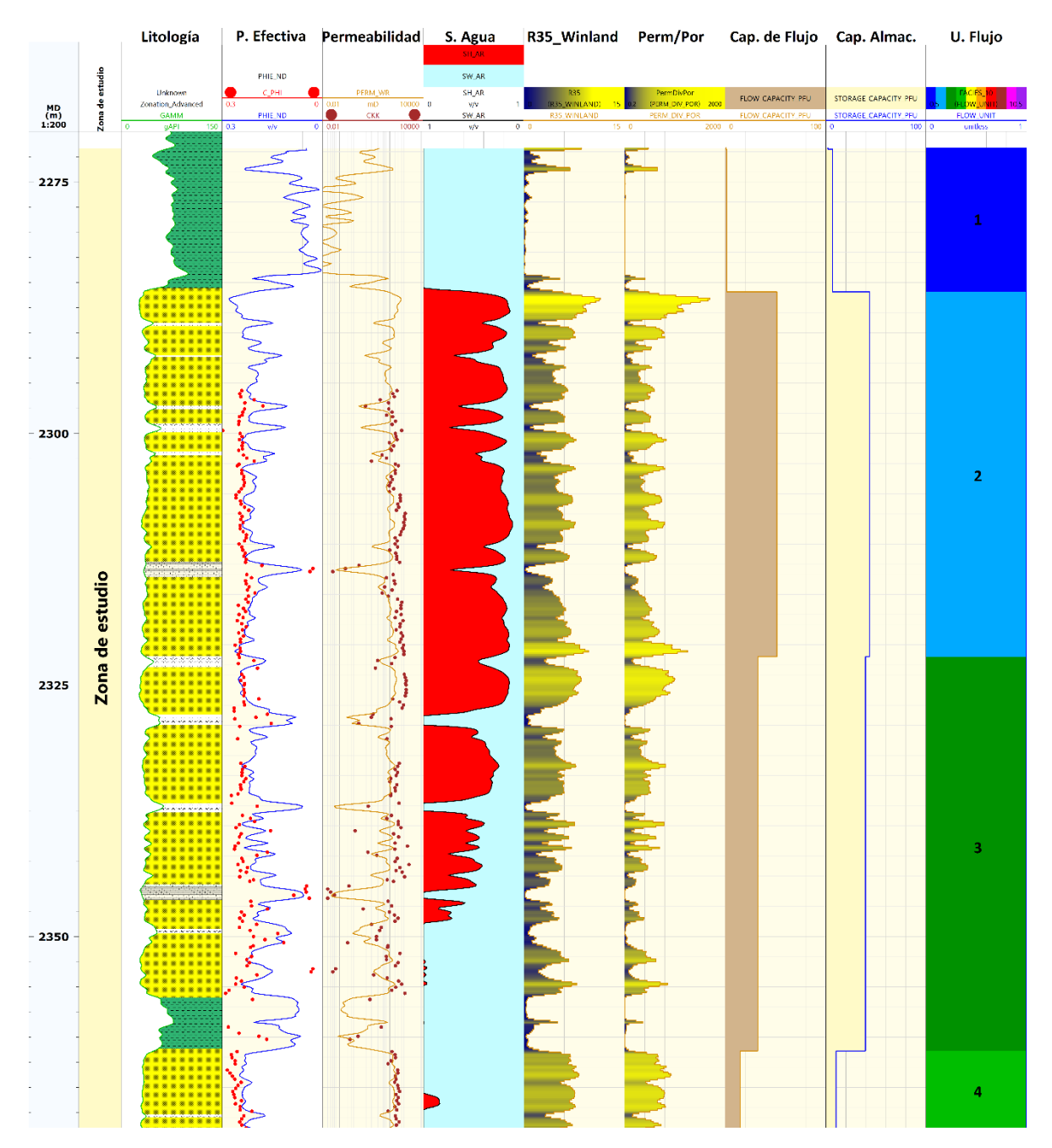

Figura A.49. Se muestra el Perfil Estratigráfico de Flujo de acuerdo con Gunter et al. (1997) generado a partir de la información antes calculada. Se puede volver a modificar los parámetros de RFUI 2 después de correlacionar los datos en el SFP.

VIII.2.5 Gráfico modificado de Lorenz

Para generar este último gráfico es necesario empezar el tercer paso del módulo de identificación de unidades de flujo. En la pestaña de Entradas se deberá seleccionar la permeabilidad y porosidad con las que se ha trabajado hasta ahora. Además, se debe elegir la curva de **Flow Unit** (Unidades de flujo) que se calculó al desarrollar el método anterior.

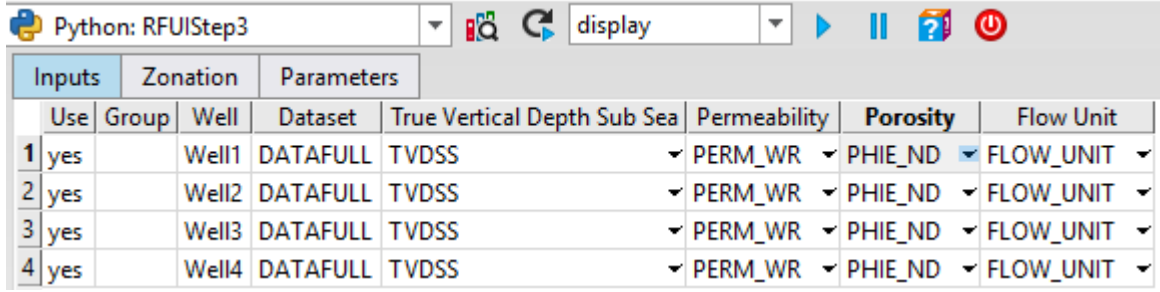

Figura A.50. Se muestra la pestaña de Entradas para el último paso de la Identificación de unidades de flujo RFUI 3. Se debe agregar la curva de unidades de flujo.

En la pestaña de Parámetros se puede decidir el **Output Format** (Formato de Salida) de la información calculada en este proceso, así como su nombre. Pero, lo más importante es que en **displayOrder** (Orden de visualización) si se elige **decreasing flow rate ratio** (velocidad de flujo decreciente) se generará el Gráfico Modificado de Lorenz (MLP).

|                | Python: RFUIStep3 |            |                                                            | <b>BG</b> C display | $\blacksquare$ > $\blacksquare$ 7 0 |                                            |                                         |
|----------------|-------------------|------------|------------------------------------------------------------|---------------------|-------------------------------------|--------------------------------------------|-----------------------------------------|
| Inputs         | Zonation          | Parameters |                                                            |                     |                                     |                                            |                                         |
|                | Group   Well      | Dataset    | Zone                                                       | Top                 |                                     | Bottom   OutputFormat   FlowUnitOutputName | displayOrder                            |
|                |                   |            | Well1 DATAFULL Zona de estudio 2271.849 2369.274 CSV files |                     |                                     | - FLOW UNIT                                | decreasing flow rate ratio $\mathbf{v}$ |
| $\mathbf{2}$   |                   |            | Well2 DATAFULL Zona de estudio 2312.916 2357.937 CSV files |                     |                                     | - FLOW UNIT                                | decreasing flow rate ratio $\mathbf{v}$ |
| $\vert$ 3      |                   |            | Well3 DATAFULL Zona de estudio 2281.841 2345.987 CSV files |                     |                                     | - FLOW UNIT                                | decreasing flow rate ratio $\mathbf{v}$ |
| $\overline{4}$ |                   |            | Well4 DATAFULL Zona de estudio 2293.503 2350.295 CSV files |                     |                                     | - FLOW UNIT                                | decreasing flow rate ratio $\mathbf{v}$ |

Figura A.51. Se presenta la pestaña de Parámetros del método RFUI 3. Lo importante es seleccionar velocidad de flujo decreciente en el orden de visualización, de manera que se ajuste a la metodología.

Al generarse el MLP se pueden visualizar las unidades de flujo en orden decreciente en su velocidad de flujo. De manera que la primera unidad de flujo es la que mejor tasa de flujo tiene y consecuentemente, la última es la que tiene el peor.

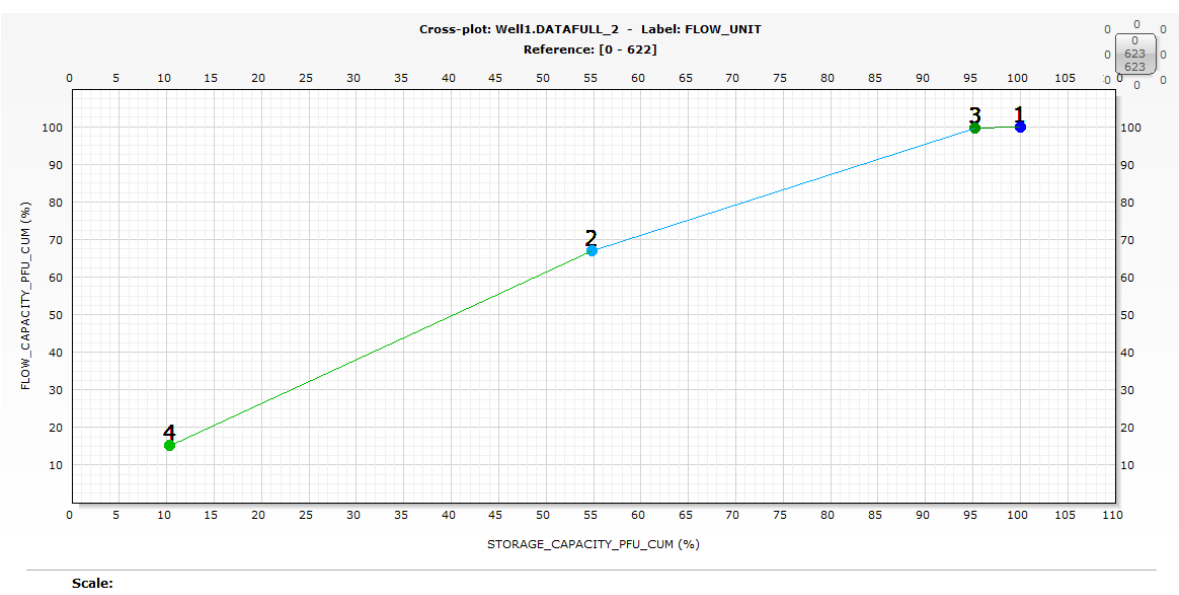

● Scale 1: [STORAGE\_CAPACITY\_PFU\_CUM - FLOW\_CAPACITY\_PFU\_CUM]

Figura A.52. Se muestra el Gráfico Modificado de Lorenz como producto final del procedimiento. Las unidades de flujo están ordenadas de mayor a menor velocidad de flujo: 4, 2, 3, 1.